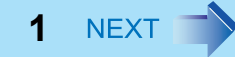

# **Panasonic**

# 取扱説明書 操作マニュアル パーソナルコンピューター 品番 **CF-U1** シリーズ

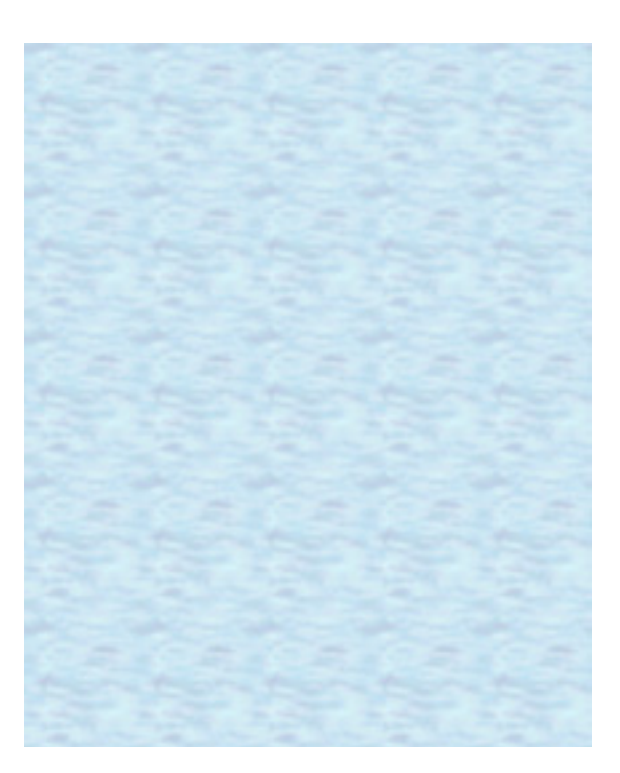

このたびはパナソニック製品をお買い上げいただき、まことにあ りがとうございます。 取扱説明書をよくお読みのうえ、正しく安全にお使いください。

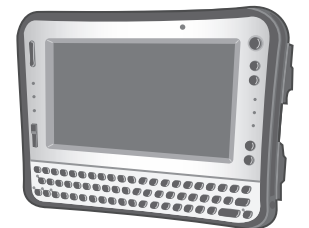

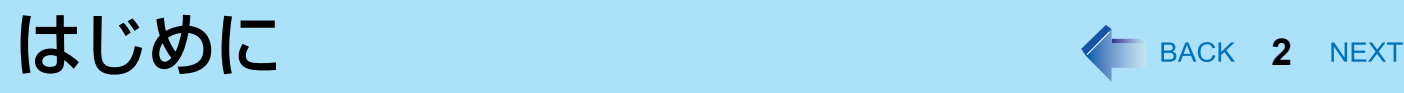

# 表記とイラストについて

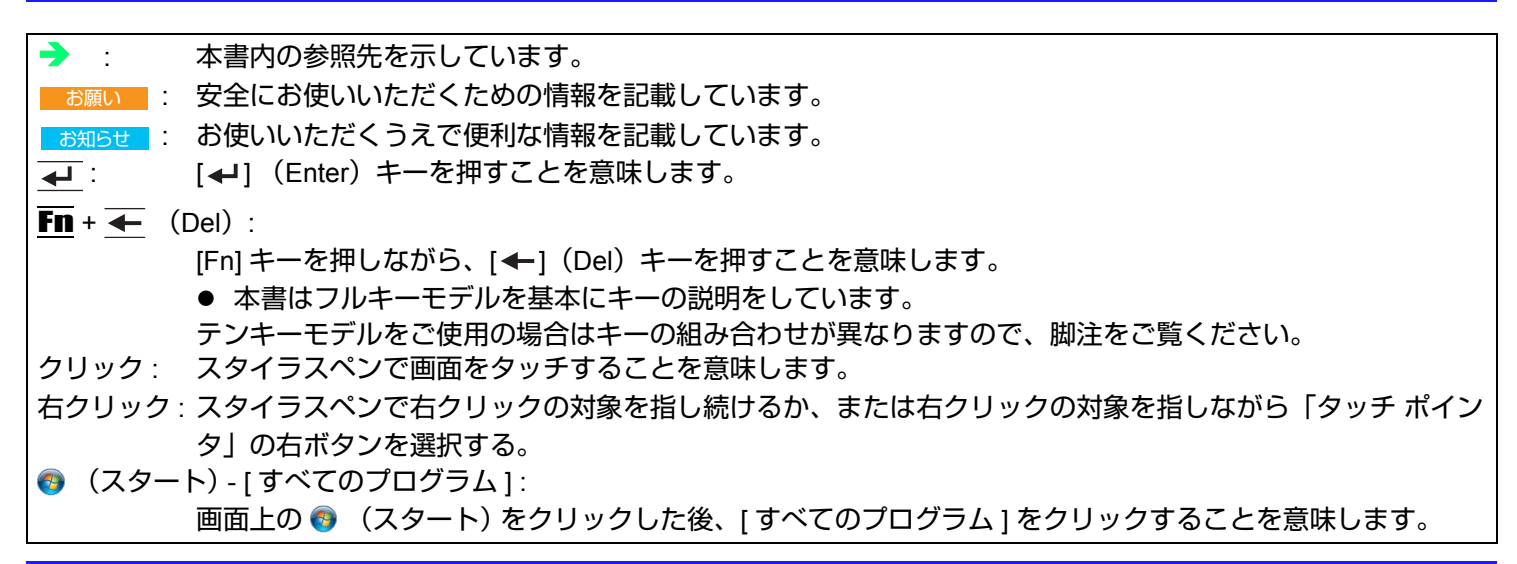

# **Windows 7** について

本書では、Windows 7 の初期設定を用いて説明しています。

### ■ Windows Aero について

本機で Windows Aero を実行しないでください。

### ■ Windows Update について

(3) (スタート) - [すべてのプログラム ] - [Windows Update]

• ドライバーをアップデートするかどうかのメッセージが表示されることがありますが、[ ドライバのアップデート ] は 適用しないでください。ドライバーのアップデートが必要な場合は、弊社のご相談窓口にご相談ください。

### **Windows Live** メールについて

Windows Vista 用の Windows メールや Windows XP 用の Outlook Express 6 のように、Windows 7 ではメールソフトと して Windows Live メールが用意されています。

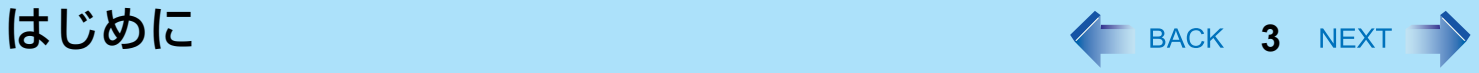

# 音声と動画について

● Windows の使用状況によっては、Windows の起動時に音声が途切れることがあります。 起動時に音声が出ないように設 定するには、次の手順を実行してください。

A デスクトップを右クリックし、[ 個人設定 ] - [ サウンド ] をクリックする。

B [Windows スタートアップのサウンドを再生する ] からチェックマークを外し、 [OK] をクリックする。

### ■ パソコン使用中にキーンという音が聞こえる

これを改善するには、USB の省電力機能の設定を変更してください。

- 次の手順で、[USB の選択的な中断の設定 ] を [ 有効 ] に設定してください。
	- ① (スタート) [ コントロール パネル ] [ システムとセキュリティ ] [ 電源オプション ] をクリックする。
	- ◎ 現在の電源プランの [ プラン設定の変更 ] をクリックする。
	- C [ プラン設定の編集 ] の [ 詳細な電源設定の変更 ] をクリックする。
	- D [ 詳細設定 ] の [USB 設定 ] をダブルクリックする。
	- E [USB のセレクティブサスペンドの設定 ] をダブルクリックする。
	- 6 | バッテリー駆動 | の設定を変更し、[ 電源に接続 ] を [ 有効 ] に設定する。
	- G [OK] をクリックし、[ 詳細設定 ] の画面を閉じる。

# 本機のキーボード操作について

本機は、片手での操作をしやすくするため、お買い上げ時には固定キー機能と Fn キーロック機能が有効に設定されていま す。(→  $8$  [ページ](#page-7-0) )

- キーボードの操作でスタートメニューを表示させる場合は、固定キー機能を有効にした状態で、 49 (Windows) を 3 回 押してください。
- 本説明書は、固定キー機能が無効の場合のキー操作を記載しています。

キーの組み合わせによる操作 < BACK 4 NEXT

- 繰り返し連続して押さないでください。
- タッチパネルや他のキー操作と同時に使用しないでください。
- Windows にログオンするまで、操作は行わないでください。フラッシュメモリードライブ状態表示ランプ @ が消え るまでお待ちください。セットアップユーティリティの画面では、「内部 LCD の輝度調整」と「画面の表示先の切り 替え」のみ行えます。
- アプリケーションソフトによっては働かない場合があります。
- Windows にログオンすると、ポップアップアイコンが表示されます。ただし、アプリケーションソフトの状態によっ ては表示されない場合があります。

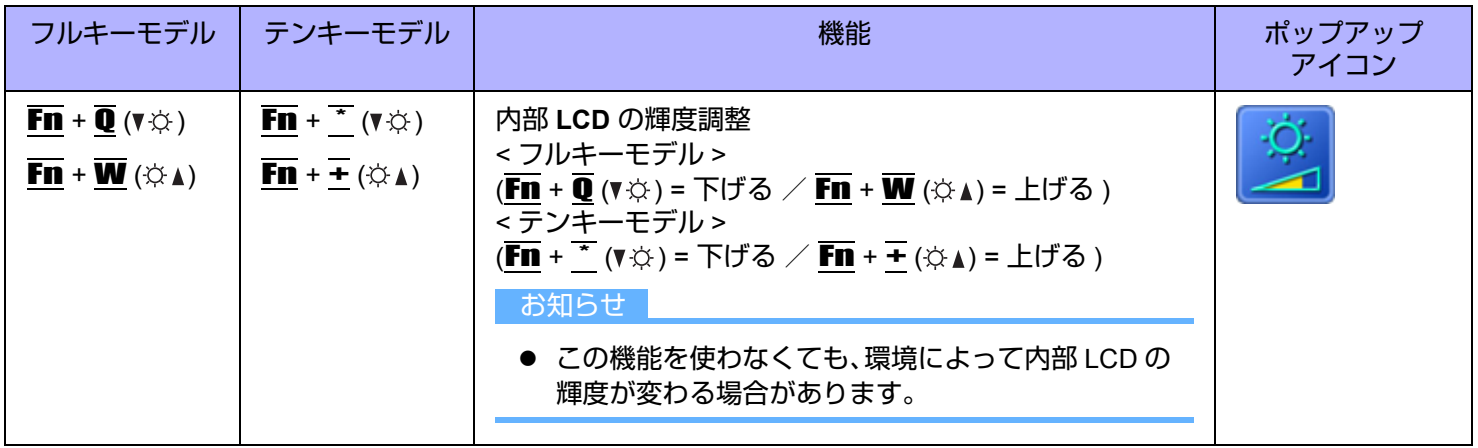

# キーの組み合わせによる操作 インスタイム インRACK 5 NEXT

<span id="page-4-1"></span><span id="page-4-0"></span>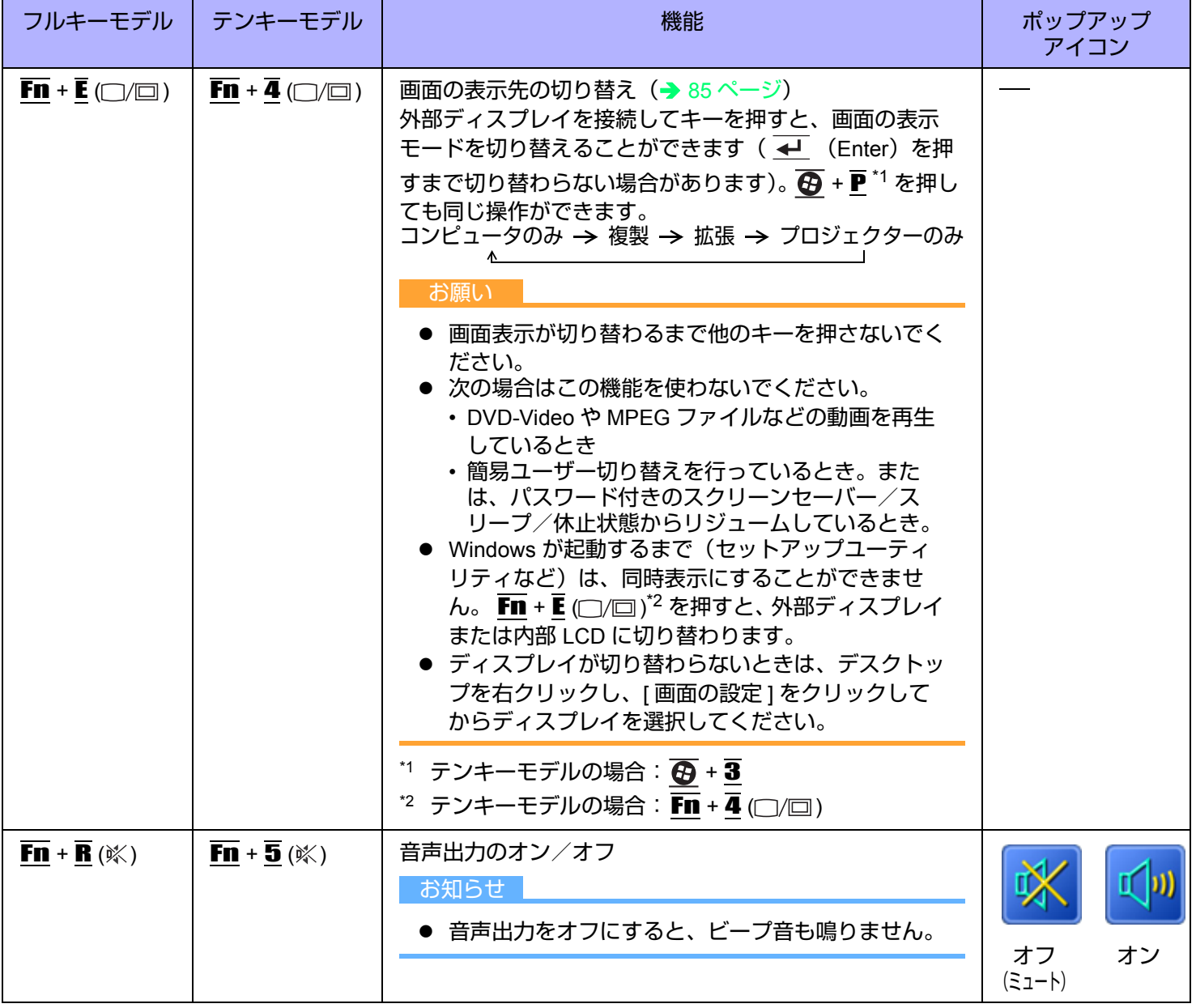

# キーの組み合わせによる操作 インスタン インRACK 6 NEXT

<span id="page-5-1"></span><span id="page-5-0"></span>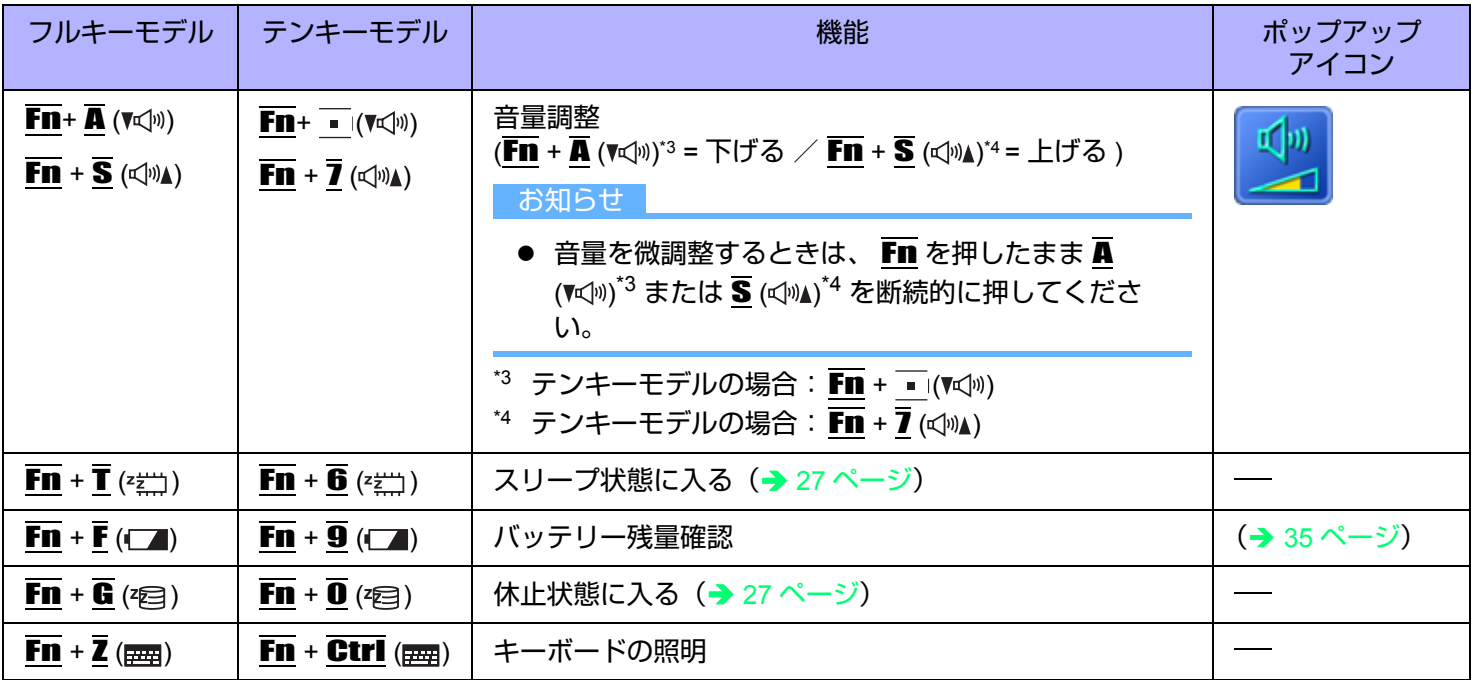

キーの組み合わせによる操作 インスタン インRACK 7 NEXT す

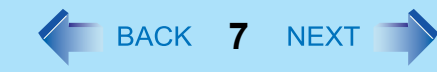

# キーボードおよび操作ボタンをロックする

パソコンをタッチパネルのみで使用する場合など、誤ってキーボードや操作ボタンに触れても動作しないようにできます。

<span id="page-6-0"></span>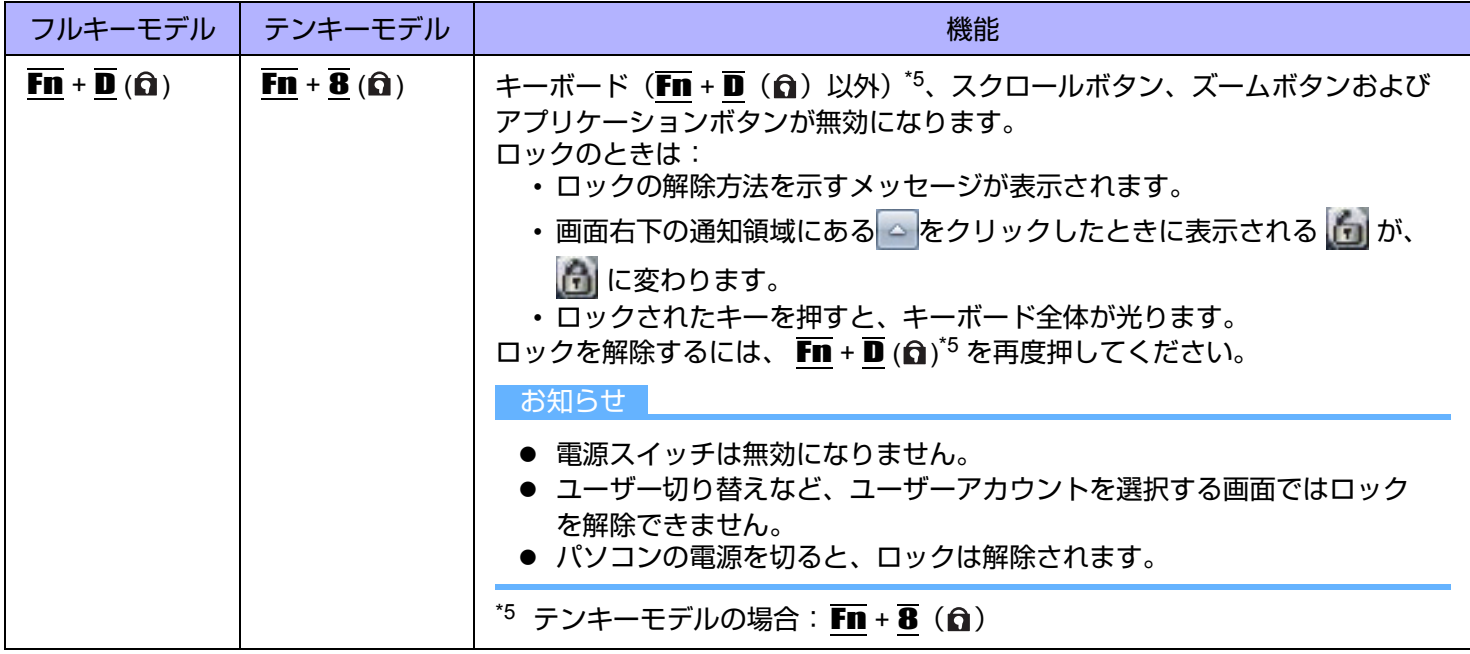

キーの組み合わせによる操作 イー イー BACK 8 NEXT

## <span id="page-7-0"></span>**Hotkey** 設定

**■ Fn** キーの設定

次の 2 つの設定を行うことができます。

• **Fn** キーロック

Fn を押した後、他のキーを押すまで 、Fn キーが押された状態(ロック状態)になります。キーの組み合わせが押し にくい場合に便利です。

- ポップアップアイコンの表示/非表示
- *1* **Hotkey** 設定プログラムを起動する。

● (スタート) - [すべてのプログラム 1 - [Panasonic] - [Hotkey 設定 ] をクリックする。

#### *2* 各項目を設定する。

[Fn キーをロックする ]

- $\bullet$  Fn を 1回だけ押す場合
- <sup>A</sup> Fn <sup>を</sup> <sup>1</sup> 回押す。(Fn キーがロック状態になり、キー横のライトが点灯)
- 2 組み合わせる他のキーを押す。(ロック状態解除)
- Fn を連続して使う場合
- <sup>A</sup> Fn <sup>を</sup> <sup>2</sup> 回押す。(Fn キーがロック状態になり、キー横のライトが点灯)
- 2 組み合わせる他のキーを押す。

再度 Fn を押すまでロック状態のままです。

**[** 通知方法 **]**

[Fn キーが押されたときに音を鳴らす ]<sup>[\\*6](#page-7-1)</sup>

[Fn キーの状態を画面に表示する]: 画面右下の通知領域にある △ をクリックしたときに、Fn キーの状態を表示 します。

• <mark>Fi</mark>. Fn ロック状態

• Fn: Fn ロック解除

**[** ポップアップを表示しない **]**

ポップアップアイコンが表示されなくなります。

#### *3* **[OK]** をクリックする。

#### お知らせ

● Hotkey 設定は、ユーザーごとに設定できます。

<span id="page-7-1"></span>音声出力をオフにしていると、ビープ音は鳴りません。

# キーの組み合わせによる操作 インスタイム インスタイム NEXT

### **Ctrl**、**Alt[\\*7](#page-9-0)**、**Shift[\\*7](#page-9-0)**、および **Windows** キーの設定

 $\overline{\text{Ctrl}}$ 、  $\overline{\text{A}}$  (Shift)<sup>[\\*7](#page-9-0)</sup> または  $\overline{\text{B}}$  (Windows) キーを押したままの状態 (ロック状態) にします。他のキーを押すと 解除されます。本機は、片手での操作をしやすくするため、お買い上げ時にはこの機能が有効に設定されています。

### <mark>1</mark> 画面右下の通知領域にある△ をクリックし、☆をクリックする。

- *2* 固定キー機能を設定する。
	- 機能を有効にするには [ 固定キー機能 有効 ] にチェックマークを付ける。
	- 機能を無効にするには [ 固定キー機能 有効 ] のチェックマークを外す。

#### 固定キー機能を有効にしたときの Ctrl、Alt<sup>[\\*7](#page-9-0)</sup>、<br />  $\overline{\bf Q}$  (Windows) キーの動作

- 1回押すと:キーがロックされ、他のキーを押すと解除されます。
- 2回押すと:キーがロックされ、他のキーを押しても解除されません。
- 3回押すと:ロックが解除されます。
- ロックされている間は、各ボタン横のライトが点灯します。(Windows キーを除く)
- 画面右下の通知領域にある をクリックしたときに、以下のように表示されます。

<del>合・■/■</del> :ロックされたキーのアイコンの色が変わる<br>Ctrl- ■■ Alt (図の場合は  $\overline{\text{Q}}$  (Shift)<sup>[\\*7](#page-9-0)</sup> がロックされていることを示しています。)

#### お知らせ

- ユーザーごとに設定できます。
- 固定キー機能が有効のとき:

 (Windows) キーを 1 回押してもスタートメニューは表示されず、3 回押すと表示されます。(Windows の仕様に よる)

● 固定キー機能が無効のとき:

 $\overline{\text{Ctrl}}$  +  $\overline{\text{An}}$  +  $\overline{\text{An}}$  (Del)<sup>[\\*8](#page-9-1)</sup> を押した後は、 Ctrl と Alt  $^7$  キー横のランプが点灯したままになります。元の画面 に戻ると消灯します。

● 文字入力時に、 $\overline{\text{G}}$  (Shift) $^{\text{77}}$ キーが押されたことを画面上で確認する場合は、下記の手順で固定キーの通知をインス トールしてください。

A 管理者のユーザーアカウントでログオンする。

# キーの組み合わせによる操作 インスタイム インSACK 10 NEXT す

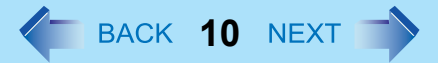

- **② ●(スタート) をクリックし、[プログラムとファイルの検索]に [c:¥util¥pnotif¥setup.exe] と入力し、← (Enter)** を押す。 画面の指示に従って操作してください。
- C [ はい、すぐにコンピュータを再起動させます ] にチェックマークを付け、[ 終了 ] をクリックする。 本機が再起動します。 キーを押すと、"Shift Key ON"が表示されます。
- <span id="page-9-0"></span>\*7 テンキーモデルの場合は、USB キーボードを使ってください。
- <span id="page-9-1"></span> $*$ 8 テンキーモデルの場合:  $\overline{F}\overline{n}$  +  $\overline{\bullet}$  (Ctrl+Alt+Del)

# タッチパネル イ BACK 11 NEXT へ

タッチパネル機能を使って、マウスと同様の操作ができます。付属のスタイラスペンで画面の表面に触れてください。 詳しくは、● (スタート) - [ コントロールパネル ] - [ ハードウェアとサウンド ] - [ ペンとタッチ ] - [ フリック ] - [ フリックの 使い方の練習 ] をクリックしてください。

- 右クリックするには
	- A スタイラスペンで右クリックの対象を指し続けるか、または右クリックの対象を指しながら「タッチ ポイン タ」の右ボタンを選択する。

#### お知らせ

- タッチパネル機能はヤットアップユーティリティでは使用できません。
- 「コマンド プロンプト」画面で入力するときは、 [Tablet PC 入力パネル ] をキーボード入力モードにしてください。入 力パッドモードでは正しく入力できません。

# タッチパネルの操作

● 指または付属のスタイラスペンでタッチパネルを操作する タッチパネル機能を使うときは、必ず指または付属のスタイラスペンで表面に触れながら操作してください。 指やスタイラスペン以外のもの(指の爪や金属、硬くて先のとがったもの)でタッチパネルを操作すると、表面に傷跡 や汚れが付いて誤動作の原因になることがあります。

● 大きな力をかけずに操作する タッチパネルは軽く触れるだけで操作できます。大きな力をかけると表面を傷つけることがあります。

# タッチパネルのお手入れ

● タッチパネルが汚れたときは、専用布でふき取る タッチパネルには専用の処理が施されていますので、汚れは専用布で簡単にふき取ることができます。簡単に汚れが落 ちなければ、表面に息を吹きかけてからふき取ってください。 専用布に水や溶剤を染み込ませてふき取らないでください。 詳細は、「LCD 画面清掃についてのお願い」を参照してください(→ 12 [ページ](#page-11-0))。

#### ● パソコンの電源を切ってから清掃する

電源を入れて画面を清掃すると、パソコンが誤動作を起こす原因になります。また、タッチパネルの汚れは電源が切れ ているときの方が目立つため、清掃がしやすくなります。

#### ● 専用布の汚れを洗い落とす

専用布の汚れは刺激の少ない洗剤で洗濯してください。漂白剤や布地用柔軟剤(軟化剤)を使ったり、沸騰したお湯で 専用布を殺菌しないでください。 汚れた専用布を使用すると、タッチパネルに汚れが付着する原因になります。

- タッチパネル表面のひっかき傷を防ぐため、次の項目を確認する
	- 指またはスタイラスペンでタッチパネルを操作しているか
	- 表面が汚れていないか
	- 専用布が汚れていないか
	- スタイラスペンの先端が変形していないか
	- スタイラスペンの先端が汚れていないか
	- 指が汚れていないか

# タッチパネル操作時の注意事項

● 表示領域の外に触れない

タッチパネルで操作できる範囲は画面の表示領域内です。表示領域の外に触れると、誤動作したり傷が付いたりする原 因になります。

● タッチパネルに必要以上の力をかけない

LCD をつかんでパソコンを持ち上げないでください。また、 LCD の上 にものを載せないでください。このような取り扱 いをすると、タッチパネルのガラス面や内部 LCD が破損することがあります。

● 気温が下がると操作時の応答速度が低下する パソコンを気温 5 ℃ 未満の場所で使用するとタッチパネルの応答速度が低下することがありますが、これは誤動作で はありません。パソコンが室温まで上がると応答速度は正常な状態に戻ります。

z 画面で触れた位置とは異なる位置へカーソルがジャンプしたときや、 **LCD** の解像度が変更されたと きは、タッチパネルの補正(キャリブレーション)を実行する(→ 13 [ページ](#page-12-0))

# <span id="page-11-0"></span>**LCD** 画面清掃についてのお願い

本機の LCD 画面は、屋外での視認性向上のため、低反射コーティングがされており、お取り扱いによっては傷つきやはが れが発生する可能性があります。そのため、本機には LCD をふくための専用布を付属しております。ご使用になる前に以 下の説明を必ずお読みください。

- 指紋等の LCD 画面の汚れは、必ず付属の専用布でふいてください。
- 専用布で LCD 画面以外をふかないでください。

#### <専用布の使いかた>

- 専用布は乾いた状態で使用してください。専用布に水や薬品を付けないでください。
- LCD がぬれた場合は専用布で軽くふき取ってください。
- 本機を使用する前に、LCD 画面をふくことをおすすめします。
- LCD 画面に付着した砂やほこりはあらかじめ、専用布の片面で軽くふき取っておいてください。この際、強くふき取 ると砂やほこりで LCD の表面を傷つけることがあります。 次に、砂やほこりをふき取った面と反対の面で、指紋等の汚れをふき取ってください。砂やほこりをふき取った後は、 布を洗濯(下記参照)して砂やほこりを取っておいてください。
- 布が汚れた場合は中性洗剤を使用して洗濯してください。漂白剤、柔軟材の使用や煮沸消毒をしないでください。

# <span id="page-12-0"></span>タッチパネルの補正(キャリブレーション)

標準ユーザーが各自の補正を実行する前に、管理者権限で補正を実行しておくことが必要です。

### ■ 管理者権限での補正

#### お知らせ

- まず管理者権限で Windows にログオンしてから、この補正を実行してください。
- この補正は、画面を [ 横 ( プライマリ )] に戻してから実行してください。
	- *1* **[Tablet PC** 設定 **]** を起動する。 **● (スタート) - [ コントロールパネル ] - [ ハードウェアとサウンド ] - [Tablet PC 設定 ] をクリックします。**
	- *2* **[** 調整 **]** をクリックする。
	- *3* **[** タッチ入力 **]** を選択する。
	- *4* 画面上に **"** + **"** マークが表示されるので、順番に触れる。
	- *5* **[** はい **]** をクリックする。
- ユーザーごとの補正

お知らせ

● ユーザーごとに上記の補正(キャリブレーション)を実行してください。

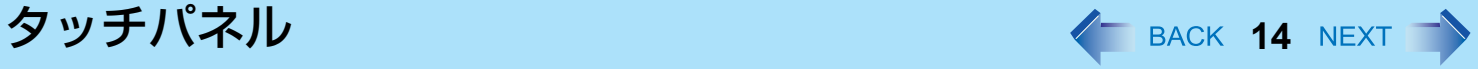

- **[Tablet PC** 設定 **]** を起動する。 **● (スタート) - [ コントロールパネル ] - [ ハードウェアとサウンド ] - [Tablet PC 設定 ] をクリックします。**
- **[** 調整 **]** をクリックする。
- **[** タッチ入力 **]** または **[** ペン入力 **]** を選択する。
- 画面上に **"** + **"** マークが表示されるので、順番に触れる。
- **[** はい **]** をクリックする。
	- 使用する画面の向きを対象に補正(キャリブレーション)を実行してください。

# ソフトウェアキーボード **イ BACK 15 NEXT**

ソフトウェアキーボードを使用することができます。ソフトウェアキーボードを使用すると、キーボードのサイズを変え たり、テンキータイプのソフトウェアキーボードを使用したりできます。

# ソフトウェアキーボード

- *1* (スタート)‐ **[** すべてのプログラム **]** ‐ **[Panasonic]** ‐ **[Software Keyboard]** をクリッ クする。
- *2* ソフトウェアキーボードに触れる。
	- ショートカットキーを使うには 例 : Ctrl + C Ctrl を押した後(青色に変わる)、C を押します。
	- 入力できる言語を追加した場合は、タスクトレイに言語バーが表示されます。キーボードの言語を選ぶには、 タスクトレイの言語バーを使ってください。キーボードの言語が変わらない場合は、ソフトウェアキーボード のタイトルバーをクリックしてから、もう一度アプリケーションを選択してください。
	- A. ソフトウェアキーボードのメニューが表示されます (→ 16 [ページ](#page-15-0))。
	- B. 画面の四隅に移動します。
	- C. 1回クリック: Windows のショートカットキー (  $\overline{Q}$  +  $\overline{C}$  など ) として 動作します。
		- 2回クリック: 3 と同じ働きをします。

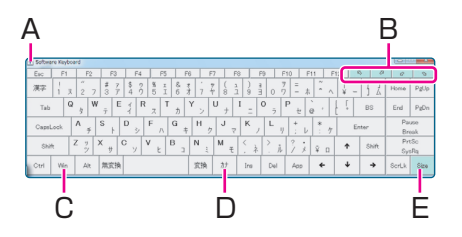

E. 標準タイプのソフトウェアキーボードとテンキータイプのソフトウェア キーボードを切り替えます。

D. マウスの右ボタンクリックと同じ働きをします。 ( K キーと同じ)

- アプリケーションソフトごとに異なる言語を設定することができ(⇒ Windows ヘルプ)、アプリケーションソフト ウェアに従いキーボードの配置が切り換わります。
- 言語によっては、一部のキーがオレンジ色に表示されます。これらのキーは「ё」や「 ô 」などの入力に使います。

ソフトウェアキーボード **16**

### <span id="page-15-0"></span>ソフトウェアキーボードのメニュー

*1* **(A)** をクリックする。

| А | Software Keyboard |  |   |                        |                |                               |    |    |    |        |    |        |         |   |      |   |    |   |
|---|-------------------|--|---|------------------------|----------------|-------------------------------|----|----|----|--------|----|--------|---------|---|------|---|----|---|
|   | Esc               |  | F |                        | F <sub>2</sub> |                               | F3 |    | F4 |        | F5 |        | F6      |   | Е,   |   | F8 |   |
|   | 漢字                |  | 又 | $^{\prime\prime}$<br>◠ |                | #<br>З                        | 코  | \$ | n  | %<br>5 |    | &<br>6 | 才<br>71 | , | $+2$ | 8 | ı  | g |
|   | Tab               |  | Q | w<br>a                 |                | ⊢<br>$\overline{\phantom{a}}$ |    | и  | R  |        |    |        |         |   | U    |   |    | - |
|   |                   |  |   | Δ                      |                | $\Gamma$                      |    | n  |    |        |    | ⊂      |         | н |      |   |    |   |

*2* 使いたい機能にチェックマークを付ける。

- **[** 自動移動 ] 選択されているウィンドウを隠さないように、ソフトウェアキーボードが自動的に移動します。
- **「**自動復元 1

ソフトウェアキーボードが画面右下の通知領域に最小化されている場合、文字入力が可能な状態になると、ソ フトウェアキーボードが自動的に復元されます。アプリケーションによっては、自動的に復元しない場合もあ ります。

● [常に最前面表示 ]

ソフトウェアキーボードを常に最前面に表示するかどうかを設定します。

- [半透明 **]** ソフトウェアキーボードを半透明表示にします。
- [大 ] **[** 中 ] [ 小 ] ソフトウェアキーボードのサイズを選びます。
- [テンキー(大) I/[ テンキー (中) I/[ テンキー (小) ] テンキーボードのサイズを選びます。

ソフトウェアキーボード **17**

#### お知らせ

- テンキータイプのソフトウェアキーボードに表示される通貨記号(B)は変更す ることができます。 ● (スタート) - [ コントロールパネル ] - [ 時計、言語、および地域 ] - [ 日付、時刻ま たは数値の形式の変更 ] - [ 形式 ] - [ 並び替え方法を変更する ] - [ 通貨 ] - [ 通貨記号
	- ·現在の通貨記号を変更したあと、T(A)をクリックしてテンキータイプのソフ トウェアキーボードのサイズを変更すると、選択された通貨記号が表示されま す。
- (C) を使って単位を入力できます。

] をクリックする。

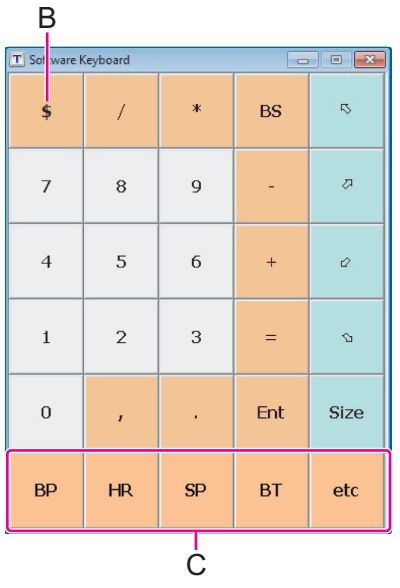

# ハードウェアボタン設定 **<sup>18</sup>**

スクロールボタンのスクロール速度を調整したり、好みのアプリケーションの起動を 4 つのアプリケーションボタンに登 録したりできます。

- <mark>1</mark> 画面右下の通知領域にある △ をクリックし、 ♪ をクリック してメニューを表示させる。
- *2* **[**ハードウェアボタン設定**]** をクリックする。 ハードウェアボタン設定が起動します。
- *3* 設定する。

[スクロールボタン] (A)

バーを左右にスライドさせて、スクロールボタンを 1 回押したときの移 動行数を調整します。

**[APP**ボタン**]** (**B**)

アプリケーションの実行ファイルを登録できます。

- $\overline{\text{Ctrl}}$  +  $\overline{\text{Alt}}$  +  $\overline{\text{Fn}}$  +  $\overline{\text{L}}$  (Del)<sup>[\\*1](#page-18-0)</sup>機能は、セットアップユーティリティ の[メイン]メニューで、[ボタン 4]に割り当てることができます。 [APP4 ボタン]の項目から[Ctrl+Alt+Del] を選んでください。(→ [124](#page-123-0) [ページ](#page-123-0))
- A [ボタン1]~[ボタン4] にある [参照] ボタンをクリックする。
- 2 実行したいファイルを選択し確定する。
	- [.exe]ファイル以外 ([.pdf]、[.jpg]、 [.wma] など)も選べます。
		- [.exe]ファイル以外を選択する場合は、まず[すべてのファイル (\*.\*)]を選んでください。
		- [.exe]ファイルを選択したときのみ、パラメーターの設定ができ ます。
		- アプリケーションと関連付けされていないファイルの場合は、 選択しても実行できません。
	- [ボタン11~[ボタン4]それぞれに異なるファイルを登録できます。
	- ファイルの登録を取り消すには、エディットボックス(C)の文字を削除して空白にしてください。
- *4* **[OK]** をクリックする。

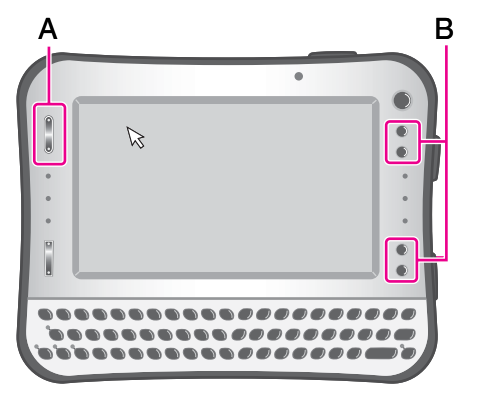

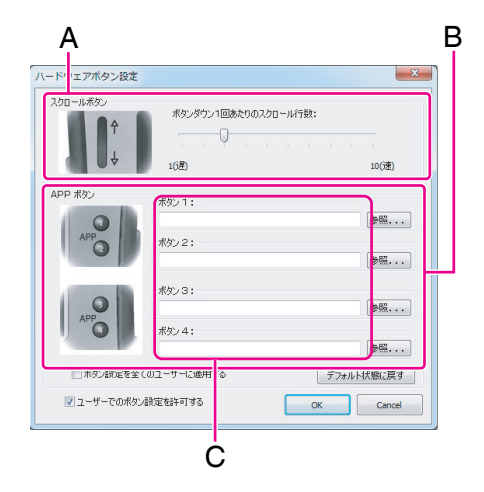

ハードウェアボタン設定 **19**

- Ctrl + Alt + Fn + ← (Del)[\\*1](#page-18-0) 機能を、セットアップユーティリティで [ ボタン 4] に割り当てると、[ ボタン 4] のアプ リケーションの実行ファイルを変更できなくなります。
- コンピューターの管理者は、管理者のアプリケーションボタン設定の使用をすべてのユーザーに許可することがで きます。管理者のユーザーアカウントで Windows にログオン後、[ ボタン設定をすべてのユーザーに適用する ] に チェックマークを付けてください。
- コンピュータの管理者は、他のユーザーのアプリケーションボタンの設定を制限することができます。管理者の ユーザーアカウントで Windows にログオン後、[ ユーザーでのボタン設定を許可する ] のチェックマークを外してく ださい。
- <span id="page-18-0"></span> $^{\star}$ 1 テンキーモデルの場合 :  $\overline{F}\overline{n}$  +  $\overline{\bullet}$  (Ctrl+Alt+Del)

画面ズーム機能 **<sup>20</sup>**

画面をズーム(拡大)することで、小さな文字やアイコンなどを見やすくすることができます。 ズームした画面上でクリックなどの操作が行えます。

#### お知らせ

- 以下の場合は、画面ズーム機能を使用できません。
	- 画面設定で、実際の画面解像度より大きな解像度を設定しているとき
	- Windows 起動時のログオン画面やログオフ状態のとき
- 以下のものはズームできません。
	- Fn キーとの組み合わせで表示されるポップアップアイコン
- 動画はズームできない場合があります。
- 外部ディスプレイでは表示先を同時表示にしたときのみズームできます。

#### *1* ズームしたい位置にカーソル **(A)** を置く。

- *2* ズームボタン **(B)** を押す。
	- :拡大
	- ◎ :縮小(元の大きさまで)

カーソルの周辺がズームされます。

ズームボタンを押すごとに、ズーム率が変化します。(100% ~ 500% の 間を変化)

- 画面右下の通知領域にある △ をクリックし、2 をクリックしてズー ムメニューを表示させ、ズーム率を選択することもできます。
- ズームした画面上でクリックなどの操作が行えます。

### ■ ズーム位置を移動する

スタイラスペンで画面の端付近を押したままにする。 例: 左へ移動する場合は (C) のあたりを押す。 上へ移動する場合は (D) のあたりを押す。

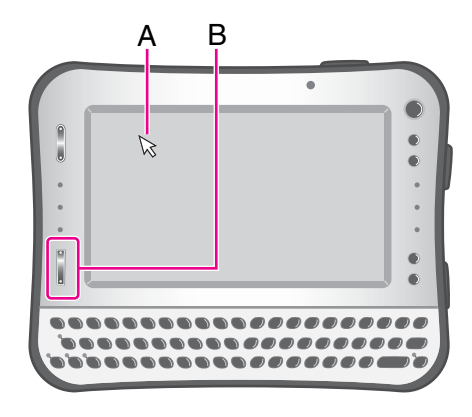

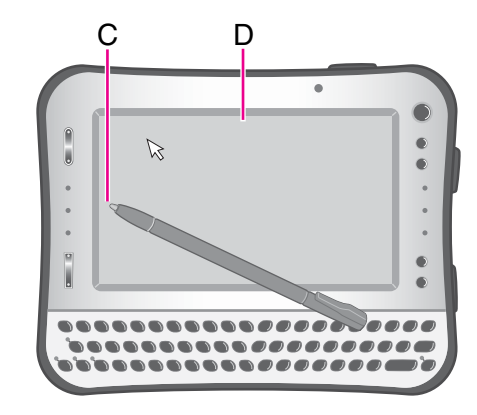

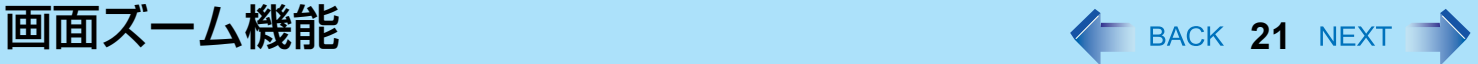

### ■ 元のサイズに戻す

2 つの方法があります。

- ズームボタンの [ @ ] 側を数回押して、元のサイズに戻す。
- 画面右下の通知領域にある △ をクリックし、※ をクリックしてズームメニューを表示させ、[100% ズーム ] をクリックする。

#### お知らせ

- ズーム中であっても、以下の場合は元のサイズに戻ります。
	- ユーザーを切り替えたとき
	- スリープ・休止状態からリジュームしたとき
	- ログオフ状態のとき
	- Ctrl + Alt + Fn + ← (Del[\)\\*1](#page-20-0) を押したとき
	- [ ユーザーアカウント制御 ] 画面が表示されたとき

<span id="page-20-0"></span> $^{\star 1}$  テンキーモデルの場合 :  $\overline{\text{Fm}}$  +  $\overline{\bullet}$  (Ctrl+Alt+Del)

# ズームカーソルを使う

ズームカーソルを使うには、以下の手順にしたがって [ ズーム専用カーソル ] にチェックマークを付けてください。ズーム 機能使用中、カーソルは 、。 に変わります。Windows の枠内にあるときにも、 、。 は表示されます。

- <mark>1</mark> 画面右下の通知領域にある △ をクリックし、2 をクリックする。 ズームメニューが表示されます。
- *2* **[** ズーム専用カーソル **]** をクリックして、チェックマークを付ける。

- 以下の場合のみ、[ ズーム専用カーソル ]、[ バージョン情報 ] および [ フルスクリーンズームの終了 ] が表示されます。 • ズーム率が 100% (100%ズーム)
	- [ ズーム表示の常時最前面機能有効 ] にチェックマークが付いていない
	- Windows Aero がオフ
- 独自のカーソルを表示するアプリケーションソフト(ペイントなど)を使用する場合、以下の制限があります。
	- アプリケーションソフト独自のカーソルは拡大されません。
	- アプリケーションソフト独自のカーソルが正しい位置に表示されない場合があります。この場合は、ズームカーソ ルを使ってください。

**画面ズーム機能 インスタイル インスタイム インスタイム こうしょう せいきょう インスタイム** 22 NEXT →

# カーソル連動モード

ズーム画面をマウスカーソルの動きに連動させることができます。以下の設定を行ってください。

- **1 画面右下の通知領域にある △ をクリックし、<mark>3</mark> をクリックする。** ズームメニューが表示されます。
- *2* **[** マウスカーソル連動でのズーム領域移動 **]** をクリックしてチェック マークを付ける。 カーソル連動モードが有効になります。

カーソル非連動モードにするには、チェックマークを外してください。

■ ズーム位置を移動する

移動したい方向へマウスカーソルを移動させると、ズーム位置もいっしょに移動します。 (外付けマウスを利用する場合には、この設定を使うと便利です。)

# その他の設定

■ 常時最前面機能

画面ズームをしても、タスクトレイを常に表示させることで操作しやすくできます。

- 1 画面右下の通知領域にある へ をクリックし、2 をクリックしてズームメニューを 表示させる。
- B [ズーム表示の常時最前面機能有効]をクリックしてチェックマークを付ける。(工場 出荷時はチェックマークが付いています。)

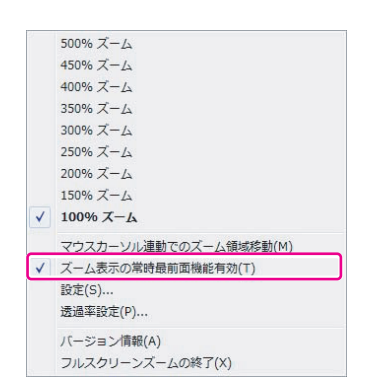

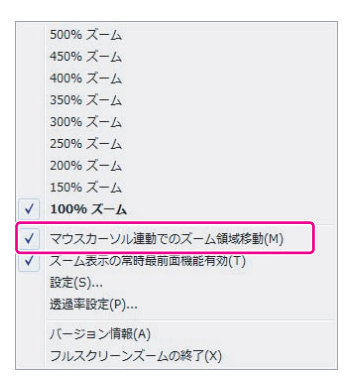

## **画面ズーム機能 インスタイル インスタイム インスタイム こうしょう こうしょう インスタイム アイス** 23 NEXT →

### ■ Hotkev 設定

キーの組み合わせ操作でズームの設定ができます。

- 6 画面右下の通知領域にある △ をクリックし、 りをクリックしてズームメニューを表示させる。
- **② [設定 ] をクリックする。**
- **③ エディットボックス (A) をクリックして、好みのキーを押す。** 組み合わせることのできるキーは、 Ctrl または  $\overline{\text{G}}$  (Shift)  $^{*2}$  $^{*2}$  $^{*2}$  のい ずれかです。
	- Ctrl または <br (Shift)  $^*{}^2$  と組み合わせる場合は、エディット ボックスをクリックした後、組み合わせるキー (Ctrl + Z など) を同時に押してください。
	- Alt キーを Hot Key として使用することはできません。
	- 組み合わせることのできるキーは 2 つまでです。
	- 以下の機能を割り当てることができます。 [ マウスカーソル連動でのズーム領域移動 On]:カーソル連動モー ドをオンにします。 [ マウスカーソル連動でのズーム領域移動 Off]:カーソル連動モー ドをオフにします。 [ ズーム表示の常時最前面機能 On] :常時最前面機能をオンにし ます。 [ ズーム表示の常時最前面機能 Off]:常時最前面機能をオフにしま す。
- D [OK] をクリックする。
- <span id="page-22-0"></span>\*2 テンキーモデルの場合は、USB キーボードを使用してください。

#### 画面再描画レートの低下

工場出荷時はチェックマークがついた状態です。チェックマークをつけた場合は、ズーム状態でコンピューターを 一定時間操作しないときに、画面を再描画する間隔を長くします。チェックマークを外した場合は、ズーム状態で スリープや休止状態に入らなくなることがあります。

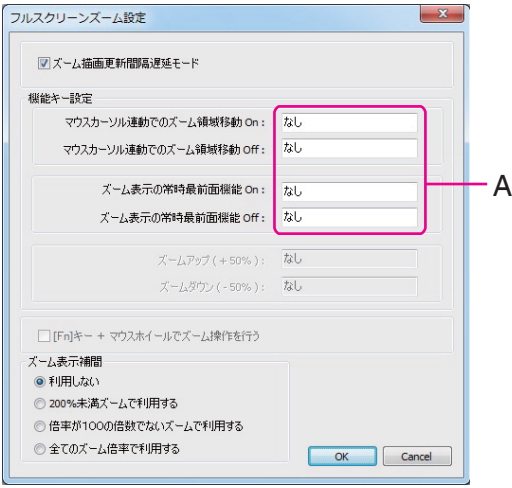

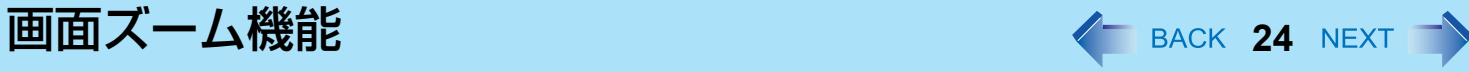

- ズーム画面透過率の設定
- ズーム画面の透過率を設定できます。
	- 1 画面右下の通知領域にある へ をクリックし、2 をクリックし、ズームメニューを表 示させる。
	- 2 [ 透過率設定 ] をクリックする。
	- C スライダーを左右にスライドさせて、透過率を調整する。
	- D [OK] をクリックする。

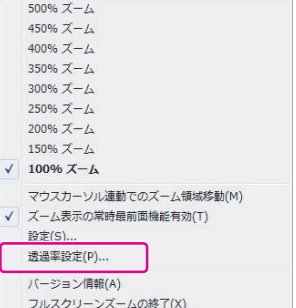

# Panasonic 手書き イ BACK 25 NEXT

タッチパネルにサインなどの簡単な文字や図形を描いて、ビットマップ形式(.bmp)のファイルとして保存することがで きます。

#### お願い

- 「Panasonic 手書き」を起動しているときは、ユーザーの簡易切り替え機能を使わないでください。
- 市販のポインティングデバイス(マウスなど)のドライバーをインストールすると、「Panasonic 手書き」は動作し なくなります。

#### お知らせ

- 画面の色数を変更すると、「Panasonic 手書き」の画面が乱れることがあります。その場合は、画面右下の通知領域 にある をクリックし、 トを右クリックして [Panasonic 手書きの終了 ] をクリックした後、再度「Panasonic 手書 き」を起動してください。
- 他のアプリケーションソフトを同時に実行していると、「Panasonic 手書き」で正しく描画できないことがあります。 その場合は、他のアプリケーションソフトを閉じてください。

# 「**Panasonic** 手書き」を起動する

<u>1</u> 画面右下の通知領域にある ◎をクリックし、 <mark>▲</mark> をダブルクリックする。 または、 (スタート)- [ すべてのプログラム ] - [Panasonic] - [Panasonic 手書き ] をクリックする。

- 画像サイズの変更は、描画する前に[オプション] [画面サイズの設定]で行ってください。描画した後でサイズを変更 すると、画質が悪くなります。
- [編集 ] [ コピー ] をクリックすると、 ビットマップ画像をコピーして、 他のビットマップ形式対応のアプリケーショ ンソフトに貼り付けることができます。

スリープ・休止状態 **<sup>26</sup>**

# パソコンをすばやく起動する

「スリープ」や「休止状態」機能を使うと、アプリケーションソフトやファイルを閉じることなくパソコンの操作を終わる ことができます。操作を再開すると、スリープまたは休止状態に入る前に実行していたアプリケーションソフトやファイル にすばやく戻ることができます。

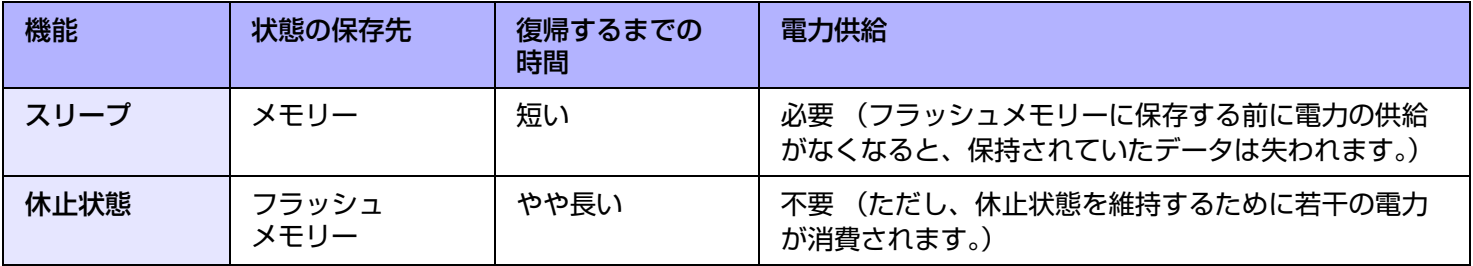

# 使用上のお願い

- 長時間スリープ状態にしておく場合は、AC アダプターを接続してください。 AC アダプターを接続できない場合は、ス リープ状態ではなく休止状態にしてください。
- スリープまたは休止状態を繰り返すと、パソコンが正常に動作しなくなる場合があります。パソコンの動作を安定させ るため、定期的に(1週間に1回程度)スリープまたは休止状態を使わずに Windows を再起動してください。
- 大切なデータは保存してください。
- リムーバブルディスクやネットワークドライブから開いたファイルは閉じてください。
- 休止状態に入るまでに 1 ~ 2 分かかる場合があります。画面が暗くなりますが、いずれのキーにも触れないでください。
- リジュームの際は、セットアップユーティリティで設定したパスワードは要求されません。スリープまたは休止状態の ときのセキュリティには、Windows のパスワードをお使いください。初期設定では、リジューム時に Windows のパス ワード入力画面が表示されます。
- 下記の場合は、スリープ・休止状態に入らないでください。実行中のファイルやデータが壊れたり、スリープ・休止状 態が働かなくなったり、パソコンおよび周辺機器が正常に動作しなくなることがあります。
	- フラッシュメモリードライブ状態表示ランプ 旨 と SD メモリーカード状態表示ランプの点灯中
	- オーディオファイルの録音・再生中や、MPEG ファイルなどの動画の再生中
	- 通信ソフトウェアやネットワーク機能を使用してデータ通信をしているとき
	- 周辺機器の使用中 (周辺機器が正常に動かなくなったときは、パソコンを再起動してください。)

# <span id="page-26-0"></span>スリープ・休止状態に入る/リジュームする

### ■ スリープ・休止状態に入る

- *1* ビープ音 **[\\*1](#page-26-2)** が鳴るまで電源スイッチ(**A**)を押す。 スリープ:電源状態表示ランプ(B)が緑色に点滅する。 休止状態:電源状態表示ランプ(B)が消える。 ● スリープ・休止状態に入るには、他に2つの方法があります。
	- $\overline{\mathsf{Fn}}$  +  $\overline{\mathsf{T}}$  ( $\mathrm{z}$ ; ) ( スリープ ) または  $\overline{\mathsf{Fn}}$  +  $\overline{\mathsf{G}}$  (睿) ( 休止状態 ) $^{\mathrm{2}}$
	- ●(スタート) D をクリックし、[スリープ]または [休止状態]をクリック する。
- <span id="page-26-2"></span>\*1 音声出力をオフにしていると、ビープ音は鳴りません。
- <span id="page-26-3"></span> $^{\star 2}$  テンキーモデルの場合: Fn + 6 ( $z_2$ ) (スリープ)または Fn + 0 (宿) (休止状態)

#### お願い

- ビープ音"3 が鳴ったら、すぐに電源スイッチを離してください。手を離してから、電源状態表示ランプが点滅または 消灯するまで電源スイッチを操作しないでください。電源スイッチを 4 秒以上押すと、パソコンが強制終了し、[ 電 源ボタンを押したときの動作1を [ 電源ボタンの動作の選択 ] のいずれかの項目に設定していたとしても、保存され ていないデータは失われます。
	- \*3 音声出力をオフにしていると、ビープ音は鳴りません。
- <span id="page-26-1"></span>● スリープ・休止状態処理中は次の操作をしないでください。
	- キーボード、タッチパネル、電源スイッチの操作
	- 外部マウスや周辺機器を使う
	- AC アダプターの接続や取り外し
	- 無線切り替えスイッチの入/切
	- SD メモリーカードの取り付け/取り出し
- 電源状態表示ランプが緑に点滅(スリープ)または消灯(休止状態)するまでお待ちください。
- スリープ・休止状態に入るまでに 1~2分かかる場合があります。

#### スリープ・休止状態のとき

- 周辺機器(クレードルを含む)の接続・取り外しを行わないでください。誤動作の原因になります。
- スリープ状態では電力が消費されています。 電力の供給がなくなると、メモリーに保持されていたデータが失われま す。スリープに入るときは、AC アダプターを接続してください。

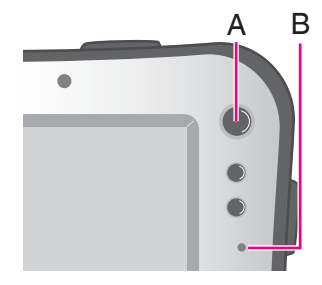

# スリープ・休止状態 **28**

### ■ スリープまたは休止状態からリジュームする

- *1* 電源スイッチ(**A**)を押す。
	- 初期設定では、リジューム時に Windows のパスワード入力画面が表示されま す。

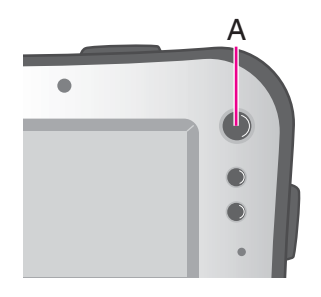

#### お願い

- リジュームが完了するまで、下記の操作をしないでください。画面表示のリジューム後、約 15 秒 (通常) または 1 分 (ネットワーク接続しているとき)お待ちください。
	- キーボード(パスワードの入力以外)、タッチパネル、電源スイッチの操作
	- 外部マウスや周辺機器を使う
	- AC アダプターの接続や取り外し
	- Windows の終了または再起動
	- スリープまたは休止状態に入る(約 1 分間お待ちください)
	- 無線切り替えスイッチの入/切
	- SD メモリーカードの取り付け/取り出し
- クレードルに外部キーボードやマウスを接続した状態で、パソコンがスリープ状態に入ったとき、外部キーボード のキーまたはマウスに触れると、パソコンはリジュームします。

#### お知らせ

● スリープ・休止状態からリジュームしたとき、「TosBtMng は動作を停止しました」のメッセージが表示される場合 があります。 [ プログラムの終了 ] をクリックしてください。

Bluetooth 接続が切れたときは、●(スタート) - [ すべてのプログラム ] - [Bluetooth] - [Bluetooth 設定 ] をクリックし てから、接続し直してください。

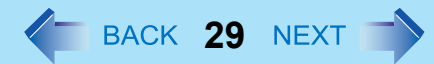

# スリープ・休止状態の設定

- スリープ状態
	- <mark>1</mark> 画面右下の通知領域の □ または □ をクリックし、[ その他の電源オプション ] をクリックす る。
	- *2* 変更したい電源プランの **[** プラン設定の変更 **]** をクリックする。
	- *3* **[** コンピューターをスリープ状態にする **]** の設定内容を変更し、**[** 変更の保存 **]** をクリックす る。
		- スリープ状態への移行時間を変更すると、休止状態に移行する時間も変更される場合があります。休止状態に 移行する時間を確認してください(下記)。工場出荷時の設定(1080 分)よりも短く設定しないようにしてく ださい。
- 休止状態
	- *1* 「スリープ状態」の手順 *2*(上記)を実行してから、**[** 詳細な電源設定の変更 **]** をクリックす る。
	- *2* **[** スリープ **] [** 次の時間が経過後休止状態にする **]** をダブルクリックする。
	- *3* 項目を選択して設定内容を変更する。
	- *4* **[OK]** をクリックする。

# 消費電力を節約する **<sup>30</sup>**

以下の設定を行うと省電力の効果があります。バッテリーで使用する場合は、より長時間使えるようになります。

### 無駄な電力を使わない

以下の方法で消費電力を節約することができます。

● [電源オプション] を変更する

●(スタート) - [コントロールパネル] - [システムとセキュリティ ] -[電源オプション]をクリックして[省電力]を選択します。 工場出荷時は[パナソニックの電源管理]に設定されていますが、 [省電力]に変更することでさらに消費電力が節約できます。 さらに、[ディスプレイの電源を切る]で設定されている時間を短く するなど、使用状況に応じて詳細に設定してください。

<span id="page-29-0"></span>● Fn + **Q** ( \*☆ )<sup>[\\*1](#page-29-0)</sup> で内部 LCD の明るさを暗くする 内部 LCD の明るさを下げることで、消費電力を抑えます。 <sup>\*1</sup> テンキーモデルの場合: Fn + <sup>★</sup> (▼☆)

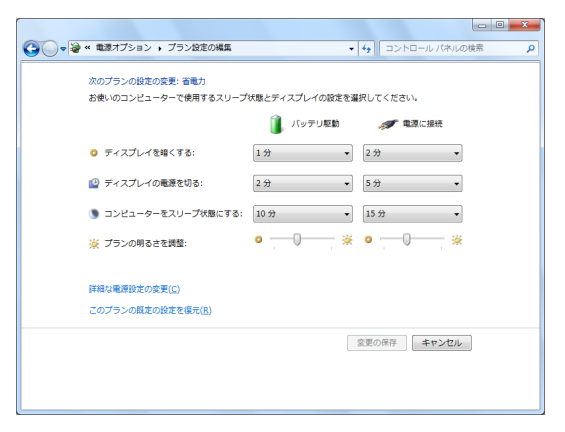

- 使わないときはパソコンの電源を切る 無線 LAN、ワイヤレス WAN(ワイヤレス WAN 内蔵モデルのみ)または Bluetooth の電源を個別に切ることもできま す。
- 使わない周辺機器(USB 機器、外部マウスなど)は取り外す
- スリープ・休止状態を活用する

パソコンからしばらくの間離れるときは、 Fn + T (z i )[\\*2](#page-29-1) でスリープ状態、 または Fn + G (z a)[\\*3](#page-29-2) で休止状態にしてくだ さい。パソコンの動作が停止し、消費電力を抑えることができます。

<span id="page-29-1"></span> $^2$  テンキーモデルの場合: Fn + 6 ( $\frac{1}{2}$ )

<span id="page-29-2"></span> $^{\star}$ 3 テンキーモデルの場合: Fn + 0 (宿)

セキュリティ機能 **<sup>31</sup>**

大切なデータを守るために、セキュリティ機能を使うことをお勧めします。

- 他のセキュリティ機能については下記をご覧ください。
	- •内蔵セキュリティ(TPM)(→ 129 [ページ](#page-128-0)):詳しくは ① 『内蔵セキュリティチップ(TPM)ご利用の手引き』をご 覧ください。

## <span id="page-30-1"></span>スーパーバイザーパスワード/ユーザーパスワードを設定する

ユーザーパスワードを設定する前に、スーパーバイザーパスワードを設定してください。

- **1** セットアップユーティリティを起動する(<del>♪</del> 122 [ページ](#page-121-0))。
- *2* 「セキュリティ」を選ぶ。
- **3 「スーパーバイザーパスワード設定」または「ユーザーパスワード設定」を選び、 → (Enter)** を押す。
- **4 「新しいパスワードを入力してください」にパスワードを入力し、→ (Enter)を押す。** 
	- パスワードがすでに設定されている場合は、「現在のパスワードを入力してください」にパスワードを入力し て (Enter)を押してください。
	- パスワードを無効にする場合は、入力欄を空欄にして → (Enter)を押してください。
- **5 「新しいパスワードを確認してください」に再度パスワードを入力し、← (Enter)を押す。**
- *6* Fn **+** B **(F10)[\\*1](#page-30-0)** を押し、「はい」を選んで(**Enter**)を押す。
- <span id="page-30-0"></span>\*1 テンキーモデルの場合は、USB キーボードを使って F10 を押してください。

#### お願い

- パスワードを忘れないようにしてください。スーパーバイザーパスワードを忘れると、パソコンを使用できなくなる 可能性があります。その場合はご相談窓口にご相談ください。
- セットアップユーティリティを起動しているときは、他の人にパスワードを設定・変更されないようにパソコンか ら離れないでください。

- パスワードは画面に表示されません。
- 入力できる文字は、半角の英数字(スペースを含む)で最大 32 文字です。
	- 大文字、小文字は区別されません。
	- パスワードの入力に 石 (Shift) と Ctrl は使用できません。
- スーパーバイザーパスワードを無効にすると、ユーザーパスワードも無効になります。

● USB キーボードが接続されていても、テンキーのみ使用できます。

# パソコンを無断で使用されたくないとき

起動時のパスワードを設定することにより、他の人の無断使用からパソコンを守ることができます。

<mark>1</mark> パスワードを設定し(<del>→</del> 31 [ページ\)](#page-30-1)、セットアップユーティリティの「セキュリティ」メ ニューで「起動時のパスワード」を「有効」に設定する。(→ 129 [ページ](#page-128-1))

#### お知らせ

● スーパーバイザーパスワードまたはユーザーパスワードが設定されていると、「起動時のパスワード」が「無効」で あっても、セットアップユーティリティ起動時にパスワード入力画面が表示されます。

# フラッシュメモリー内のデータを読み書きされたくないとき

フラッシュメモリーの修理を依頼する際などに、フラッシュメモリーのデータを読み書きされないようにします。フラッ シュメモリーを元のパソコンに戻すと、データの読み書きができます。

*1* セットアップユーティリティの「セキュリティ」メニューで、「ハードディスク保護」を「有 効」に設定する。(Î **129** [ページ](#page-128-2))

#### お願い

- 元のパソコンでデータの読み書きをするには、セットアップユーティリティの設定を、フラッシュメモリーを取り 外す前と同じにしてください。
- スーパーバイザーパスワードを設定しないと、フラッシュメモリー保護機能は使えません。あらかじめスーパーバイ ザーパスワードを設定しておいてください (→ 31 [ページ](#page-30-1))。
- フラッシュメモリーの修理を依頼する際は:
	- 当社ご相談窓口にご相談ください。
	- •「ハードディスク保護」が「無効」になっていることを確認してください。

- フラッシュメモリー保護機能は、内蔵フラッシュメモリーにのみ働きます。外付けのハードディスクには働きませ  $h_{\alpha}$
- 「起動時のパスワード」は、フラッシュメモリー保護機能を有効にするためには必要ありませんが、セキュリティを より確実にするために「有効」にしておくことをお勧めします。(フラッシュメモリー保護はデータの完全な保護を 保証するものではありません。)

バッテリーパック **<sup>33</sup>**

# バッテリー状態表示ランプ

本機には 2 個のバッテリーパックを取り付けられ ます。 それぞれにバッテリー状態表示ランプがあります。 **A**:バッテリー 1 **B**:バッテリー 2

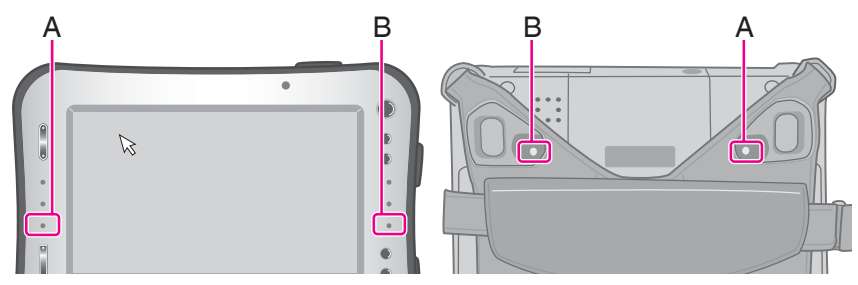

<span id="page-32-1"></span><span id="page-32-0"></span>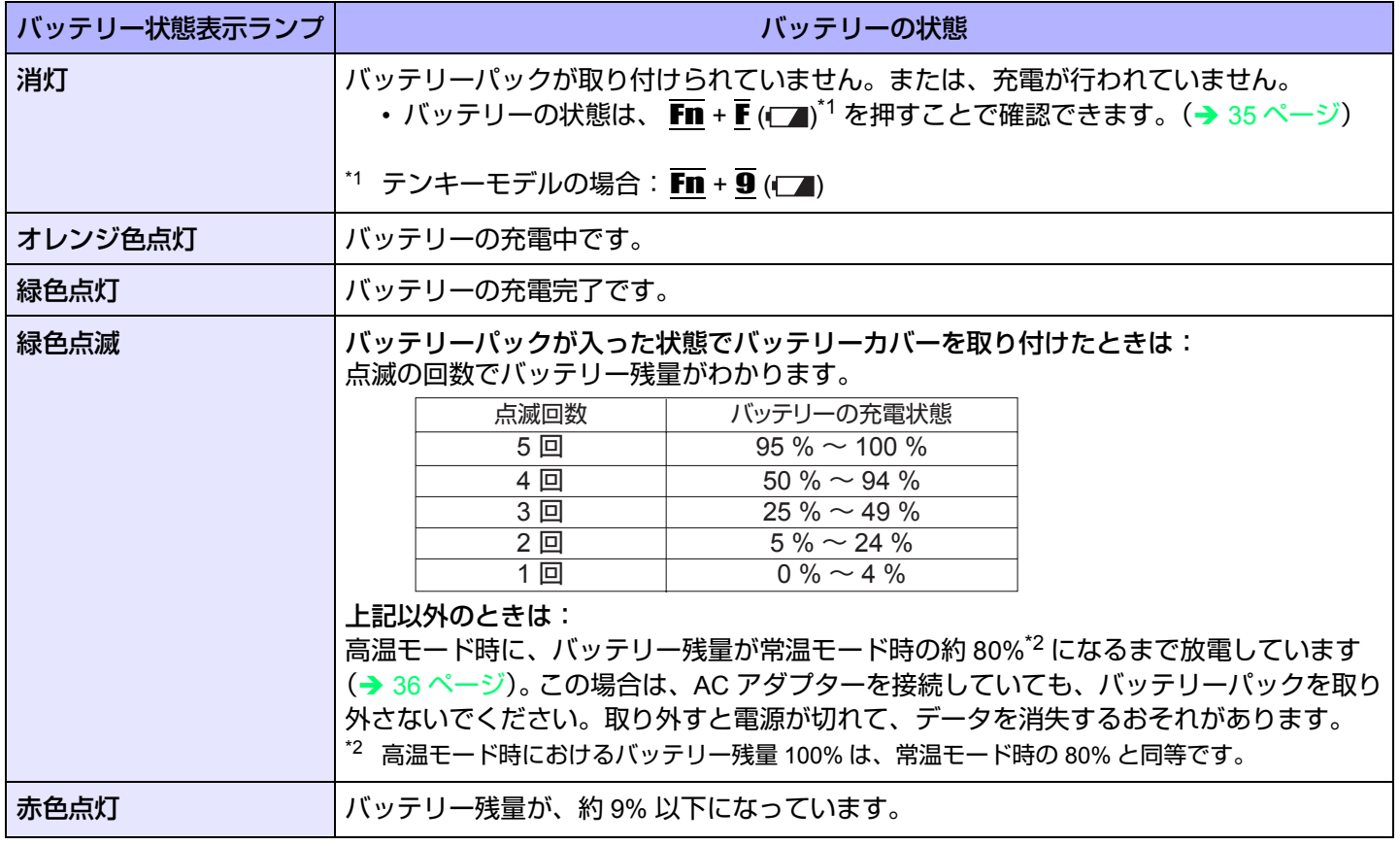

# バッテリーパック **34**

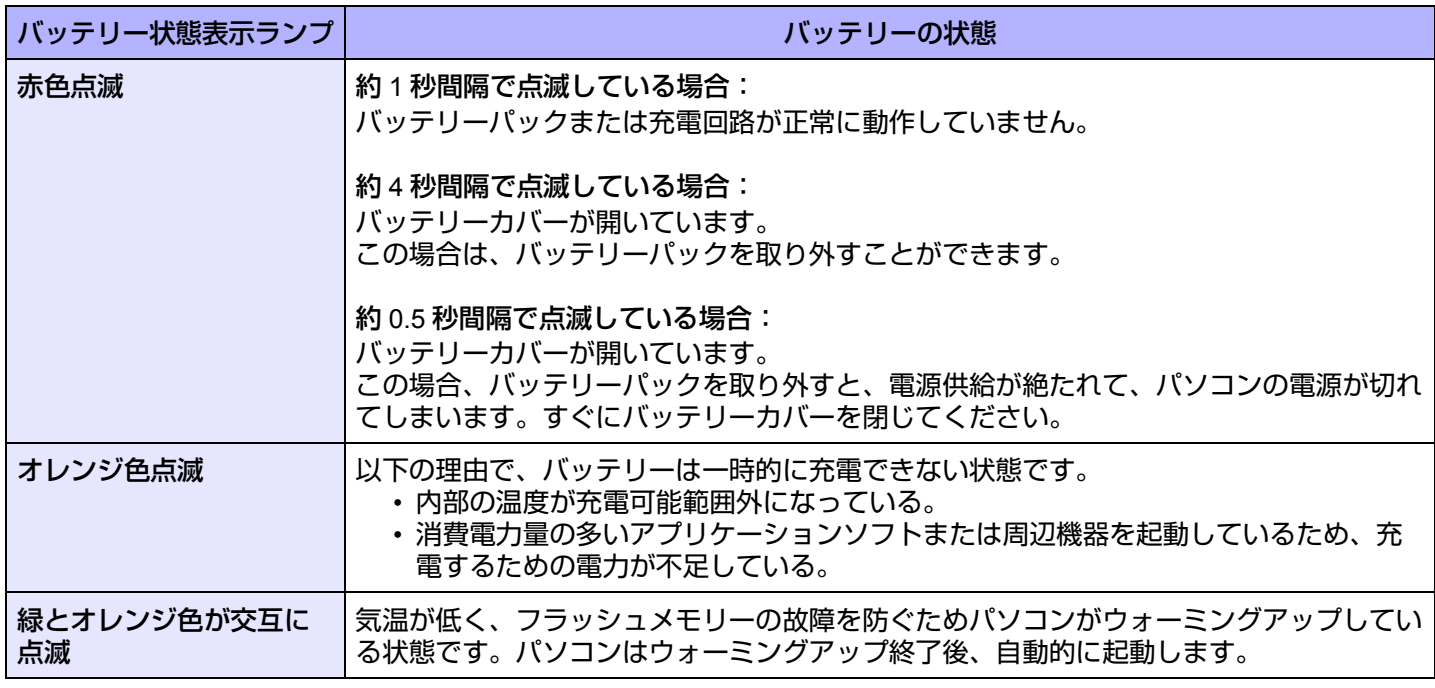

#### お知らせ

● 過充電を防ぐため、いったんバッテリーが満充電になると、バッテリー残量が約 95% 未満になるまで再充電されま せん。

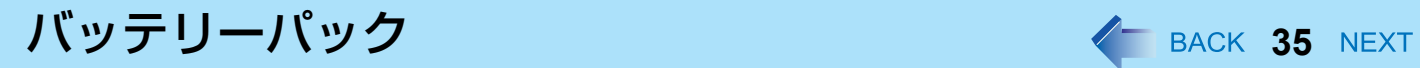

# <span id="page-34-1"></span><span id="page-34-0"></span>バッテリー残量を確認する

バッテリー残量を画面上で確認できます。

(Windows にログオンした後)

- **1 Fn + F (□)<sup>[\\*3](#page-34-2)</sup> を押す。** 
	- バッテリーパック装着時(例)

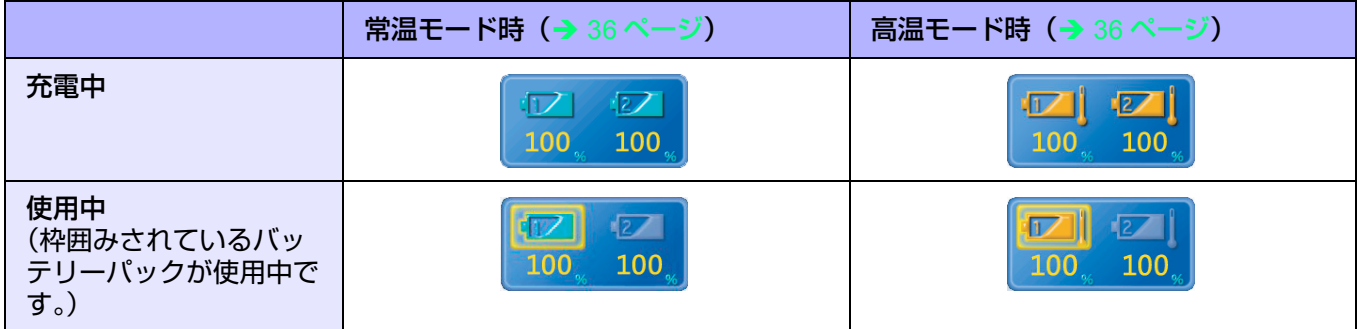

● バッテリーパック未装着時

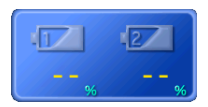

<span id="page-34-2"></span> $^{\ast}$ 3 テンキーモデルの場合: Fn + 9 ( $\Box$ )

- 次のような場合、表示されるバッテリー残量と実際のバッテリー残量が合わないことがあります。正しく表示させる にはバッテリー残量表示補正(→ 38 [ページ](#page-37-0))を行ってください。
	- バッテリー状態表示ランプの赤色点灯が長く続く。
	- バッテリー状態表示ランプがオレンジ色に点灯し、「99%」の表示が長く続く。
	- 使用時間が短いにもかかわらず、バッテリー状態表示ランプが赤色に点灯する。 AC アダプターから電力の供給がないまま長時間スリープ状態にしていると、このような状態になる場合がありま す。
- バッテリーの残量表示が画面右下の通知領域の表示と異なる場合がありますが、故障ではありません。
- バッテリーでの動作時に表示される残り時間は目安です。時間が増減することがありますが、故障ではありません。

# バッテリーパック **36**

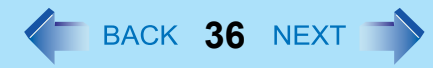

### <span id="page-35-0"></span>高温モード

パソコンを高温環境下で使用したり、満充電の状態で長時間使用したりするときは、高温モードにするとバッテリーの劣 化を防ぐことができます。 セットアップユーティリティの「メイン」メニューの「環境」を「自動」(工場出荷時の設定)または「高温」にしてくだ さい。(→ 125 [ページ](#page-124-0))

#### お知らせ

- 高温モード時におけるバッテリー残量 100% は、常温モード時のバッテリー残量 80% と同等です。
- ●「常温」から「高温」またはその逆に切り替えると、バッテリーがいったん完全に充電または放電されるまで、バッ テリー残量が正しく表示されません。

#### ● 「自動」モード:

いったん常温モードから高温モードへ自動的に切り替わると、バッテリーの劣化を防ぐために、切り替え後の充放 電量の合計が満充電量の約 5 倍になるまで常温モードに切り替わりません。 「自動」モードのとき、「常温」と「高温」が切り替わるのは動作中のバッテリーのみです。他方のバッテリーは切 り替わりません。
## バッテリー残量が少なくなったときの動作

工場出荷時の設定は以下のとおりです。

● 使用中のバッテリー(バッテリー1 またはバッテリー 2)の残量が 10% 未満になると、自動的にもう一方のバッテリー に切り替わります。両方のバッテリー残量が少ない場合は、以下のような動作になります。

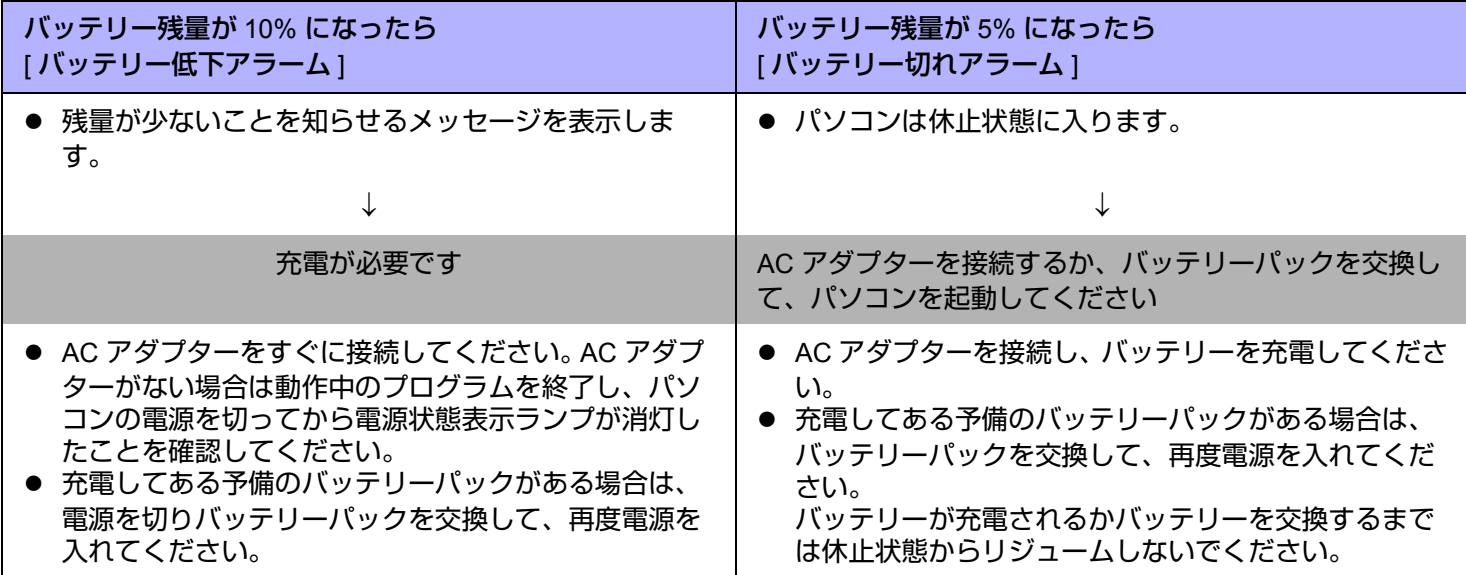

# バッテリー容量を正確に表示させる(バッテリー残量表示補正)

バッテリー残量表示補正機能を使うと、バッテリー容量を計測し記憶させることができます。バッテリー残量を正確に表示 させるために、この機能を使っていったん満充電にしてから完全に放電させてください。この操作は、お買い上げ後すぐ に、少なくとも一度は行ってください。バッテリー残量表示補正は、通常 3 か月置きに実施してください。長くバッテリー パックをお使いの間には、バッテリーパックの劣化などにより、残量が正確に表示されなくなる場合があります。その場合 もこの操作を行ってください。

- *1* **AC** アダプターを接続する。
- *2* すべてのアプリケーションソフトを終了する。
- *3* バッテリー残量表示補正を実行する。
	- A (スタート) [ すべてのプログラム ] [Panasonic] [ バッテリー ] [ バッテリー残量表示補正ユーティリ ティ1をクリックする。
	- 2 確認メッセージが表示されたら、[開始]をクリックする。
		- バッテリー残量表示補正を頻繁に行うと、バッテリーが劣化する原因になります。前回補正してから約1か 月以内に実行すると、注意を促すメッセージが表示されます。その場合は、バッテリー残量表示補正を実行 しないでください。
	- C [ 完全放電には約 2 時間かかります。] が表示されたら、[ はい ] をクリックする。 バッテリー残量表示補正が始まります。 満充電になった後、バッテリーの放電が始まります。放電が完了すると、自動的に電源が切れます。
	- バッテリー残量表示補正が終了すると、通常の充電が始まります。

- 10 ℃ ~ 30 ℃ の温度環境で実行してください。低温で実行すると、正しく補正されない場合があります。
- バッテリー容量が大きいため、バッテリー残量表示補正に時間がかかりますが、故障ではありません。
	- 満充電にかかる時間:両バッテリーで最大約 5.5 時間
	- 完全放電にかかる時間:両バッテリーで約 6 時間
- バッテリー残量表示補正実行中にパソコンの電源を切ると(停電や、誤って AC アダプターまたはバッテリーパック を取り外すなど)、バッテリー残量表示は補正されません。
- バッテリー残量表示補正は、次の手順でも実行できます。
	- A パソコンを再起動する。
	- $\Omega$  パソコンの起動後すぐ、[Panasonic] 起動画面が表示されている間に Fm +  $\overline{\phantom{a}}$  (F9) $^{\text{74}}$  を押す。
	- 3 バッテリー残量が表示されたら → (Enter) を押す。
	- 4 画面の指示に従って操作を行う。
- <span id="page-37-0"></span>\*4 テンキーモデルの場合は、USB キーボードを使って F9 を押してください。

# <span id="page-38-1"></span><span id="page-38-0"></span>バッテリーパックを交換する

バッテリーチャージャー(別売り)またはクレードル(別売り)をお持ちの場合は、どちらかのバッテリーを使用してい る間に、もう一方のバッテリーパックを取り外すことができます。 バッテリーパックは消耗品のため、交換が必要になります。バッテリーによる駆動時間が著しく短くなり、バッテリー残量

表示補正を実行した後でも性能が回復しない場合は、新しいものと交換してください。

### お願い

- バッテリーパックは、お買い上げ時には充電されていません。初めてお使いになる前に必ず充電してください。 AC アダプターを接続すると自動的に充電が始まります。
- 必ず本機専用のバッテリーパックを使用してください。

### 交換/取り外しができるバッテリーパックをチェックする

下記の表をご覧になり、バッテリーパックの交換/取り外しを正しく行ってください。誤ってパソコンを終了してしまう と、データの消失やパソコンの故障の原因になります。

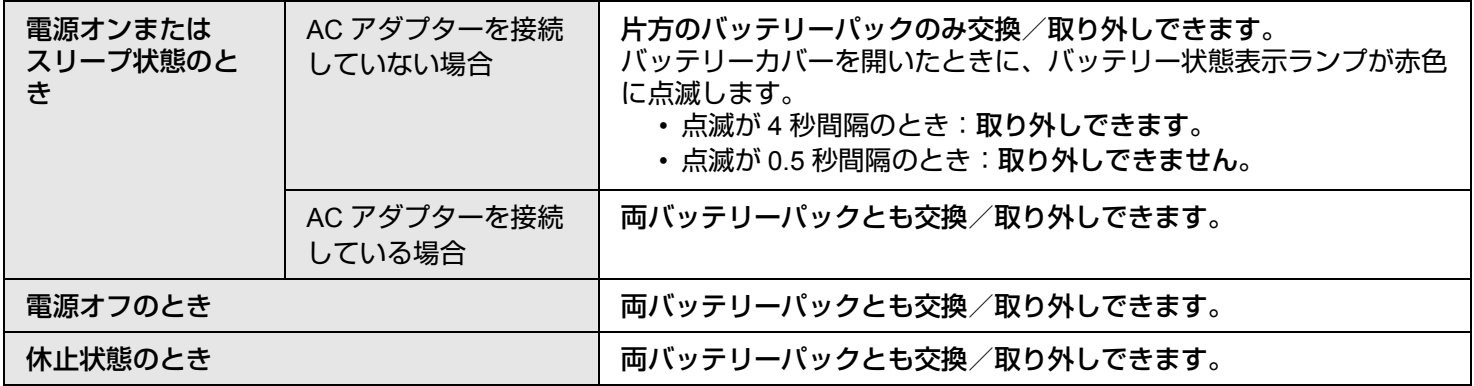

# バッテリーパック **40**

- *1* パネル側を下にしてパソコンを置く。
	- 柔らかい布の上などに置いてください。
- *2* ハンドストラップ左右の金具をパソコンから外す。 図は左側を例に説明しています。 A 金具を通っているハンドストラップの端をはがす。
	- ② 金具の上部を手前に引く。
	- 3 金具をパソコンから抜く。
	- 右側も同様に行ってください。

*3* ハンドストラップ全体をめくり上げる。

*4* バッテリーカバーのラッチ(**A**)を押したままスライドさせ、 ロックを解除する。 以下は、バッテリー 1 の取り外し/取り付けを例に説明しています。 ● バッテリー 2 も同様に行ってください。

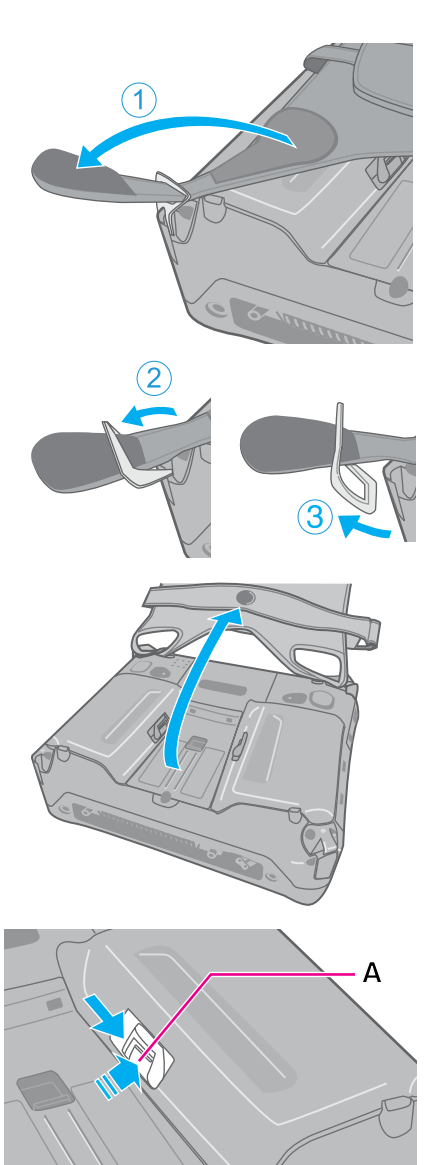

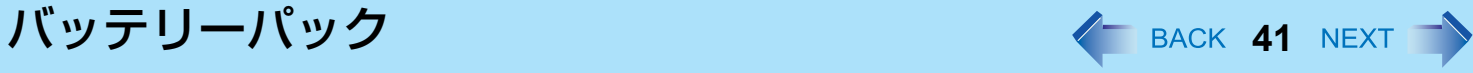

- *5* バッテリーカバーを取り外す。
	- バッテリー状態表示ランプの赤色点滅を確認してください。(→ 39 [ペー](#page-38-0) [ジ](#page-38-0))

*6* タブを持ってバッテリーパックを取り外す。 A バッテリーパックを少し手前に引く。 2) バッテリーパックを持ち上げる。

*7* 新しいバッテリーパックを入れる。 1 (B) の面に合わせてバッテリーパックを置く。 2 バッテリーパックを奥へ押し込む。

- *8* バッテリーカバーを取り付ける。
	- A カバーの爪側をパソコンの溝に差し込む。
	- ② ラッチ側を押してカバーを閉じる。
	- カバーがしっかり閉じないときは、爪側を差し込み直してください。そ れでも閉じない場合は、バッテリーパックが確実に入っているか確認し てください。

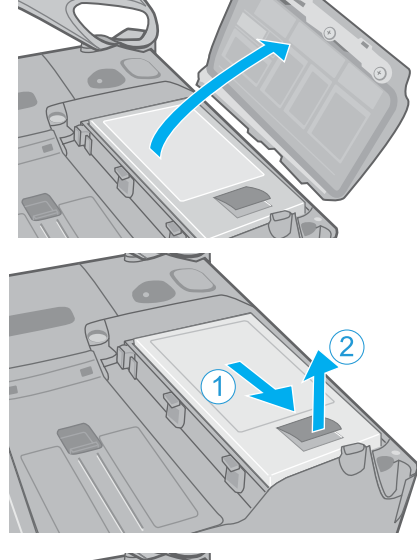

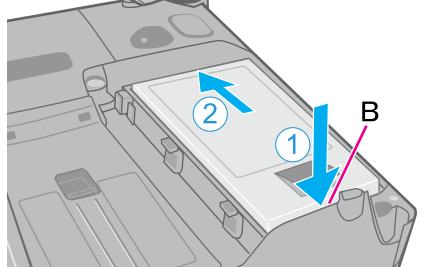

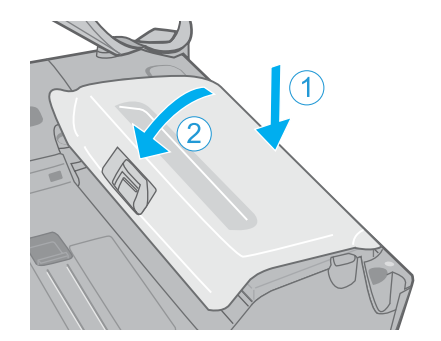

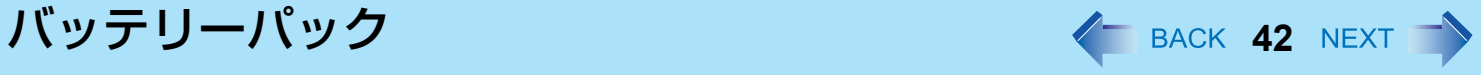

*9* バッテリーカバーを押さえたまま、ラッチをスライドさせて ロックする。

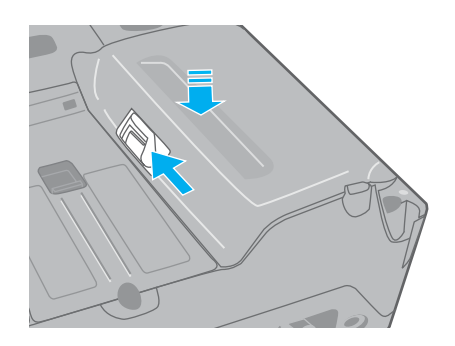

*10* ハンドストラップを元通りに取り付ける。 ● 手順 2 (1)~3) を逆に行ってください。

お願い

● パソコンを持ち運ぶ際にバッテリーパックが落ちないよう、ラッチが正しくロックされていることを確認してくだ さい。

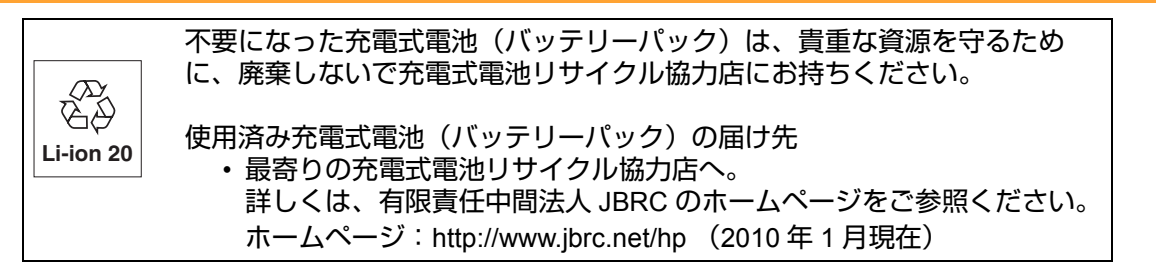

PC情報ポップアップ イ BACK 43 NEXT

# <span id="page-42-0"></span>自動表示機能を有効にする

初めて Windows にログオンした場合、画面右下に PC 情報ポップアップの自動表示機能を有効に設定するための画面が表 示されます。次の手順を行ってください。

*1* **[Panasonic** からのお知らせが**1**件あります**]**をクリックする。

Panasonic からのお知らせが1件あります

PC Information

<span id="page-42-1"></span>*2* 確認の画面で**[**はい**]**をクリックする。

バッテリーに関する情報の自動表示機能が有効になります。 以降、定期的にバッテリーに関する情報があるかチェックします。

- 確認の画面で[いいえ]または[キャンセル]をクリックした場合
	- [いいえ]をクリックした場合 以降、確認の画面が表示されなくなります。PC情報ポップアップの自動表示機能を有効にするには、「設定を変更 する」(→47[ページ\)](#page-46-0)をご覧になり、設定してください。
	- [キャンセル]をクリックした場合 次回Windowsにログオンしたときに、再度確認の画面が表示されます。
- PC情報ポップアップの自動表示機能を有効にするための確認画面は、新しく作成したユーザーアカウントで初めて Windowsにログオンした場合も表示されます。

# バッテリーに関する情報を確認する

PC情報ポップアップの自動表示機能を有効に設定していると、画面右下に次の 場合に [バッテリーに関するお知らせがX件あります] という小ポップアップ画面 が表示されます。

**PC** Information バッテリーに関するお知らせが X 件あります

バッテリーパックの状態は定期的に確認されるため、該当の状態になったときに必ずバッテリーに関する情報が表示され るものではありません。

- バッテリー残量表示補正に関するお知らせ バッテリーパックの使用開始日、または前回のバッテリー残量表示補正から 180 日以上経過している場合
- バッテリーパックの消耗に関するお知らせ 現在の満充電容量が購入時に比べて 31% ~ 50% の場合(割合(%)は小数点以下切り捨て)
- バッテリーパックの交換に関するお知らせ 現在の満充電容量が購入時に比べて 30% 以下の場合(割合(%)は小数点以下切り捨て)

小ポップアップ画面が右下に表示された場合は、次の手順でバッテリーに関する情報を確認してください。

*1* **[**バッテリーに関するお知らせが**X**件あります**]**をクリックす る。

**PC** Information-バッテリーに関するお知らせが X 件あります

- *2* 詳細を確認する。
	- A. バッテリー残量表示補正を行う方がよ い場合に表示されます。クリックする と、[ バッテリー残量表示補正ユーティ リティ1が起動します。
	- B. クリックすると、再度自動的にお知ら せを表示します。[T] をクリックする と、再度自動的にお知らせするまでの 間隔を設定できます。
	- C. クリックすると、お知らせが自動的に 表示されなくなります。
- 3 **8 をクリックし、ウィンドウを** 閉じる。

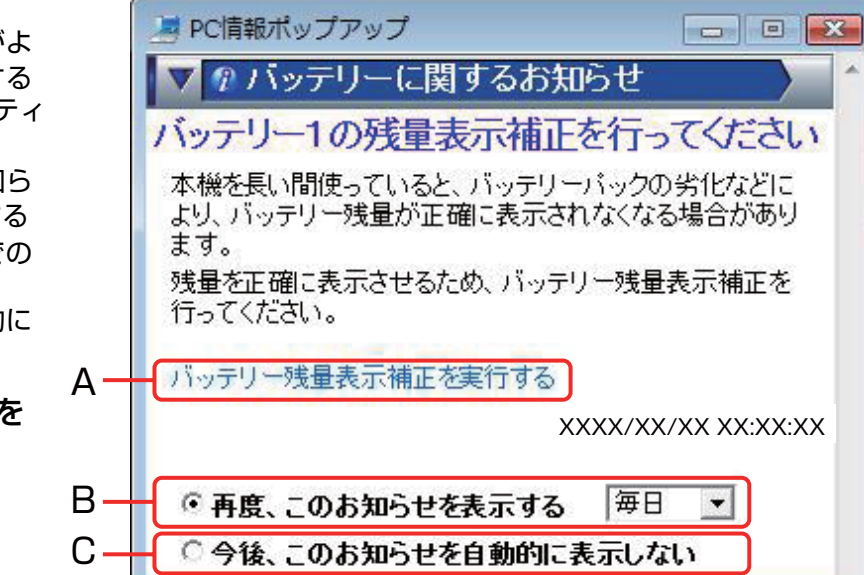

(画面は一例です)

### お知らせ

- 満充電容量は次の方法で確認することができます。 現在の満充電容量を確認する。
	- A (スタート) [すべてのプログラム] [Panasonic] [PC情報ビューアー] [PC情報ビューアー] をクリックする。
	- 2 「バッテリー使用状況」をクリックする。
	- C バッテリー 1、またはバッテリー 2の[満充電容量] の値を確認する。

### 購入時の満充電容量を確認する。

- **① ●(スタート) [すべてのプログラム] [Panasonic] [PC情報ビューアー] [PC情報ビューアー] をクリックする。**
- B [SMBIOSデータ] をクリックする。
- 3 [Portable Battery] をクリックする。
- D [Portable Battery 1] をクリック、または[Portable Battery 2] をクリックする。
- E [Design Capacity] の値を確認する。 以下の場合には、値が正しく表示されないことがあります。その場合はパソコンを再起動した後確認してくださ い。
	- セットアップユーティリティで「環境」の設定を変更した場合
	- バッテリーパックがセットされていない状態でパソコンを起動した場合
	- 起動後にバッテリーパックを入れ替えた場合

# PC情報ポップアップ *く*─ вАСК 46 NEXT ■

- バッテリー容量を計測し、記憶/学習するためにバッテリー残量表示補正を行ってください。 バッテリー残量表示補正を行わないと、バッテリーパックの消耗や交換に関するお知らせが表示されない場合があ ります。
- バッテリー残量表示補正を行った場合、次回ログオン時にバッテリーに関する情報の確認を行います(「お知らせの 設定」画面で [自動チェックする] にチェックマークを付けている項目のみ)。
- ●「バッテリー残量表示補正を行ってください」というお知らせと同時に、そのバッテリーパックに対して「バッテ リーパックが消耗しています」、「バッテリーパックを交換してください」というお知らせが表示された場合は、正 確なバッテリー容量を得るために、バッテリー残量表示補正を行ってください。
- バッテリー残量表示補正は、周囲の温度が10℃~30℃の場所で行ってください。 低温で実行すると、正しく補正されない場合があります。
- ●「バッテリーパックを交換してください」というお知らせが表示された場合は、該当するバッテリーパックを交換し てください。
	- 交換方法については、[「バッテリーパックを交換する](#page-38-1)」(→39[ページ](#page-38-1))をご覧ください。

# 小ポップアップ画面が表示されていないときにバッテリーパックに 関するお知らせを確認する

**1 画面右下の通知領域の ■ または ■ を右クリックし、[今す** ぐ情報をチェック**]**をクリックする。

小ポップアップ画面が表示されます。 お知らせする情報がない場合は、「お知らせはありません」という画面が 表示されます。[OK]をクリックしてください。

- 今すぐ情報をチェック(M) 設定(S)... バージョン情報(V) 終了(X)
- *2* **[**バッテリーに関するお知らせが**X**件あります**]** をクリック する。 画面右下に表示されます。
- **PC** Information Vッテリーに関するお知らせが X 件あります

*3* 詳細を確認する。

# <span id="page-46-0"></span>設定を変更する

お知らせの表示条件を変更したり、情報を表示する機能を無効にしたりすることができます。

- <mark>1</mark> 画面右下の通知領域の または を右クリックし、[設定] をクリックする。
- *2* **[**全般**]**または**[**バッテリー **]** タブを選び、設定を変更したい項目を クリックし、必要な項目を設定する。
- *3* 設定が終わったら **[OK]** をクリックする。
- [全般]

すべてのチェックマークを外すと、お知らせする情報があっても小ポップアップ画面 は表示されず、画面右下の通知領域の ■ が ■ に変わるだけになります。

• [小ポップアップによる通知] チェックマークを付けると、お知らせがある場合に小ポップアップ画面を表示しま す。

チェックマークを外しても、情報を手動で確認したときにお知らせがある場合は、小ポップアップ画面が表示されま す。

- [自動的に消す] 小ポップアップ画面が表示されてから消えるまでの時間を設定します。
- [アイコンの点滅による通知]

チェックマークを付けると、お知らせがある場合に画面右下の通知領域のPC情報ポップアップアイコンが点滅しま す。

• [効果音による通知]

チェックマークを付けると、お知らせがある場合に効果音が鳴ります。

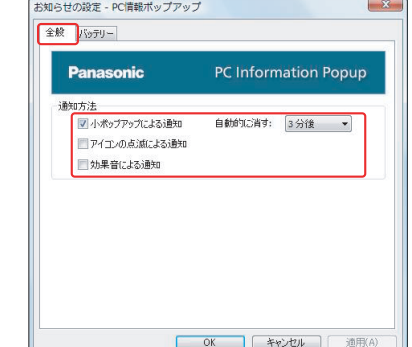

# ■ PC情報ポップアップ インストン インストン インスト インスト AACK 48 NEXT

- z **[**バッテリー **]** バッテリーに関する情報の表示の設定を行います。
	- [バッテリー 1に関する情報をお知らせする] チェックマークを付けると、バッテリー 1に関する情報が表示されます。 チェックマークを外すと、バッテリー 1に関する情報が表示されなくなり、PC情報 ポップアップが終了します。(アイコンが表示されなくなります。)再度アイコンを 表示させるには、「アイコンについて」の「お知らせ」(→49[ページ](#page-48-0))をご参照くだ さい。
	- [お知らせする情報] 各項目をクリックしてチェックマークを外す/付けると、バッテリー 1に関する情 報の表示条件が変更されます。工場出荷時はすべての項目にチェックマークが付い ています。
- 3知らせの設定 PC情報ポップアップ 全般 パッテリー **Panasonic PC Information Popup** ■バッテリー1に関する情報をお知らせする お知らせする情報 ■バッテリー精量表示補正を行うほうがよい場合 ■自動チェックする 每日 → ■バッテリーパックが消耗している場合 ■自動チェックする **毎日** ▼ ■パッテリーパックの空機が必要な場合 ■自動チェックする 每日 ▼ バッテリーパックごとに設定を保存します。<br>初めて取り付けるバッテリーパックの場合は、工場出荷時の設定になります。 <br />
/vy7V-2の設定 OK 「キャンセル」 道用(A)

• [自動チェックする]

チェックマークを付けると、定期的にバッテリー 1に関する情報があるか自動的にチェックします。

チェックマークを外すと、[今すぐ情報をチェック] をクリックした場合のみ情報をチェックします。

[T] をクリックすると、自動的に情報をチェックする間隔を変更することができます。工場出荷時は [毎日] に設定さ れています。

• [バッテリー 2の設定]ボタン バッテリー 2に関する情報の表示の設定を行います。

- [バッテリー 1に関する情報をお知らせする] のチェックマークと [バッテリ2に関する情報をお知らせする] のチェッ クマークの両方を外すと、バッテリー 1およびバッテリー 2に関する情報が表示されなくなり、PC情報ポップアッ プが終了します。(アイコンが表示されなくなります。)再度アイコンを表示させるには、「アイコンについて」の 「お知らせ」(→49[ページ](#page-48-1))をご参照ください。
- バッテリーに関するお知らせの設定内容はバッテリーパックごとに保存されます。 バッテリーパックを取り外している場合は、すべて無効の状態になり、PC情報ポップアップが終了します。(アイ コンが表示されなくなります。)再度アイコンを表示させるには、「アイコンについて」の「お知らせ」(→49[ペー](#page-48-0) [ジ](#page-48-0))をご参照ください。

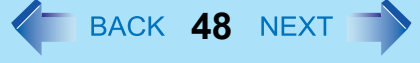

**PC**情報ポップアップ **49**

● 初めて取り付けるバッテリーパックの[自動チェックする]の設定について [自動チェックする]にチェックマークが付くかどうかは、PC情報ポップアップの自動表示機能を有効にするかどう かの確認画面([「自動表示機能を有効にする](#page-42-0)」(→43[ページ](#page-42-1))の手順2の画面)で設定した内容がそのまま反映され ます。

この画面で[はい]を選択していた場合は、初めて取り付けるバッテリーパックにも[自動チェックする]にチェック マークが付き、チェックする間隔は工場出荷時の設定(毎日)に設定されます。 必要に応じて変更してください。

# アイコンについて

PC 情報ポップアップは、Windows を起動すると自動的に起動し、画面右下の通知領域に表示されるアイコンで各情報を確 認することができます。

通常は ノ が表示されています。

■ が表示された場合は、以下の表をご覧ください。

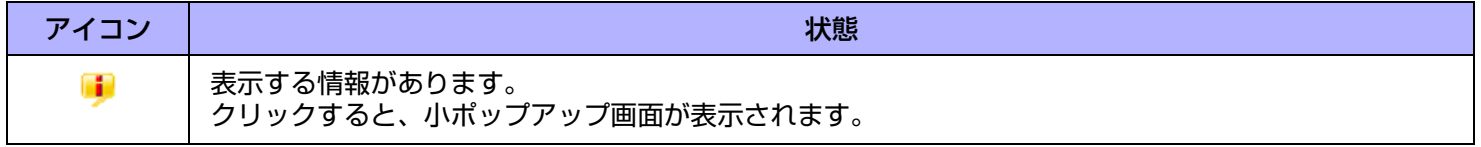

### <span id="page-48-1"></span><span id="page-48-0"></span>お知らせ

● アイコンが表示されていない場合は、バッテリーパックをセットして、[スタート] - [すべてのプログラム] -[Panasonic] - [PC情報ビューアー ] - [PC情報ポップアップ] をクリックしてください。 情報を表示するには、「設定を変更する」(→47[ページ](#page-46-0))をご覧になり、「バッテリー 1に関する情報をお知らせする」 または [バッテリー 2に関する情報をお知らせする] にチェックマークを付けてください。

電源設定をカスタマイズする **<sup>50</sup>**

電源プランを選定して、操作環境に最も適した電源設定を選択できます。ユーザー固有の電源プランを作成することもでき ます。

# 電源プランの設定を変更する

- <u>1</u> 画面右下の通知領域の □ または □ をクリックし、[ その他の電源オプション ] をクリックす る。
- *2* 変更したい電源プランの **[** プラン設定の変更 **]** をクリックする。
- *3* 設定を変更する。
	- [詳細な電源設定の変更]:より詳細な設定をすることができます。
- *4* **[** 変更の保存 **]** をクリックする。

# ユーザー固有の電源プランを作成する

- *1* 画面右下の通知領域のまたはをクリックし、**[** その他の電源オプション **]** をクリックす る。
- *2* **[** 電源プランの作成 **]** をクリックし、プラン名の入力欄をクリックして、作成する電源プラン の名前を入力する。
- *3* **[** 次へ **]** をクリックする。
- *4* 各項目を設定し、**[** 作成 **]** をクリックする。
	- 設定内容の変更、またはより詳細な設定をするには、上記の「電源プランの設定を変更する」をご参照くださ い。

電源設定をカスタマイズする **51**

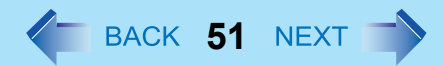

# 電源プランを削除する

- <mark>1</mark> 画面右下の通知領域の または をクリックし、[ その他の電源オプション ] をクリックす る。
- *2* 削除する電源プランとは異なる電源プランをクリックする。
- *3* 削除したい電源プランの下に表示された **[** プラン設定の変更 **]** をクリックする。
- *4* **[** このプランを削除 **]** をクリックし、確認画面で **[OK]** をクリックする。

# **SD** メモリーカードについて

- 本機のメモリーカードスロットは、SD メモリーカードと SDHC メモリーカード(2GB を超える容量を持つ SD メモリー カード)に対応しています。
- miniSD メモリーカードおよび microSD メモリーカードを使う場合は、必ず専用のアダプターに装着し、アダプターごと 抜き挿ししてください。スロット内にアダプターを残さないでください。
- 他の機器で SD メモリーカードを使う場合は、その機器でカードをフォーマットしてください。詳しくは各機器の取扱説 明書をご覧ください。

取り扱いおよび保管上のお願い

- パソコンから SD メモリーカードを取り出した後は、ケースに入れて保管してください。
- 次のことを行わないでください。
	- 分解や改造
	- 強い衝撃を与える、曲げる、落とす
	- 端子部に指や金属で触れる
	- 貼られているラベルをはがしたり、新たにラベルやシールを貼る
- 次のような場所には置かないでください。
	- 直射日光のあたるところや車内など、温度が高くなるところ
	- ほこりの多いところや湿度の高いところ
	- 腐食性のガスなどが発生するところ

データの取り扱い上のご注意

- カードの書き込み禁止スイッチ (A) を [LOCK] 側にしてください。データの録音 (チェックアウト)、保存、編集などをするときには解除してください。
- 大切なデータは他のメディアにもバックアップしておくことをお勧めします。
- 廃棄するときは、個人データなどの流出を防ぐために、金槌などで物理的に破壊すること をお勧めします。

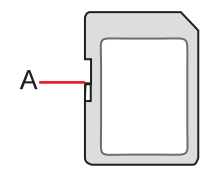

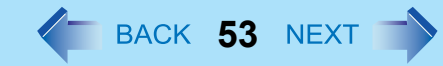

# **SD** メモリーカードの取り付け/取り出し

#### お願い

- Windows のデスクトップ画面が表示されるまで、SD メモリーカードの取り付け/取り出しは行わないでください。
- 次の場合は、カードを取り出したりパソコンの電源を切ったりしないでください。データが壊れることがあります。
	- スリープまたは休止状態のとき
	- SD メモリーカード状態表示ランプが点灯または点滅しているとき
	- データの読み出し中または書き込み中
	- 書き込み操作の直後 書き込み操作の直後は、パソコンがカードにアクセスを続けていることがあります。操作が完了する前にカードを 取り出すと、データが壊れたり、カードに正常にアクセスできなくなるおそれがあります。
- お客さまが記録したデータの損失ならびにその他の直接、間接の障害につきましては、当社は一切の責任を負いか ねますので、あらかじめご了承ください。
- 無理にカードを引き抜かないでください。スロットが傷つく場合があります。
- カードは正しい向きに挿入してください。誤って挿入すると、カードとスロットが損傷する場合があります。
- スリープ・休止状態からリジュームした後、約 30 秒間は SD メモリーカードにアクセスしないでください。

### ■ カードを取り付ける

*1* カバーを開ける。

A ラッチを下にスライドして、カバーのロックを外す。

2 カバーを開ける。

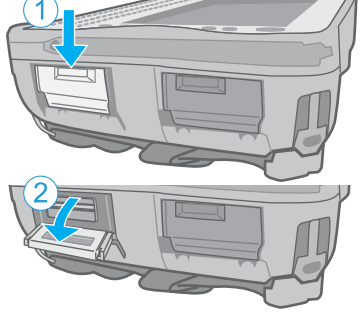

- *2* カードのラベル面を上にして、角が欠けた方から挿入する。
	- 初めて挿入した SD メモリーカードは、パソコンが認識するまでに 0.5 ~ 1 分ほどかかります。

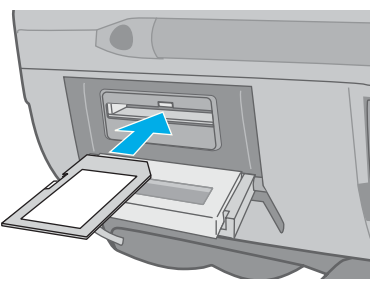

# SD メモリーカード インスター・コンプロード インター SACK 54 NEXT つ

## ■ カードを取り出す

### 準備

- データを保存し、すべてのアプリケーションソフトを終了してください。
- カバーを開けて、SD メモリーカード状態表示ランプ (A) が消えていることを確認 してください。
	- *1* カードの停止処理を行う。
		- 1 画面右下の通知領域にある をクリックし、 2 をクリックする。
		- B カードを選択して [OK] をクリックする。
		- パソコンの電源を切ってからカードを取り出す場合、この手順は必要あり ません。

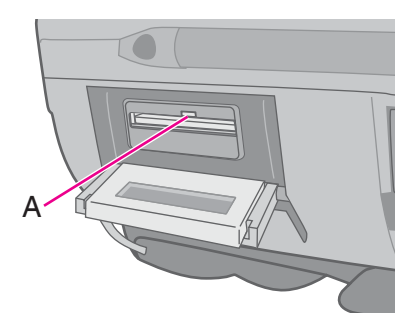

- *2* カードを取り出す。
	- A カードを押す。 スロットからカードが出てきます。 **2** カードをまっすぐ引き抜く。

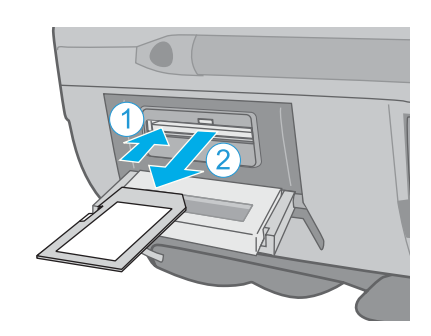

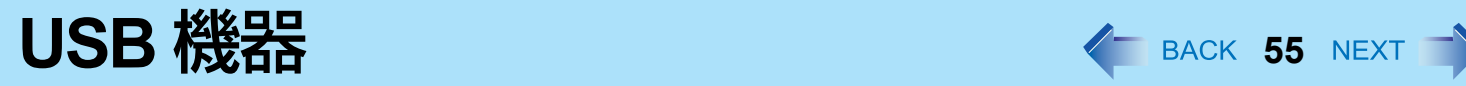

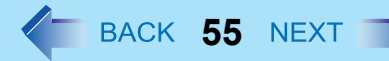

# **USB** 機器の取り付け/取り外し

- USB 機器を取り付ける
	- *1* カバーを開ける。
		- A ラッチを下にスライドして、カバーのロックを外す。
		- 2 カバーを開ける。

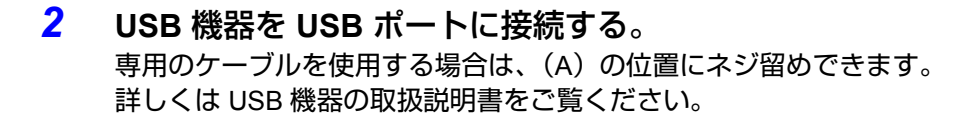

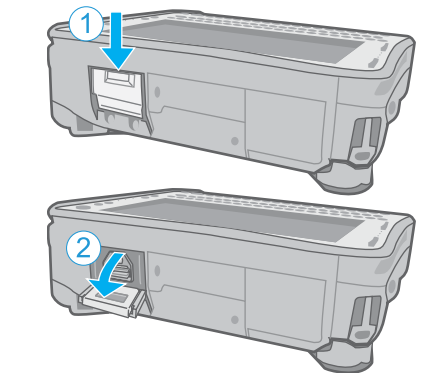

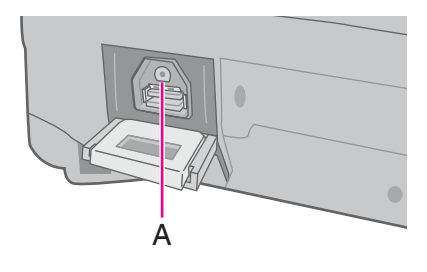

## ■ USB 機器を取り外す

- *1* **USB** 機器の停止処理を行う。
	- 1 画面右下の通知領域にある をクリックし、 2 をクリックする。
	- **2 USB 機器を選択して [OK] をクリックする。**
	- 次の場合は、この手順は必要ありません。
		- パソコンの電源を切ってから機器を取り外すとき
		- 12 が表示されていないとき
		- •手順 1 で、取り外す機器が一覧にないとき
- *2* **USB** 機器を取り外す。

- クレードル(別売り)をお持ちの場合は、USB 機器をクレードルに接続することができます。
- セットアップユーティリティでパソコンのUSBポートおよびクレードルのUSBポートを[有効]または[無効]に設定で きます(→ 126 [ページ\)](#page-125-0)。
- USB 機器を使うには、ドライバーのインストールが必要な場合があります。詳しくは画面の表示または USB 機器の取 扱説明書をご覧ください。
- USB 機器を別の USB ポートに接続し直すときは、ドライバーのインストールが再度必要になる場合があります。
- 外部キーボードやマウスを接続した状態でパソコンがスリープ状態に入ったとき、外部キーボードのキーか、また はマウスに触れても、パソコンはリジュームしません。
- USB 機器が接続されていると、スリープや休止状態に正常に入れない場合があります。パソコンが正常に起動しな い場合は、USB 機器を取り外し、パソコンを再起動してください。
- パソコンのスイッチを入れたまま USB 機器を抜き挿しすると、▲がデバイスマネージャに表示され、機器が正しく 認識されないことがあります。その場合は、機器を再度抜き挿しするか、パソコンを再起動してください。
- USB 機器が接続されていると、電力消費量が増加します。特にバッテリー電力で操作しているときは、使用していな い USB 機器を取り外しておいてください。

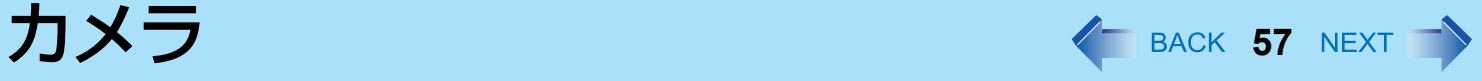

< カメラ搭載モデルのみ >

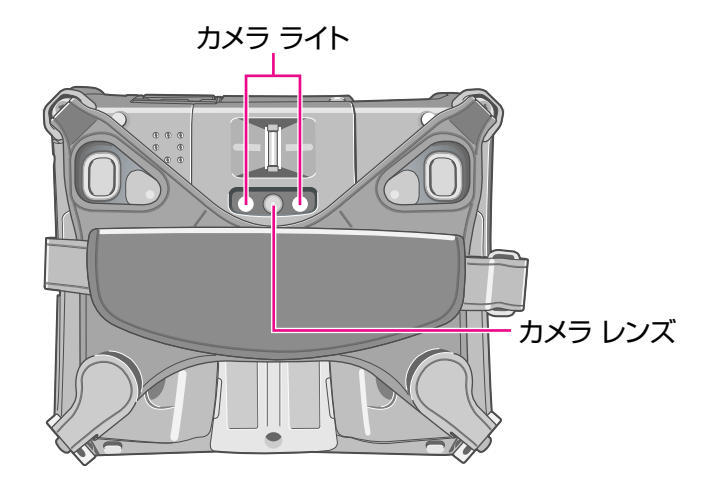

### お願い

- カメラ ライトを直接見ないでください。
- 本機の持ち方
	- *1* 本機の側面を持ち、カメラ レンズを被写体に向けてください。

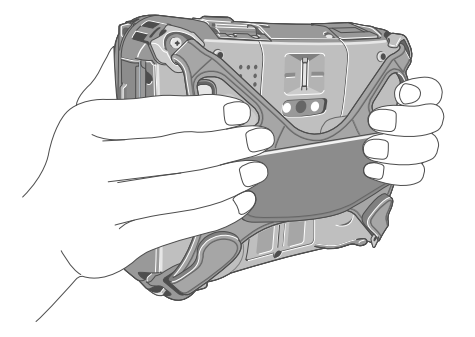

#### お知らせ

● パソコンを高温多湿の場から低温の場へ移動させると、レンズの内部に結露が生じる場合がありますが、これは故 障ではありません。レンズが乾くまでお待ちください。

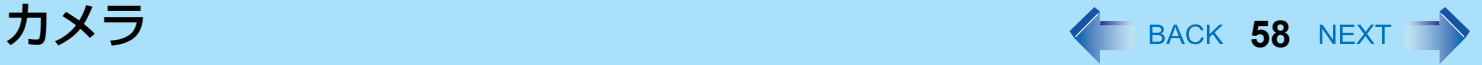

# カメラユーティリティを起動する

写真や動画の撮影を行うため、カメラユーティリティを起動します。

*1* (スタート)**-**[すべてのプログラム]**-**[**Panasonic**]**-**[カメラユーティリティ]をクリッ クする。

#### お知らせ

- 本ユーティリティと他のマルチメディア用アプリケーションソフトを同時に使用すると、エラーが発生する場合が あります。その場合は、本ユーティリティを含むすべてのマルチメディア用アプリケーションソフトを終了し、本 ユーティリティを再起動してください。
- エラーメッセージが表示され、画面に何も表示されなくなった場合は、本ユーティリティを再起動してください。
- 複数のユーザーがユーザー簡易切り替え機能を使って、本ユーティリティを使用することはできません。
- スリープや休止状態からリジュームした場合、エラーメッセージが表示され、本ユーティリティが終了することが あります。その場合は、あらためて本ユーティリティを起動してください。

# 写真を撮る

### 写真を撮る

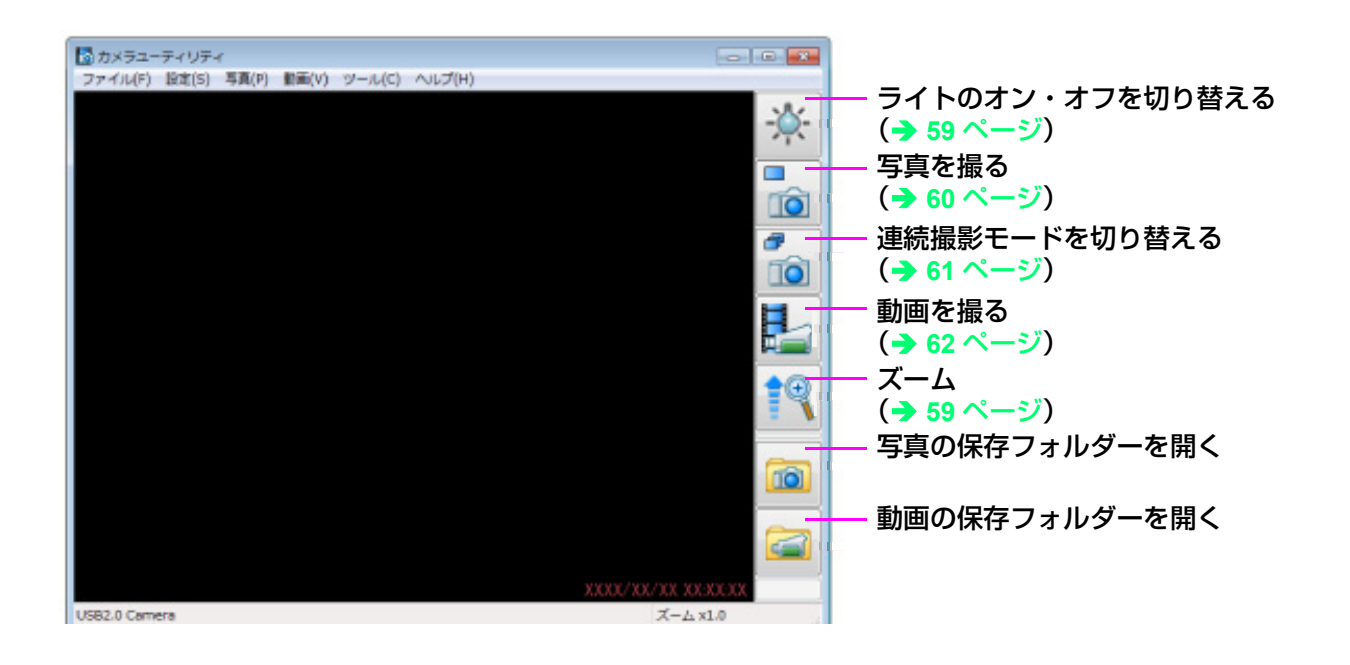

<span id="page-58-0"></span>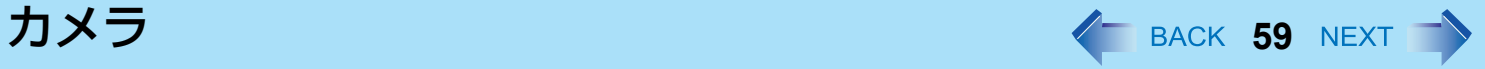

## ■ ライトのオン・オフを切り替える

ライトのオン・オフを切り替えます。

- *1* │☆ をクリックするか、[ツール] [カメラライト] をクリックし、[オン] あるいは [オフ] をクリックする。
	- ライトがオンのときは、アイコンが <mark>☆</mark> に変わります。
	- この機能をアプリケーションボタンやタブレットボタンに登録することができます。 (→ 66 [ページ](#page-65-0)「ライトのオン・オフ / ズーム / 写真撮影機能をアプリケーションボタンに登録する1)
	- 一定の時間が経過すると自動的にライトが消えます。[ツール] [カメラライト] [設定] をクリックする か、● (スタート )- [すべてのプログラム] - [Panasonic] - [カメラライトユーティリティの設定] を、好み の時間に設定してください。
	- バッテリーと LED の保護のため、長時間ライトをオンにしたままにしないでください。

## ■ ズーム

画像を拡大 / 縮小します。

- *1* をクリックするか、[ツール]**-**[ズーム]をクリックして[**x 1.0**]、[**x 1.5**]、[**x 2.0**]、 **[x 2.5]、[x 3.0]の中から選ぶ。** 
	- この機能をアプリケーションボタンに割り当てることができます。(→ 66 [ページ「](#page-65-0)ライトのオン・オフ / ズーム / 写真撮影機能をアプリケーションボタンに登録する」)
	- <mark>‡</mark> を押すごとに、ズーム倍率が[x 1.0]、[x 1.5]、[x 2.0]、[x 2.5]、[x 3.0] の順に変わります。[x 1.0] に 戻すには、[x 3.0] のときに <sup>● ●</sup> をクリックしてください。
	- 画面を上下にドラッグすると、画像を拡大 / 縮小することができます。

### ■ ミラー

画像を左右に反転して表示します。

- *1* [ツール]**-**[ミラー]をクリックし、[オン]をクリックする。
	- この機能はアプリケーションボタンに登録できません。
	- ズーム・ミラーの設定は写真の撮影のみに適用されます。(動画の撮影には適用されません。)
- ボタンの配置

ボタンの配置を変更します。

<span id="page-59-0"></span>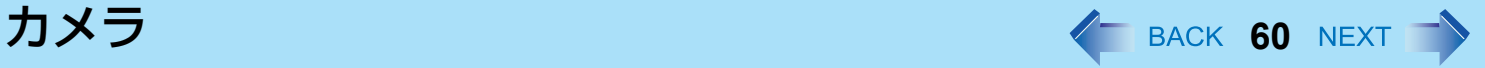

- *1* [ツール]**-**[ボタンの配置]をクリックし、[標準]あるいは[逆順 **(** 下詰め **)**]をクリックす る。
	- この機能はアプリケーションボタンに登録できません。
- 表示アスペクト比

プレビューの表示サイズを変更します。

- *1* [ツール]**-**[表示アスペクト比]をクリックし、[ストリームサイズ]あるいは[ウィンドウ サイズ]をクリックする。
	- この機能はアプリケーションボタンに登録できません。
- 写真を撮る

カメラの画像を静止画として保存できます。

- <mark>1</mark> 被写体にカメラを向け、ズーム(→ 59 [ページ\)](#page-63-0)、画質(→ 64 ページ)を調節します。
- <mark>2</mark> をクリックするか、[写真] [写真を撮る] をクリックする。
	- 撮影中は、アイコンが に変わります。
	- この機能をアプリケーションボタンに登録できます。(→ 66 ページ 「ライトのオン・オフ / ズーム / 写真撮影機 能をアプリケーションボタンに登録する」)

- | ◎ をクリックするか保存したフォルダーをエクスプローラーで開くと、撮影した写真を確認できます。 (初期設定では保存先はマイ ピクチャに設定されています。)
- カメラと被写体の距離が近すぎる場合、焦点が合わないことがあります。
- ライト点灯中に写真を撮影すると、ライトの点灯時間が「自動オフ設定」の時間設定(→ 59 [ページ](#page-58-0))にリセットさ れます。

<span id="page-60-0"></span>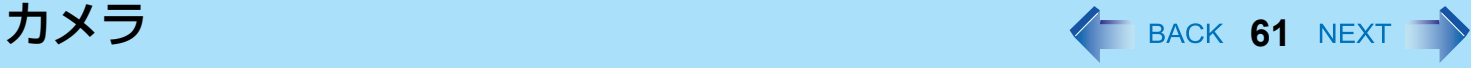

■ 連続撮影モードを切り替える

一定の間隔で連続撮影することができます。

- <u>1 ☆</u> をクリックするか、[写真] [連続撮影を開始する] をクリックする。
	- 連続撮影中は、アイコンが る に変わります。

<mark>2</mark> ● をクリックするか、[写真] - [連続撮影を停止する] をクリックする。

#### お知らせ

- 連続撮影中は、写真のファイル名を変更したり、保存先を変更したり、保存を取り消したりできません。 撮影画像のファイル名は初期設定では写真撮影時の日時になります。
- 連続撮影モードで撮影した画像は、表示される静止画像と実際に撮影される画像が異なる場合があります。

### 撮影の設定を変更する

- *1* [写真]**-**[設定]をクリックする。
- *2* 好みの設定に変更し、[**OK**]をクリックす る。
	- (A) のみにチェックマークを付けたとき: 撮影後 に写真を保存するかしないか選択する 撮影後に写真を保存するアイコン( る)と写真を 保存しないでプレビューに戻るアイコン(■☆) が 表示されます。写真のファイル名は写真撮影時の 日時になります。
	- (B) のみにチェックマークを付けたとき:撮影後 に写真のファイル名を入力する 撮影後に Windows のファイル名を入力する機能を

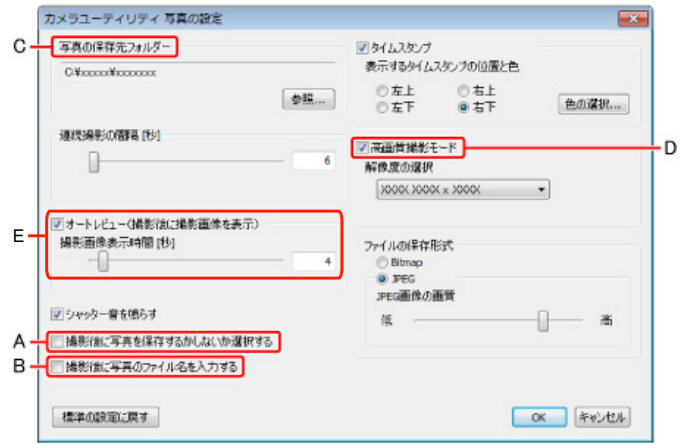

使ってファイル名を付けて保存できます。写真は「キャンセル」を選べば削除できます。

● (A) と(B) にチェックマークを付けたとき:撮影後に写真を保存するかしないか選択し、写真のファイル名 を入力する

撮影後に写真を保存するアイコン( る) と写真を保存しないでプレビューに戻るアイコン( る) が表示さ

<span id="page-61-0"></span>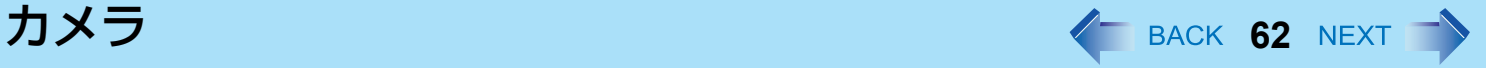

れます。画像は写真を保存するアイコン( <mark>お</mark>)をクリックしたあと、Windows のファイル名を入力する機能 を使ってファイル名を付けることができます。

#### お知らせ

- (C) で、外付けの記録デバイスを保存先に指定した場合、本ユーティリティの動作が遅くなることがあります。そ の場合は、本機内蔵のフラッシュメモリーを保存先に指定してください。
- (D) にチェックマークを付けると、高画質の画像を撮影するとこができます。本ユーティリティのウィンドウに表 示しているプレビュー画像の大きさにかかわらず、選択した解像度で撮影することができます。
	- この機能を有効にすると、画像の保存に時間がかかります。
	- この機能を無効にすると、[カメラ設定]で選んだ解像度で保存されます。(→ 64 [ページ\)](#page-63-0)
- (E)のチェックマークを外したとき、撮影後に 画像を保存するアイコン ( <mark>ま)</mark>) をクリックした後に表示される静止 画像と、実際に撮影される画像が異なる場合があります。

## 動画を撮る

- 動画を撮る
	- <u>1 ┣┣</u> をクリックするか、[動画] [動画の撮影を開始する] をクリックする。 撮影中は、アイコンが カに変わります。
	- *2* をクリックするか、[動画]**-**[動画の撮影を停止する]をクリックする。

- 動画撮影中は、ズーム機能やタイムスタンプ機能は使えません。
- カメラと被写体の距離が近すぎる場合、焦点が合わないことがあります。
- 外付けの記録デバイスを保存先に指定した場合、本ユーティリティの動作が遅くなることがあります。その場合は、 本機内蔵のフラッシュメモリーを保存先に指定してください。
- 動画は、[カメラ設定]で設定した解像度で保存されます(→ 64 [ページ\)](#page-63-0)
- 音声を記録するには外付けのマイクを接続してください。
- 音声を記録しないで動画を撮影すると、動画を実際に撮影した時間と、再生した時間が異なる場合があります。動画 を撮影するときは、外付けのマイクを接続して音声を記録することをお勧めします。
- Windows の画面を回転して使用していると、画像が正しく表示されません。動画の撮影中は Windows の画面を回転 して使用しないでください。動画の撮影は、画面の向きが横プライマリ(起動時の状態)で行う必要があります。 撮影する前に画面を横プライマリに戻してください。

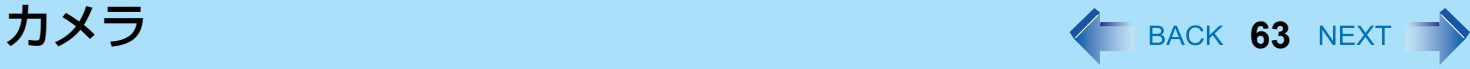

### 動画撮影時の設定を変更する

- *1* [動画]**-**[設定]をクリックする。
- *2* 好みの設定の変更を行い[**OK**]をクリックす る。
	- (A) のみにチェックマークを付けたとき:撮影後に 動画を保存するかしないか選択する 撮影後に動画を保存するアイコン( きる)と動画を保 存しないでプレビューに戻るアイコン(  $\frac{1}{2}$ ) が表示 されます。

動画のファイル名は動画撮影時の日時になります。

- (B) のみにチェックマークを付けたとき:撮影後に 動画のファイル名を入力する 撮影後に Windows のファイル名を入力する機能を使ってファイル名を付けて保存できます。動画は「キャン セル」を選べば削除できます。
- (A)と(B)にチェックマークを付けたとき:撮影後に動画を保存するかしないか選択し、動画のファイル名 を入力する 撮影後に動画を保存するアイコン( 20 )と動画を保存しないでプレビューに戻るアイコン( 2) れます。動画は動画を保存するアイコン( 2) ) をクリックしたあと、Windows のファイル名を入力する機能

を使ってファイル名を付けることができます。

お知らせ

- ファイルのサイズが大きくなると、動画の撮影に時間がかかる場合があります。
- 外部マイクを接続していないと [ 音声を録音する ] の項目は表示されません。

# 各種設定

■ 音声の設定をする [オーディオ調整]で好みの音質に設定できます。

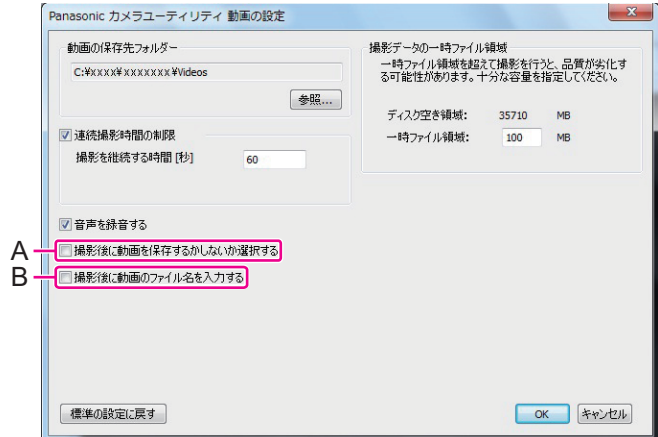

<span id="page-63-0"></span>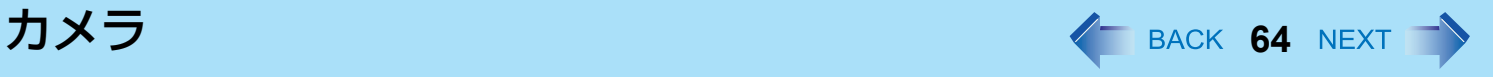

### *1* [設定]**-**[オーディオ調整]をクリックする。

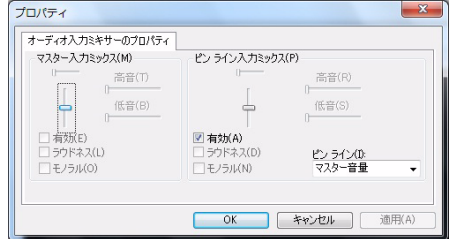

### お知らせ

- 「オーディオ調整] を設定するには、外部マイクを接続してください。
- デバイスによっては設定できない項目があります。

### ■ 画質の設定をする

[画質調整]で好みの画質に設定できます。

*1* [設定]**-**[画質調整]をクリックする。

- 蛍光灯の下で撮影したとき、カメラの画像がちらつくことがあります。次の手順でアンチフリッカーの設定を変更 してください。
	- A メニューで[設定]-[画質の調整(I)...]と選択する。
	- B「プロパティ」画面で[PowerLine の頻度(P)(ちらつき補正)]を変更する (地域の電源周波数に設定してください)。
	- 3 [OK] をクリックする。
- **圧縮方式 / 解像度を設定する** 
	- *1* [設定]**-**[カメラ設定]をクリックする。
		- [色空間 / 圧縮] 画像の圧縮方式を設定します。
		- [出力サイズ]解像度を設定します。

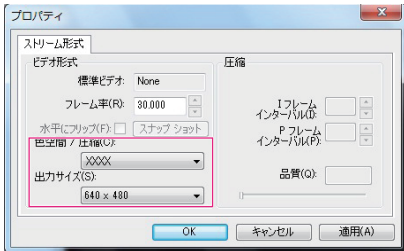

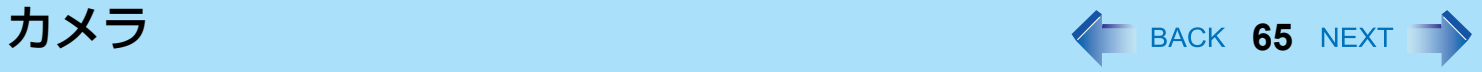

- 「出力サイズ]は、パソコンの画面解像度の範囲内で設定してください。(『取扱説明書』の「什様-表示方式」を参 照してください。)
- [出力サイズ] を設定すると、[フレーム率]は設定に合わせて自動的に変更されます。
- デバイスによっては、設定できない項目があります。
- [カメラユーティリティ 写真の設定]の [高画質撮影モード] をチェックマークなしにした場合、保存する写真の解 像度は「出力サイズ]で設定された値になります。
- 保存する動画の解像度は「出力サイズ]で設定された値になります。
- プレビューは「出力サイズ]の値にかかわらず、カメラユーティリティのウィンドウの大きさに合わせて表示しま す。
- 動画のフレーム率は自動的に調整されるため、上記に表示されたフレーム率とは異なる場合があります。

<span id="page-65-0"></span>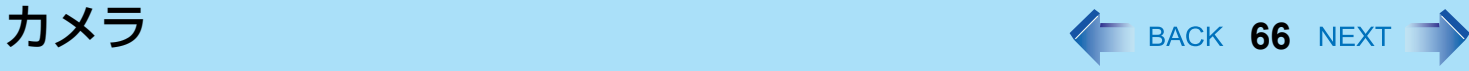

# ■ ライトのオン・オフ / ズーム / 写真撮影機能をアプリケーションボタンに登録する

カメラライト / ズーム / 撮影機能をアプリケーションボタン (A) に登録することができます。

- <mark>1</mark> 画面右下の通知領域にある △ をクリックし、 きをクリックし てメニューを表示させる。
- *2* **[**ハードウェアボタン設定**]** をクリックする。 ハードウェアボタン設定が起動します。
- *3* 下記を **[**ボタン**1]** から **[**ボタン**4] (B)** のいずれかに入力する。
- 〈「ライトのオン・オフを切り替える」機能を登録する場合 〉(→ 59 [ページ](#page-58-0) ) c:¥program files¥panasonic¥PCam¥pcam.exe /light

(「ズーム」機能を登録する場合〉(→ 59[ページ\)](#page-58-0) c:¥program files¥panasonic¥PCam¥pcam.exe /zoom\_in

〈「写真を撮る」機能を登録する場合〉(→ 60[ページ\)](#page-59-0) c:¥program files¥panasonic¥PCam¥pcam.exe /shutter

〈ファイル名を指定して「写真を撮る」機能を登録する場合〉(→ 60[ページ\)](#page-59-0) c:¥program files¥panasonic¥PCam¥pcam.exe /shutter\_name

*4* **[OK]**をクリックする。

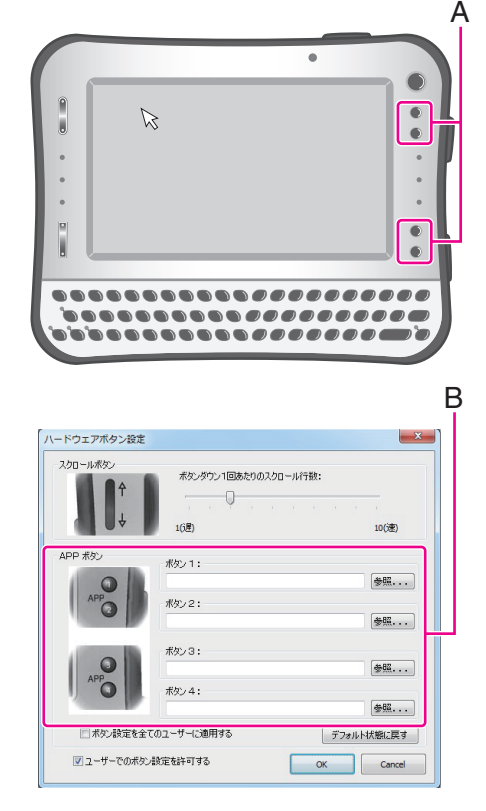

- 本ユーティリティが起動していないときに、「ズーム」機能や「写真を撮る」機能が登録されているボタンを押すと 本ユーティリティが起動します。
- 「写真を撮る」機能を登録して実行したときは、「撮影の設定を変更する」(→ 61 [ページ\)](#page-60-0)でチェックマークが(A) (B)ともになしの状態と同じ動作をします。
- ファイル名を指定して「写真を撮る」機能を登録して実行したときは、「撮影の設定を変更する」(→ 61 [ページ\)](#page-60-0)で チェックマークが(A)はなし、(B)はありの状態と同じ動作をします。

バーコードリーダー **<sup>67</sup>**

< バーコードリーダー搭載モデルのみ >

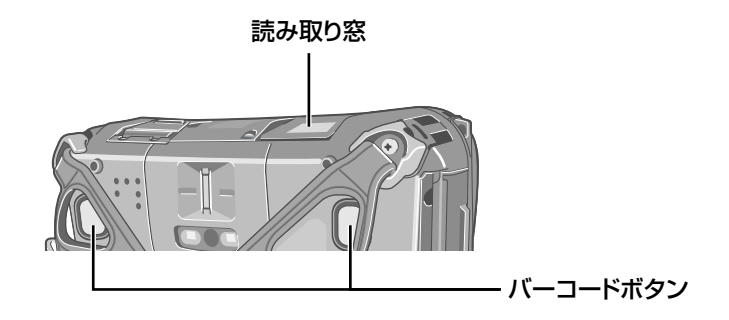

### お願い

- 読み取り窓や読み取り用のレーザーライト (1次元バーコードリーダー)/赤色LEDライト (2次元バーコードリーダー) を直視しないでください。
- 付属の『取扱説明書 基本ガイド』の「安全上のご注意」も必ずお読みください。

#### お知らせ

● 本機を高温多湿の環境から低温環境へ移動させると、レンズの内部に結露が生じる場合がありますが、これは故障 ではありません。レンズが乾くまでお待ちください。

バーコードリーダー **68**

## バーコードリーダーを設定する

画面右下の通知領域にある △ をクリックし画面右下の通知領域の ■■ (1 次元バーコードリーダー )/ <mark>闇</mark> (2 次元バーコード リーダー ) をクリックすると、下記のメニューが表示されます。

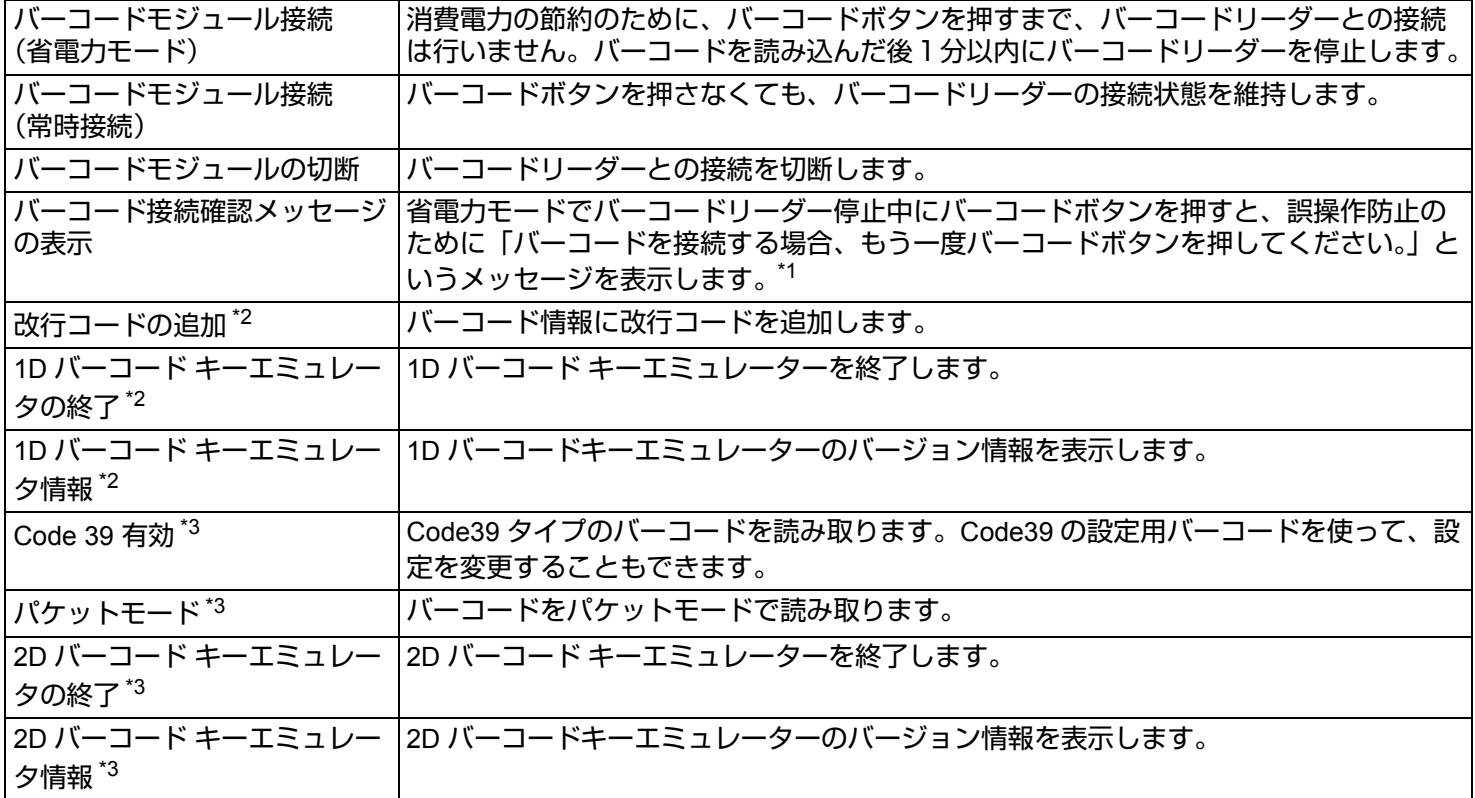

<span id="page-67-0"></span>\*1 以下の場合に、確認のメッセージは表示されなくなります。 ・メッセージが表示されてから 5 秒間経過したとき

・確認の画面で [ 閉じる ] をクリックしたとき

・再度バーコードボタンを押したとき

<span id="page-67-1"></span>\*2 1 次元バーコードリーダーのみ

<span id="page-67-2"></span>\*3 2 次元バーコードリーダーのみ

バーコードリーダー **69**

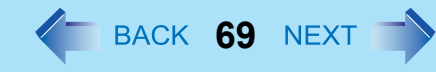

#### お知らせ

- 省電力モードや常時接続の状態からスリープまたは休止状態に入ると、いったんバーコードリーダーは切断され、 次回のリジューム時に「電源状態が変更されたので、バーコードモジュールは切断されました」というメッセージ が表示されます。
	- 省電力モードの場合は、[OK] をクリックすると、バーコードリーダーとの接続が回復します。
	- 常時接続の場合は、[OK] をクリックした後、上記のメニューから再度 [ 常時接続 ] を選べば、バーコードリーダー との接続が回復します。
- 省電力モードや常時接続の状態からシャットダウンした場合、バーコードリーダーは切断されます。
	- 省電力モードの場合は、電源を入れればそのままバーコードリーダーとの接続が回復します。
	- 常時接続の場合は、電源を入れただけではバーコードリーダーとの接続は回復しません。上記のメニューから再度 [ 常時接続 ] を選んでください。

# バーコードを読み取る

- *1* バーコードにリーダーの読み取り窓を向ける。
- *2* パソコンの背面にあるバーコードボタンのどちらか一方を押す。 読み取り位置の目安として、赤色 LED ライトが点灯します。
- バーコードを正しく読み取るために
- 読み取り時の角度に気を付けてください。 図のような角度(直角+ 2°~ 3°)で読み取ることをお勧めします。

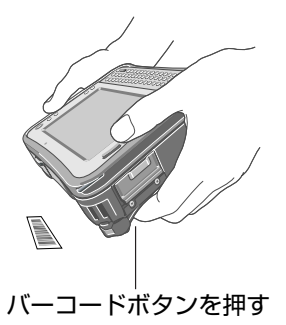

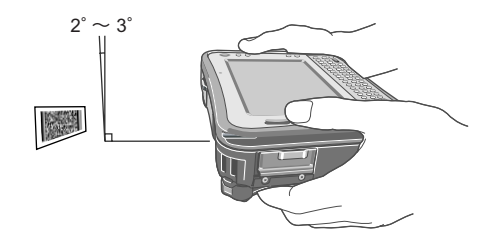

● 大きいバーコードを読み取るときは遠くから、小さいバーコードやバーが細いバーコードを読み取るときは近くから操 作してください。

バーコードリーダー **70**

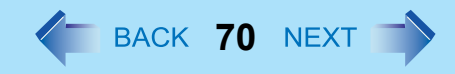

- <1 次元バーコードリーダーの場合 >
- 赤色ビームがバーコード全体にかかるようにして読み取ってください。(赤色ビームがバーコードの両側に 12.7 mm 以上 かかるようにしてください。)

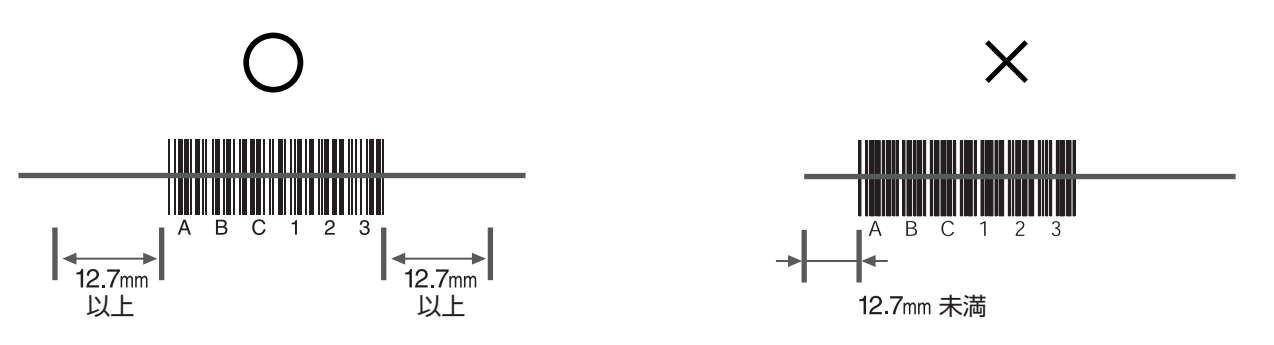

<2 次元バーコードリーダーの場合 >

● 赤色 LED ライトがバーコード全体にかかるようにして読み取ってください。

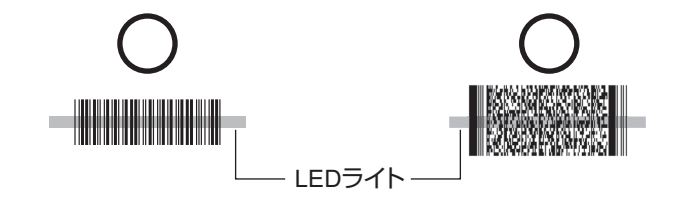

● バーコードが LED ライトの中心からずれていても、読み取りは可能です。ただし、バーコードが赤色 LED ライトの中か ら少しでもはみ出してしまうと、読み取りはできなくなります。バーコードを完全に LED ライトの中に入れるようにし てください。

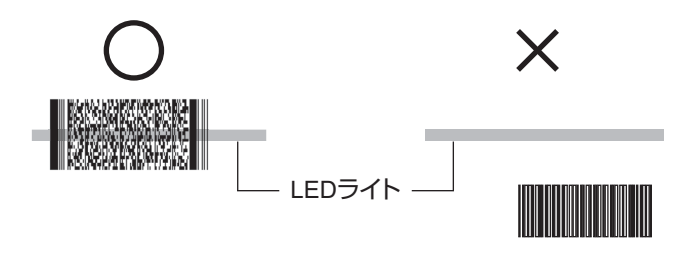

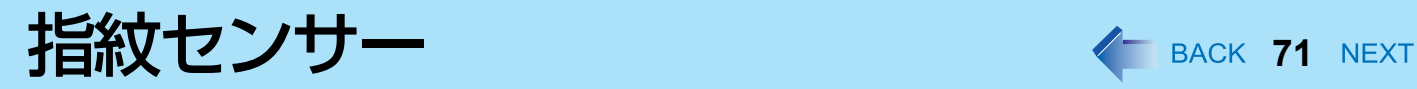

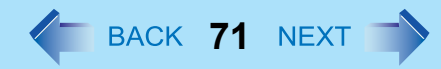

**<** 指紋センサー内蔵モデルのみ **>**

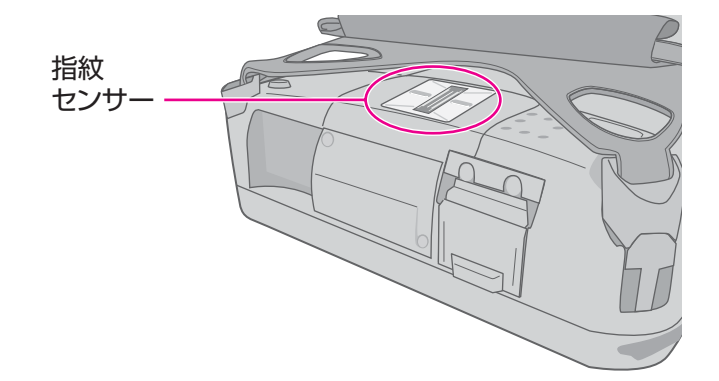

#### お知らせ

● 指紋の特徴や状態により、登録および認証ができない場合があります。

### 指紋センサーを使うには

指紋を登録・認証するときは、以下のように行ってください。

### *1* 指をスライドさせる。

- 読み取りエラーを防ぐには
- A 人さし指の第一関節から上の部分をセンサーの上に置く。(右図参照)
- B 第一関節から指先までが指紋センサーの上を通るように指をスライドさせる。
	- 左右どちらからスライドさせても読み取れます。
- 以下のような場合は、指紋の登録・認証ができないことがあります:
	- 指をスライドするのが速すぎる、または遅すぎる
	- 指が汚れている、または指に傷がある
	- 指がぬれている、または極度に乾いている
	- 指紋に個人を特定するための十分な情報がない

詳しくは、「指紋センサー| (→ 147 [ページ](#page-146-0)) をご参照ください。

#### お願い

● 指紋センサーの誤った使用から牛じる損失や故障、または指紋センサーの不具合などによるデータ消失に対して、 当社は一切責任を負いません。

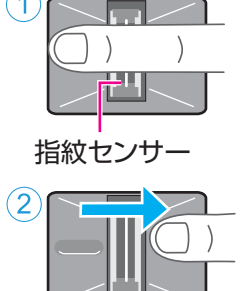

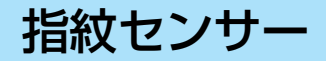

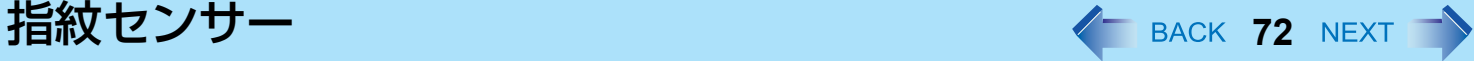

# 概要

### 指紋認証について

従来のセキュリティシステムでは、ユーザーを認証するために、ID・パスワードや IC カードなどを使用します。しかしこ れらでは、紛失や盗難、ハッキングの危険があります。

指紋認証は、指紋をパスワードに使う方法です。パソコンをスタートさせたり Windows にログオンしたりするために、自 分の指紋を使うことができます。

TPM(内蔵セキュリティチップ)と組み合わせて指紋センサーを使用することにより、お使いのパソコンのセキュリティ レベルを高くすることをお勧めします。

### インストール手順

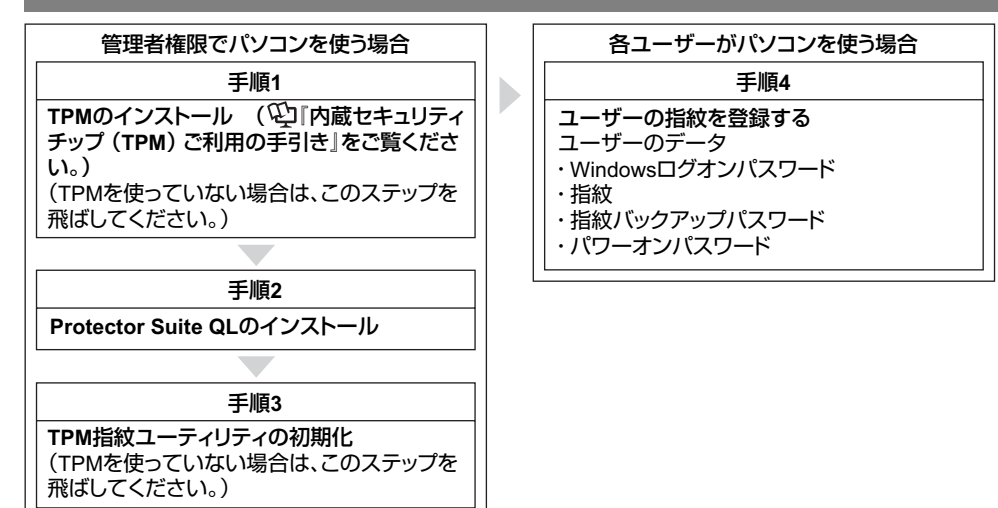

### ■ ヘルプにアクセスするには

本書には、手順 2、3 および手順 4 の最初の部分が記載されています。 詳しくは、Protector Suite QL Help メニューをご覧ください。 ● 3 (スタート) - [すべてのプログラム] - [Protector Suite QL] - [ヘルプ] をクリックする。
指紋センサー **73**

### 使用上のお願い

## ■ セキュリティ機能について

- 指紋認証機能は、本人認証と識別を完全に保証するものではありません。指紋認証を使ったこと、または使えなかった ことにより発生した損害については、当社では一切責任を負いかねます。
- 指紋認証方法は、複数の指紋、暗号化キー、証明データ、パスワードを使います。指紋が使用できなくなったり、暗号 化キー、証明データ、パスワードを失うと、データを使うことができません。指紋認証データは安全な場所にバック アップしてください。詳しくは、「バックアップ」(→ 77 [ページ\)](#page-76-0)をご覧ください。
- 他社製アプリケーションソフトとの相互運用への保証はありません。

## インストール

*1* **TPM** をインストールする。

『内蔵セキュリティチップ (TPM)ご利用の手引き』をご覧ください。

- ● (スタート) をクリックし、「プログラムとファイルの検索 ] に「c:¥util¥drivers¥tpm¥readme.pdf | と入力し て、 (Enter)を押す。
- *2* **Protector Suite QL** をインストールする。
	- A 管理者のユーザーアカウントでログオンする。
	- **② 他のプログラムを閉じる。**
	- 3 (スタート) をクリックし、「プログラムとファイルの検索]に 「c:¥util¥drivers¥fngprint¥install¥setup32.exe」と入力して、 (Enter)を押す。
	- D [次へ] をクリックする。 インストールが始まります。画面の指示に従ってください。
	- E「Protector Suite QL\*.\*は正常にインストールされました。」が表示されたら、[完了] をクリックする。 確認メッセージが表示されたら、[はい] をクリックしてください。 パソコンが再起動します。
	- 6 管理者のユーザーアカウントでWindowsにログオンする。 画面右下の通知領域に (Protector Suite QL)が表示されます。

*3* **TPM** 指紋ユーティリティを初期化する。

管理者のユーザーアカウントでログオンしてください。 画面右下の通知領域の (Protector Suite QL)をクリックすると、メッセージが表示されます。

● TPM を使っていない場合は、この手順は不要です。 A メッセージをクリックし、[ 拡張セキュリティ初期化ウィザード ] を開始してください。 以降、画面の指示に従って操作してください。

#### お知らせ

- 「無効な TPM 状況」のメッセージが表示されない場合は、下記の操作を行ってください。
	- ● (スタート)- [ すべてのプログラム ] [Protector Suite QL] [ コントロールセンター ] [ 設定 ] [ システム設定 ] -[TPM] - [TPM を初期化 ] をクリックする。

### *4* ユーザーの指紋登録をする。

それぞれのユーザーで行ってください。

- A (スタート)- [すべてのプログラム] [Protector Suite QL] [ユーザー登録] をクリックする。
- B ライセンス同意文をよく読み、[ 使用許諾契約書に同意します ] を選択して [OK] をクリックする。
- ③ [次へ] をクリックする。
- <span id="page-73-0"></span>4 登録モードを選び、[完了] をクリックする。
	- 登録モードの設定 ここでは、登録の設定を一度だけ行えます。
		- バイオメトリックスデバイスへの登録 指紋データは直接指紋センサーに登録されます。指紋センサーに内蔵されたハードウェア保護機能により 登録データは安全に保管されます。画面に利用可能な指紋の数が表示されます。
		- ハードディスクへの登録 指紋データはフラッシュメモリーに保存します。ハードウェア保護機能は利用できませんが、登録できる 指紋の数に制限はありません。
	- 「完了」画面が表示されたら、説明をよくお読みください。
	- 「ユーザー登録」ウィザードが起動します。画面の指示に従ってください。

- 少なくとも2本の指を登録してください。ひとつのデータが破損した場合でも、別の登録データでアカウントとシー クレットデータにアクセスすることができます。登録について詳しくは、「指紋センサーを使うには」 (→ 71 [ページ](#page-70-0))および「指紋チュートリアル|(下記の方法でアクセスできます)をご覧ください。
	- ● (スタート)- [ すべてのプログラム ] [Protector Suite QL] [ 指紋チュートリアル ] をクリックする。

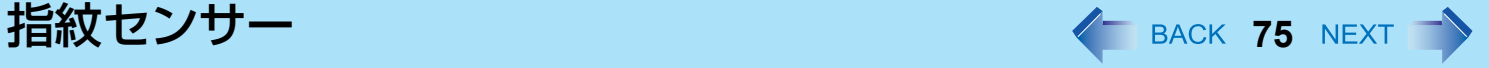

- パワーオンセキュリティを使うことをお勧めします。この機能は、ユーザーのパソコンが不正にアクセスされ ることをBIOSレベルで防ぎます。 最初の指紋を登録した後、 [パワーオンセキュリティ ] メッセージが表示されます。[はい] を選択してください。 A [パワーオンセキュリティ ] 画面が出たら、[パスワードを管理します] をクリックする。 B [パスワードのタイプ] の [パワーオン] をクリックし、[パスワードを設定] をクリックする。 C パワーオンセキュリティのパスワードを入力し、[OK] をクリックする。 D [閉じる] をクリックする。
	- E [パスワードのタイプ] の [パワーオン] にチェックマークを付ける。
	- 6 パスワード (手順3) を入力し、[OK] をクリックする。
	- G [次へ] をクリックする。
		- 以降は画面の指示に従ってください。

- [パワーオンセキュリティ ] を使用すると、選択された登録モードにかかわらず、指紋は指紋センサーに登録されま す。利用可能な指紋の数が画面に表示されます。
- パワーオンセキュリティの有効/無効の切り替えは、上記の手順で行ってください。上記の手順でパワーオンセ キュリティを無効に設定した場合、セットアップユーティリティ(→ 129[ページ\)](#page-128-0)で[パワーオンセキュリティ ]を [有効]に設定しても、パワーオンセキュリティは機能しません。

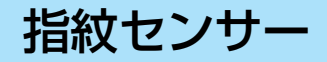

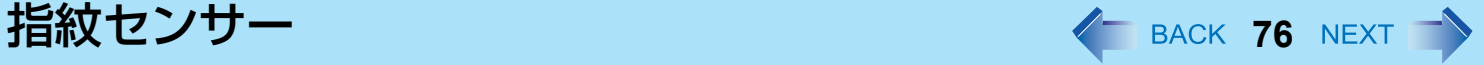

## セキュリティレベルをさらに高くする

BIOS レベルの設定により、パソコンのセキュリティレベルをさらに高めることができます。 コンピューターの管理者の権限で行ってください。 < テンキーモデルの場合 >

USB キーボードを、パソコンまたはクレードルの USB ポートに接続してください。

USB キーボードでは、下記の説明で Fn キーと組み合わせる操作のときに( )内のキーのみを押してください。

### 例 : Fn + U (F2) を押す → F2 を押す

- *1* スーパーバイザーパスワードを登録する。 次の手順に従ってスーパーバイザーパスワードを登録してください。 すでにスーパーバイザーパスワードを登録してある場合は、この手順を省略し、手順 *2* に進んでください。 スーパーバイザーパスワードを登録していない場合、Protector Suite QL を使って指紋が登録されており、かつパ ワーオンセキュリティが有効なときは、下記手順 ② の後に指紋認証が必要になります。
	- A パソコンの電源を入れる。または再起動する。
	- ② パソコンが起動を始めた後、 [Panasonic] 起動画面が表示されている間に Fn + U (F2) または Fn + (Del) を 押す。
	- C「セキュリティ」メニューを選ぶ。
	- **4 「スーパーバイザーパスワード設定」を選び、 → (Enter) を押す。**
	- 6「新しいパスワードを入力してください」にパスワードを入力し、 T (Enter) を押す。
		- パスワードは画面に表示されません。
		- 入力できる文字は、半角の英数字(スペースを含む)で最大 32 文字です。
		- 大文字/小文字は区別されません。
		- $\overline{\Delta}$  (Shift) と Ctrl キーは使用できません。
	- **⑥「新しいパスワードを確認してください」に再度パスワードを入力し、 → (Enter)を押す。**

### *2* 高度セキュリティを設定する。

- **①「指紋セキュリティ」を選択し、 → (Enter)を押す。**
- B「パワーオンセキュリティ」の「有効」を選択する。
- 3「セキュリティモード」を選択し、「高度」を選ぶ。
	- 初期設定:簡易
- **4 Fm + Tab** (ESC) を押し、サブメニューを閉じる。
- **6 Fm + B** (F10) を押し、「はい」を選び、 → (Enter) を押してセットアップユーティリティを終わる。

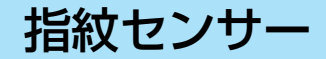

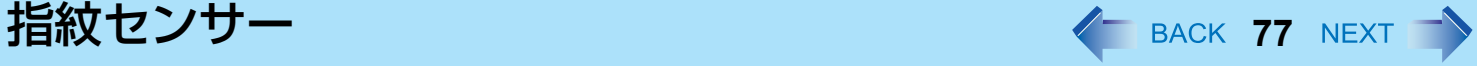

#### お知らせ

●「高度」セキュリティモードでは、指紋認証をした後でも、スーパーバイザーパスワードまたはユーザーパスワード の入力が必要になります。「簡易」セキュリティモードでは必要ありません。

## 上手にお使いいただくために

## <span id="page-76-0"></span>バックアップ

指紋データや認証情報などは、パスポートというファイルに記録されます。アクシデントによるデータ消失を防ぐために、 このパスポートファイルをリムーバブルディスクやネットワークドライブなど、安全な場所に定期的にバックアップされ ることをお勧めします。内部フラッシュメモリーに保存すると、指紋認証セキュリティの安全性が低くなります。 また、バックアップパスワードがあれば、いざというときに指紋認証を回避することができます。「ユーザー登録」ウィ ザードを使ってバックアップパスワードを設定されることをお勧めします。バックアップパスワードを設定しなかった場 合は、認証機器の故障によるデータ消失のおそれがあります。

- 各ユーザーが使用するファイル
	- ユーザーパスポートデータのバックアップ (初期名:< ユーザーアカウント >.vtp) 埋め込み指紋認証チップやフラッシュメモリードライブの交換、または Windows の再インストールを行った場合にこ のファイルが必要です。 パスポートファイルには、指紋、暗号化キー、ログオン認証のデータが含まれています。

#### お知らせ

● バックアップするには ユーザーデータを保存するために [ユーザーデータをインポート/エクスポート] の [エクスポート] を選んでくださ  $\mathbf{L}$ • [スタート] - [すべてのプログラム] - [Protector Suite QL] - [コントロールセンター ] - [指紋] をクリックする。

詳しくは、ソフトウェアのヘルプ(→ 72[ページ](#page-71-0))をご覧ください。

- 各ユーザーが使うパスワード
	- 登録のためのバックアップパスワード バックアップパスワードは、機器の故障などのとき指紋認証を回避するのに役立ちます。

お願い

● その他のパスワードも、セキュリティに使用しますので、消失しないようにしてください。詳しくは、ソフトウェ アのヘルプ(→ 72 [ページ](#page-71-0))をご覧ください。

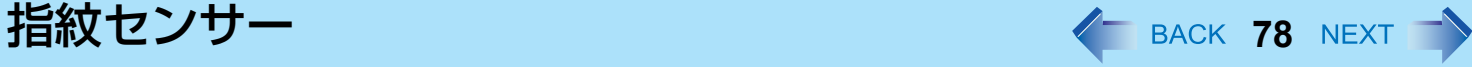

### 使用制限

- パスワードバンク<sup>[\\*1](#page-77-0)</sup> 制限: 以下の Web ページはサポートされません。 以下の技術で作成された Web ページ
	- Java スクリプトを使って自動生成された Web フォーム。
	- 1 つのフォーム(ログインフィールド、パスワードフィールドなど)に見えるが、内部的には 2 つの独立したフォー ムで作成された Web フォーム。
	- •送信ボタンのない Web フォームでは自動送信のトラブルが起きる場合があります。→→→ (Enter) で送信できないすべ てのフォームでは、パスワードバンクで入れますが、送信はできません。
- パスワードバンク<sup>[\\*1](#page-77-0)</sup> 制限:以下の Windows アプリケーションはサポートされません。
	- 標準の Windows コントロールを使わず、独自のコントロールで作成されたアプリケーション。
	- Java ベースのアプリケーションを含むもの。
- <span id="page-77-0"></span><sup>\*1</sup> この機能については、ソフトウェアのヘルプ(→ 72 [ページ](#page-71-0))をご覧ください。

## 指紋センサーの取り扱いについて

- 登録と認証の感度は、以下のような状況によって変化します。センサー表面の汚れや湿気を乾いた柔らかい布でふき 取ってください。
	- 指紋センサー表面が、ごみ、皮脂油、汗などで汚れている
	- 指紋センサー表面が、湿気や結露によって湿っている
- 静電気によってセンサーが誤動作する場合があります。指紋センサーに触れる前に金属の表面に触れるなどして、指か ら静電気を取り除いてください。特に冬や他の乾燥状態での静電気にご注意ください。
- 動作不良や故障が発生するとき:
	- 指紋センサー表面が、固いもので擦られたり、引っかかれたり、または先のとがったものでつつかれたために傷が付 いたりしている。
	- センサーが汚れした指で触られたり、小さな物体による損傷で表面にしみがついている。
	- センサー表面がシールで覆われたり、インクで汚れたりしている。

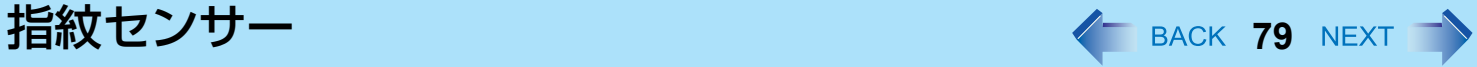

## 所有者データの消去(初期化)

パソコンを廃棄したり他の人に譲渡したりする場合は、不正なアクセスを避けるために所有者データを消去 ( 初期化 ) して ください。

お知らせ

- 指紋センサーに登録されたデータは画像データではありません。指紋センサーに登録されたデータから指紋画像 データを再生することはできません。
- *1* パワーオンセキュリティを無効にする。
	- A 管理者のユーザーアカウントでログオンする。
	- B (スタート) [ すべてのプログラム ] [Protector Suite QL] [ コントロールセンター ] をクリックする。
		- •「指紋コントロールセンター」画面が表示されます。
	- C [設定]をクリックし、[パワーオンセキュリティ ] をクリックする。
	- D [コンピュータの起動に指紋を使用する] のチェックマークを外し、[OK] をクリックする。
	- 6 [指紋] をクリックし、 [指紋の登録または編集] をクリックする。
		- •「ユーザー登録」画面が表示されます。画面の指示に従ってください。
	- F「ユーザーの指紋」画面が表示されたら、指紋サンプルを消さずに [次へ] をクリックする。
	- G [パスワードを管理します] をクリックする。
	- ◎ [パスワードのタイプ] の [パワーオン] を選び、[パスワードを未設定] をクリックする。
	- I パワーオンセキュリティのパスワードを入力し、[OK] をクリックする。
	- 10 |閉じる| をクリックする。
		- [パスワードのタイプ] に何も項目がないことを確認してください。
	- K [次へ] [次へ] をクリックする。
	- **⑫ [完了] をクリックする。** 
		- 画面の指示に従ってください。

### *2* 指紋データを削除する。

- 各ユーザーで行ってください。
- A [指紋] をクリックし、[削除] をクリックする。 「指の読み取り」画面が表示されます。
- B ユーザーの指をスキャンする。
	- 認証に成功すると、確認メッセージが表示されます。
- 3 [はい] をクリックする。
	- ユーザーデータが削除されたことを確認してください。

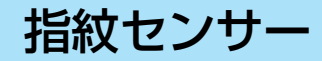

#### お知らせ

- 登録モードが「ハードディスクへの登録」(→ 74 [ページ](#page-73-0))に設定されている場合は、手順 2 の後に指紋データを削除 することが必要です。
	- コンピューターの管理者の権限で行ってください。
	- A [ スタート ] [ すべてのプログラム ] [Protector Suite QL] [ コントロールセンター ] をクリックする。
	- B [ 設定 ] をクリックし、「パワーオンセキュリティ」をクリックする。
	- 3 指紋を選び、[削除]をクリックする。
		- すべての指紋を確実に削除してください。
	- *3* **Protector Suite QL** をアンインストールする。

管理者のユーザーアカウントでログオンする。

- A すべてのプログラムを閉じる。
- 2 (スタート) [ コントロールパネル ] [ プログラムのアンインストール ] をクリックする。
- 3 [Protector Suite \*.\*] をダブルクリックし、[削除] をクリックする。
- D [ 全ての Protector Suite \*.\* のデータを削除する ] を選び、[ 次へ ] をクリックする。
	- アンインストールが始まります。画面の指示に従ってください。
- E アンインストール終了のメッセージが表示されたら [ 完了 ] をクリックする。
	- 確認メッセージが表示された場合は、[ はい ] をクリックしてください。
	- パソコンが再起動します。

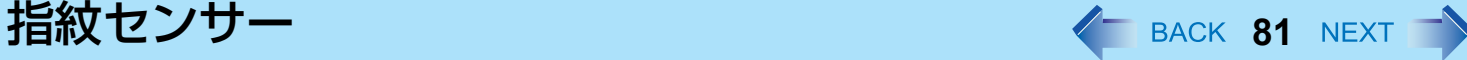

## 所有者データの再登録

「困ったときは(詳細編)」で指紋センサーの問題(→ 147 [ページ](#page-146-0))が解決しない場合は、所有者データを消去し、再登録 することで解決する場合があります。ただし、パスワード、シークレットキー、および指紋データは消失します。

- A 管理者のユーザーアカウントで Windows にログオンする。
	- Windows ログオンパスワードで常にパソコンにアクセスできます。

便利モードでは、どのユーザーも Windows ログオンパスワードでパソコンにアクセスできます。

- ② 次回、パスワード、シークレットキーや登録した指紋を使う予定がある場合は、パスポートをファイルに書き出 す。
	- すでに最新のパスポートを書き出している場合は、この手順は不要です。
	- バイオメトリックス認証で指が認識されたら、「ユーザーデータをインポート/エクスポート」画面を使って指を スキャンし、画面の指示に従って操作を続けてください。
	- バイオメトリックス認証で指が認識されない場合は、「ユーザーデータをインポート/エクスポート」画面を表示 させ、指紋認証なしでパスポートを書き出すことができます。この場合は指紋ダイアログをキャンセルすること が必要で、パスワードを要求されます。[拡張セキュリティ ] を使わない場合は、Windowsログオンパスワードを 入力してください。または、[拡張セキュリティ ] バックアップパスワードを入力してください。

#### お願い

● バックアップパスワードなしで [拡張セキュリティ ] を使う場合、データをバックアップする方法はありません。 • バイオメトリックス認証が動作しない場合は、データをバックアップする方法はありません。

#### 3 パスポートの削除

• [削除] 画面を使います。保存されたデータ(パスワード、[File Safe] 暗号化キー)が消失しますのでご注意くだ さい。

データをバックアップしてある場合は、次の手順で復元できます。データをバックアップしていない場合は完全 に消失します。

削除操作を行うには、指紋確認操作をキャンセルしてパスワードダイアログを表示させて、Windowsログオンパ スワードかバックアップパスワードを入力してください。

- 4 指紋センサーが動作していることを確かめる。
	- チュートリアル画面を使って、指紋センサーの動作を確認してください。動作しない場合は、再起動して再度 行ってください。それでも動作しない場合は、当社ご相談窓口にご相談ください。
- 6 パスポートを復元または作成する。
	- データをバックアップしてある場合はすぐ、[ユーザーデータをインポート/エクスポート] を使ってデータを復元 してください。または [指紋の登録または編集] を使って新しいパスポートを作成してください。

クレードル / ミニポートリプリケーター < BACK 82 NEXT →

本機をクレードル(別売り)またはミニポートリプリケーター(別売り)に取り付けることで、いろいろな周辺機器を接 続できるようになります。 ここでは、クレードルの場合を例に説明します。クレードルまたはミニポートリプリケーターに付属の取扱説明書もあわ せてご覧ください。

■ パソコンをクレードルに取り付ける

- *1* パソコンの電源を切る。
	- スリープや休止状態には入らないでください。
	- すべての周辺機器を取り外し、端子のカバーを閉じてください。
- *2* パソコンをクレードルの上から挿入する。

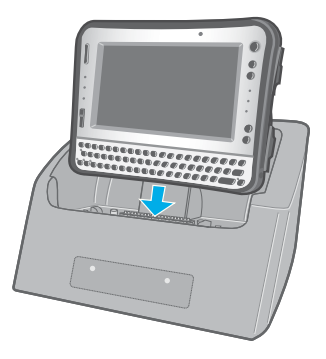

*3* パソコンを少し奥に倒して、クレードルに固定する。

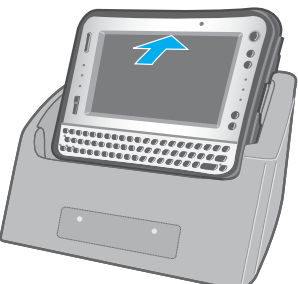

クレードル / ミニポートリプリケーター **4 BACK 83 NEXT** 

#### お願い

- セットアップユーティリティ(→ 126[ページ](#page-125-0))でクレードルの USB ポートを [ 有効 ] または [ 無効 ] に設定できます。パ ソコンの USB ポートの設定とは別に設定します。
- クレードルのドライバーはパソコンにインストールされています。
- 電源オン時やスリープ・休止状態でクレードル/ミニポートリプリケーターを取り付けたり取り外したりすること はできません。
- クレードルやミニポートリプリケーターのコネクター部が汚れていたらブラシなどで汚れを払い落としてください。 また、水分が付着したらふき取ってください。接触不良の原因になります。
- クレードル / ミニポートリプリケーターはシリアルマウスに対応していません。
- < クレードルのみ >
	- USB フロッピーディスクドライブや USB CD/DVD ドライブからパソコンを起動する場合は、パソコンの USB ポート に接続してください。クレードルの USB ポートからは起動できません。

外部ディスプレイ **And All All All All Acck 84 NEXT** 

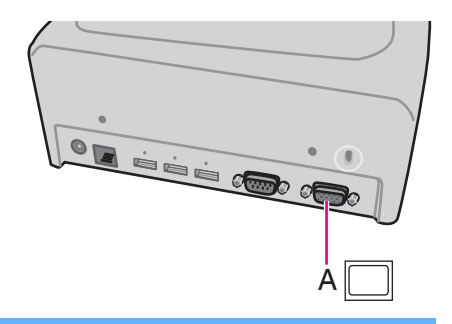

### クレードル接続時に画面の表示先を外部ディスプレイに切り替えることができます。 パソコンの電源を入れる前に、外部ディスプレイをクレードルの外部ディスプレイコ ネクター(A)に接続してください。

- スリープ・休止状態からのリジューム後または再起動後の表示先は、スリープ・休止状態に入る前または再起動前 と異なる場合があります。
- Windowsの起動後に表示先を切り替える場合、切り替えが完了するまでキーに触れないでください。
- ユーザーの簡易切り替え機能を使用してユーザーを切り替えると、表示先を @ + P[\\*1](#page-83-0) または Fn + E (□/□)<sup>[\\*2](#page-83-1)</sup>で切 り替えられなくなることがあります。その場合はすべてのユーザーをログオフし、パソコンを再起動してください。
- スリープ・休止状態のときに、外部ディスプレイを接続したり取り外したりしないでください。
- 接続するディスプレイによっては、表示の切り替えに時間がかかることがあります。
- 高解像度の外部ディスプレイを使用する場合、[Intel(R) Graphics Media Accelerator Driver for mobile] で [MID] に切 り替えると、画面の色や解像度、リフレッシュレートが変更されることがあります。 Fn + E (| / 0 )<sup>[\\*2](#page-83-1)</sup>を押して表示先を切り替えることをお勧めします。
- 外部ディスプレイのみを使用する場合は、内部LCDのみ、または同時表示をする場合とは別に、外部ディスプレイ に適した色数、解像度、リフレッシュレートを設定してください。 設定によっては、外部ディスプレイ画面が乱れたり、マウスカーソルが正しく表示されなかったりする場合があり ます。その場合は設定値を下げてください。
- 同時表示しているときは、DVD-Video、MPEGファイルなどの動画がスムーズに再生されない場合があります。
- 外部ディスプレイの取扱説明書をよくお読みください。
	- A プラグアンドプレイに対応していない外部ディスプレイを接続する場合は、下記メニューで適切なドライバーを 選択するか、外部ディスプレイに付属のドライバーディスクを使用してください。
		- ◆ (スタート)- [ コントロールパネル ] [ 画面の解像度の調整 ] [ 詳細設定 ] [ モニタ ] [ プロパティ ].
		- 標準ユーザーは管理者のユーザーアカウントの Windows パスワードを入力します。
	- B [ ドライバ ] [ ドライバの更新 ] をクリックする。
- <span id="page-83-0"></span> $^{\star 1}$  テンキーモデルの場合:  $\overline{\bm{\Theta}}$ +3
- <span id="page-83-1"></span> $^2$  テンキーモデルの場合 :  $\overline{F}\overline{n}$  +  $\overline{4}$  ( $\Box$ / $\Box$ )

## 外部ディスプレイ インタン インスタン インスタン SACK 85 NEXT へんしょう

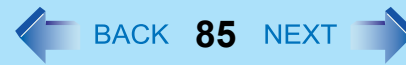

#### お願い

- 外部ディスプレイを取り外す前に、 $\overline{\Theta}$  +  $\overline{\mathbf{P}}^3$  または  $\overline{\mathbf{Fn}}$  +  $\overline{\mathbf{E}}$  (□/□)<sup>[\\*4](#page-84-2)</sup>を押して表示先を内部LCDに切り替えてくださ い。切り替えをしないと、取り外す前と後で画質が異なる場合があります(解像度が正しくないなど)。その場合 は、 $\overline{69}$  +  $\overline{P}$ <sup>[\\*3](#page-84-1)</sup> または  $\overline{F}$ n +  $\overline{E}$  ( $\Box$ / $\Box$ )<sup>[\\*4](#page-84-2)</sup> を押して画質をリセットしてください。
- 次の操作を行うと、画面が乱れる場合があります。その場合は、パソコンを再起動してください。
	- 高解像度または高リフレッシュレートに設定した外部ディスプレイを取り外す
	- パソコン操作中に外部ディスプレイの接続や取り外しを行う
- <span id="page-84-1"></span> $^{\star}3$  テンキーモデルの場合:  $\overline{\bm{\Theta}}$ +3
- <span id="page-84-2"></span> $^{\star 4}$  テンキーモデルの場合:  $\overline{\text{Fn}}$  +  $\overline{\text{4}}$  ( $\Box$ / $\Box$ )

## 表示先を切り替える

- <del>1</del> **+**  $\overline{P}$ <sup>[\\*5](#page-84-0)</sup> または Fn + E (∩/□)<sup>[\\*6](#page-84-3)</sup> を押す。
- *2* 表示モードをクリックする  $\overline{69}$  +  $\overline{P}$ <sup>+5</sup> または  $\overline{F}$ n +  $\overline{E}$  ( $\Box$ / $\Box$ )<sup>[\\*6](#page-84-3)</sup> を押して、画面の表示モードを切り替えることができます。

- Windowsが起動するまで(セットアップユーティリティなど)は、同時表示にすることができません。 Fn + E (□/□)<sup>[\\*6](#page-84-3)</sup>を押すと、外部ディスプレイまたは内部LCD に切り替わります。
- <span id="page-84-0"></span> $*$ 5 テンキーモデルの場合:  $\overline{Q}$ +3
- <span id="page-84-3"></span>\*6 テンキーモデルの場合: Fn + 4 (^/ )

## 拡張デスクトップモードを使う

拡張デスクトップモードでは、内部 LCD と外部ディスプレイをひと続きの作業領域として使うことができます。内部 LCD と外部ディスプレイとの間で、ウィンドウのドラッグ移動などができます。

- <span id="page-85-1"></span><span id="page-85-0"></span>■ 拡張デスクトップモードへ切り替える
	- **1 ④ + P<sup>[\\*7](#page-85-0)</sup> または Fn + E (⌒/⊟)<sup>[\\*8](#page-85-1)</sup> を押す。**
	- *2* **[** 拡張 **]** を選ぶ。
	- **3** <del>↓</del> (Enter) を押す。
		- $^{\star}$ 7 テンキーモデルの場合:  $\overline{\bm{\Theta}}$ +3
		- $*$ 8 テンキーモデルの場合: Fn + 4 ( $\cap$ / $\Box$ )
		- ● (スタート) [コントロール パネル] [ディスプレイ] [プロジェクターへの接続] をクリックして、 [拡張]を 選ぶこともできます。
		- 以下の方法で拡張デスクトップモードを使うこともできます。
		- A デスクトップを右クリックし、[ グラフィックプロパティ ] をクリックする。
		- B [ 動作モード ] で [ 拡張デスクトップ ] を選ぶ
		- C [ 適用 ] をクリックする。
		- D [OK] をクリックする。
- ディスプレイの設定を変更する
	- *1* デスクトップを右クリックし、**[** グラフィックプロパティ **]** をクリックする。
	- *2* **[** 拡張デスクトップ **]** をクリックし、**[** プライマリデバイス **]** と **[** セカンダリデバイス **]** を設 定する。
	- *3* **[** ディスプレイ設定 **]** をクリックして画面の色や解像度などを設定する。
	- *4* **[OK]** をクリックする。

外部ディスプレイ インタン インスタン インスタン ST NEXT へ

#### お知らせ

- アプリケーションソフトによっては、拡張デスクトップモードを使用できない場合があります。
- 最大化ボタンをクリックすると、どちらか一方のディスプレイに最大表示されます。最大化したウィンドウをもう 一方のディスプレイに移動することはできません。
- 左(プライマリデバイス)と右(セカンダリデバイス)を入れ替えるときは、ディスプレイの設定をいったん 「ノートブックのみ」に戻してから、次の手順を行ってください。
	- A デスクトップを右クリックし、[ グラフィックオプション ] をクリックする。
	- B [ 出力先 ] [MID] をクリックする。
	- C デスクトップを右クリックし、[ グラフィックオプション ] をクリックする。
	- **④ [ 出力先 ] [ 拡張デスクトップ ] をクリックし、[PC モニタ + MID](外部ディスプレイがプライマリーデバイスに** 設定される)か、または [MID + PC モニタ ] (内部 LCD がプライマリーデバイスに設定される)をクリックす る。
- 拡張デスクトップモードへ切り替えるときは、必ず [ グラフィックプロパティ ] 画面か、[ 検出された新しいディスプ レイ ] 画面を使用してください。これ以外の方法(画面の設定など)を使用すると、画面が正常に表示されないこと があります。
- Fn キーの組み合わせを押したときに表示されるポップアップアイコンは、プライマリーデバイス側に表示されま す。
- タッチパネルを使用しているときは、内部 LCD をプライマリーデバイスとして設定してください。内部 LCD に触れ ると、プライマリーデバイス上でカーソルが動きます。
- 下記の操作を行うと、外部ディスプレイが接続されていない場合でも [ 拡張 ] を選択することができますが、外部ディ スプレイを接続していない場合は、[ 拡張 ] は選択しないでください。
	- $\overline{\Theta}$  +  $\overline{\mathsf{P}}$ <sup>[\\*9](#page-86-0)</sup> または  $\overline{\mathsf{F}}\mathsf{n}$  +  $\overline{\mathsf{E}}$  ( $\Box$ / $\Box$ ) $^{\ast 10}$  を押す。
	- [ コントロールパネル ]-[ ディスプレイ ] [ プロジェクターへの接続 ] をクリックする。

<span id="page-86-1"></span><span id="page-86-0"></span> $*9$  テンキーモデルの場合:  $\overline{69}$ +3 \*10 テンキーモデルの場合: Fn + 4 (^/)

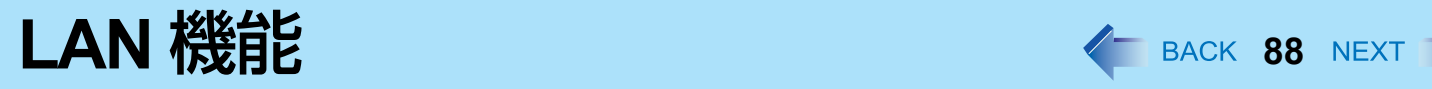

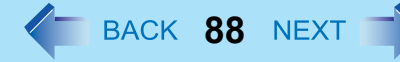

クレードルまたはミニポートリプリケーター接続時のみ、LAN 機能が使えます。

**LAN** を接続する

- *1* パソコンの電源を切る。 ● スリープや休止状態には入らないでください。
- *2* パソコンをクレードルに取り付ける
- *3* **LAN** ケーブルを使って、**LAN** コネクター(**A**)とネットワー クシステム(サーバーやハブなど)を接続する。
- *4* パソコンの電源を入れる。

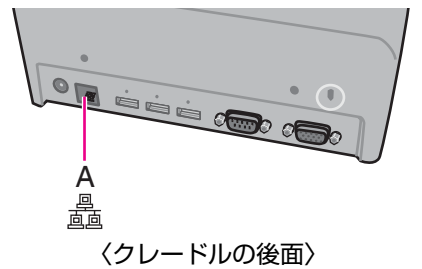

<span id="page-88-0"></span>無線通信をオン/オフする **<sup>89</sup>**

無線通信のオン/オフを切り替えるには、次の方法があります。

- 無線切り替えスイッチ (電源端子の右側) で切り替える
- [ネットワークと共有センター ] の設定を変更する (→ 94 [ページ](#page-93-0))
- 無線切り替えユーティリティを使う (→ 91 [ページ](#page-90-0))
- セットアップユーティリティの「詳細」メニューの設定を変更する (→ 126 [ページ](#page-125-1))

#### お知らせ

- 無線 LAN について詳しくは: → 93 [ページ](#page-92-0)
- Bluetooth について詳しくは: → 99 [ページ](#page-98-0)
- ワイヤレス WAN<sup>\*1</sup> について詳しくは: → 無線機器の説明書をご覧ください。
- \*1 ワイヤレス WAN 内蔵モデルのみ

## 無線切り替えスイッチで切り替える

- *1* カバーを開ける。
	- A ラッチを下側にスライドして、カバーのロックを外す。
	- 2 カバーを開ける。

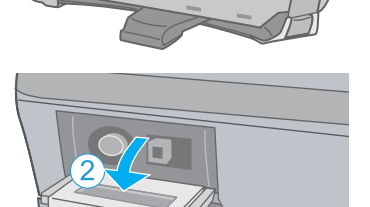

- すべての無線通信を無効にするには
	- *2* 無線切り替えスイッチ(**A**)を **OFF** 側にする。
		- 操作は付属のスタイラスペン (B) を使用してください。
- 無線通信を有効にするには

## *2* 無線切り替えスイッチ(**A**)を **ON** 側にする。

- 操作は付属のスタイラスペン (B) を使用してください。
- 工場出荷時は、無線切り替えスイッチを ON にすると、すべての無線機器 が有効になるように設定されています。

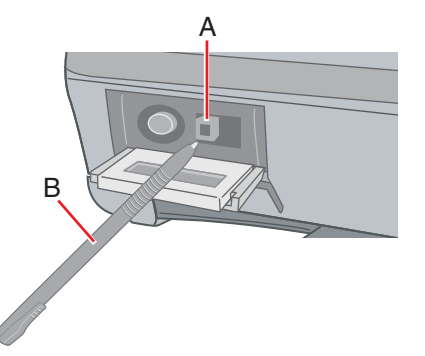

無線通信をオン/オフする **90**

#### お知らせ

- 無線切り替えユーティリティをアンインストールする場合は、無線切り替えスイッチを入れてください。
- あまりに短い間隔でスイッチを繰り返し ON/OFF しないでください。
- <span id="page-89-1"></span>■ 無線通信の状態を確認するには
	- <mark>1</mark> 画面右下の通知領域の「無線切り替えユーティリティアイコン」( よくまたは よく) にカーソ ルを合わせる。

ツールのヒントが表示されます。

#### お知らせ

- 無線切り替えスイッチの入/切の直後には、再起動やログオフをしたり、スリープ・休止状態に入ったりしないでく ださい。
- Windows の起動処理中/シャットダウン中は、無線切り替えスイッチの入/切をしないでください。
- 無線通信を行うためには、セットアップユーティリティの「詳細」-「無線設定」メニューの無線機器 (「無線 LAN」/ 「Bluetooth | / 「ワイヤレス WAN | <sup>\*2</sup>) を 「有効 | (工場出荷時) に設定してください。(→ 126 [ページ](#page-125-2))
- セットアップユーティリティの「詳細」-「無線設定」メニューで「無線スイッチ」を「無効」に設定する(→ [126](#page-125-2) [ページ](#page-125-2))と、無線切り替えユーティリティアイコンが表示されなくなります。すべての無線機器(無線 LAN / Bluetooth / ワイヤレス WAN<sup>[\\*2](#page-89-0)</sup>)は、無線切り替えスイッチの状態とは関係なく使用できる状態になります。
- 無線切り替えスイッチを切にしてから無線 LAN 通信がオフになるまで、時間がかかることがあります。
- [ デバイスマネージャ ] で IEEE802.11a 設定を変更すると(→ 97 [ページ\)](#page-96-0)、それに伴い状態表示も変わります。

<span id="page-89-0"></span> $^*$ 2 ワイヤレス WAN 内蔵モデルのみ

## <span id="page-90-0"></span>無線切り替えユーティリティを使う

無線切り替えユーティリティを使うと、画面右下の通知領域のポップアップメニューにより無線機器のオン/オフを切り 替えることができます。工場出荷時には、すべての無線機器がオンに設定されています。

## 無線切り替えユーティリティアイコン

画面右下の通知領域にある をクリックすると、無線機器の状態を表すアイコンが表示されます。

- <mark>セ</mark>ン : 無線機器がオンのとき
- ☆ : 無線機器がオフのとき
- うま、無線機器がセットアップユーティリティで無効になっているとき

### ■ 無線機器を個別にオン/オフする

- <mark>1</mark> 画面右下の通知領域の「無線切り替えユーティリティアイコン」( よくまたは よく) をクリッ クし、ポップアップメニューを表示する。
- *2* 無線機器を選んで、オンとオフを切り替える。

### ■ 無線切り替えスイッチの設定を変更する

工場出荷時の設定では、無線切り替えスイッチを OFF にすると、OFF にする直前の各無線機器のオン/オフの状態が保存 されます。この設定は変更することができます。

> [ 毎回ダイアログを表示してオンするデバイスを選択する ] 無線切り替えスイッチを ON にしたとき「無線切り替えユーティリティ」画面が表示されます。その画面で無 線機器ごとにオン/オフを設定できます。 [以下のデバイスをオンする] 無線切り替えスイッチを ON にしたときにオンにしたい無線機器を選択してください。 [ 無線スイッチをオフした時のデバイスの状態に戻す ](工場出荷時の設定) 無線切り替えスイッチを ON にすると、最後に無線切り替えスイッチを OFF にしたときの無線機器のオン/ オフ設定が選択されます。

## <mark>1</mark> 画面右下の通知領域にある △ をクリックし、「無線切り替えユーティリティアイコン」( ♂ ) または ☆ ) をクリックする。

# 無線通信をオン/オフする インスタン インスタン NEXT <sup>へ</sup>

- **[** 設定 **]** をクリックする。
- 無線切り替えスイッチに割り当てたい設定を選択する。
- **[OK]** をクリックする。

<span id="page-92-0"></span>**無線 LAN 機能 2008年 2009年 2009年 2009年 2009年 2019年 2019年 2019年 2019年 2019年 2019年 2019年 2019年 2019年 2019年 2019年 2019年 2019年 2019年 2019年 2019年 2019年 2019年 2019年 2019年 2019年 2019年 2019年 2019年 2019年 2019年 2019年 2019年 2019年 2019年** 

#### お願い

● 無線 LAN を通じてパソコンに無断アクセスされないようにするには 無線 LAN をご使用になる前に、暗号化などのセキュリティ設定を行うことをお勧めします。設定をしないと、共有 ファイルなどフラッシュメモリー上のデータに無断でアクセスされる危険性があります。

- 通信は無線 LAN アンテナ (A) を通じて行われます。手や体などでアンテナ部をふ さがないでください。
- ユーザーの簡易切り替え機能を使ってユーザーを切り替えた後、無線 LAN が使えな くなる場合があります。
- 電子レンジの近くでは、正常に動作しない場合や通信速度が遅くなる場合がありま<sup>(</sup> す。
- 無線 LAN を使うには、セットアップユーティリティの「詳細」-「無線設定」メ ニューで「無線 LAN」を「有効」(工場出荷時の設定)に設定してください。 (→ 127 [ページ](#page-126-0))

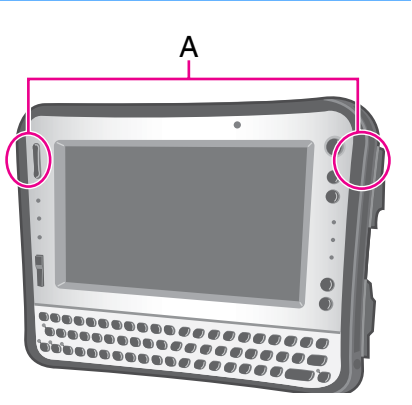

<span id="page-93-0"></span>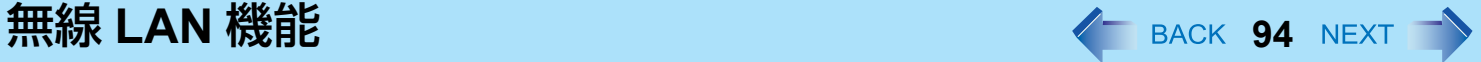

## 無線 **LAN** 機能を使う

無線 LAN をお使いになる前に、無線 LAN 通信をオンにしてください。

## <span id="page-93-1"></span>無線 **LAN** 通信をオン/オフする

- *1* 画面右下の通知領域のまたはをクリックし、 **[** ネットワークと共有センターを開く **]** を クリックする。
- *2* **[** アダプターの設定の変更 **]** をクリックする。
- *3* **[** ワイヤレスネットワーク接続 **]** を右クリックし、**[** 有効にする **]** をクリックする。
	- 標準ユーザーは管理者のユーザーアカウントの Windows パスワードを入力します。
	- [ ワイヤレスネットワーク接続 ] がすでに有効に設定されているときは、[ 無効にする ] が表示されます。

### *4* 無線切り替えユーティリティで無線 **LAN** をオンにする。

- 無線切り替えユーティリティを使わずに、次の手順で無線 LAN をオンにすることもできます。
	- ① (スタート) [ コントロールパネル ] [ 共通で使うモビリティ設定の調整 ] をクリックする。
	- B [ ワイヤレスネットワーク ] の [ ワイヤレスをオンにする ] をクリックする。
		- ワイヤレスネットワークがすでに有効に設定されているときは、[ ワイヤレスをオフにする ] が表示され ます。
		- 無線切り替えスイッチがオフになっているときは、[ ワイヤレスをオンにする ] は選択できません。

**無線 LAN 機能 インファイル アイス しょうしょう しょうしょう イ** BACK 95 NEXT プ

## 無線 **LAN** のアクセスポイントを設定する

#### 準備

無線 LAN アクセスポイントの取扱説明書に従って、アクセスポイントがパソコンを認識できるように設定してください。

- *1* 無線 **LAN** をオンにする。
- 2 通知領域の <mark>mp</mark> または <mark>my</mark> をクリックする。
- *3* アクセスポイントを選択し、**[** 接続 **]** をクリックする。
- *4* 設定したアクセスポイントに対応するキーを入力し、パソコンを認識させて **[OK]** をクリック する。 パソコンが無線 LAN のアクセスポイントへ接続するまでお待ちください。

アイコンが m に変わったら、無線 LAN の設定は完了です。

*5* **[** 閉じる **]** をクリックする。

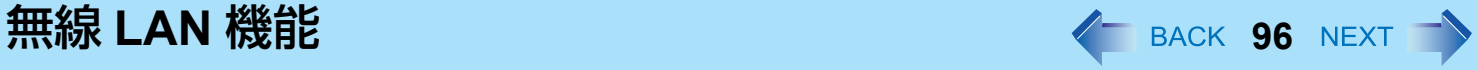

#### お知らせ

- 設定内容はネットワーク環境によって異なります。詳しくはシステム管理者またはネットワーク担当者にお問い合 わせください。
- アクセスポイントの自動検出を制限するステルスモードでアクセスポイントへ接続するときは、次の手順を実行し てください。

次の手順を実行しないと、アクセスポイントにアクセスできなかったり、[ネットワークに接続]画面にアクセスポイ ントが表示されなかったりすることがあります。

- 1 画面右下の通知領域の は 、 は または は オ タリックし、[ネットワークと共有センターを開く]- [新しい接 続またはネットワークのセットアップ] - [ワイヤレス ネットワークに手動で接続します]をクリックし、[次へ] をクリックする。
- B 必要な情報を入力し、[この接続を自動的に開始します]と[ネットワークがブロードキャストを行っていない場 合でも接続する]にチェックマークを付け、[次へ]をクリックする。

詳しくはシステム管理者またはネットワーク担当者にお問い合わせください。

<span id="page-96-0"></span>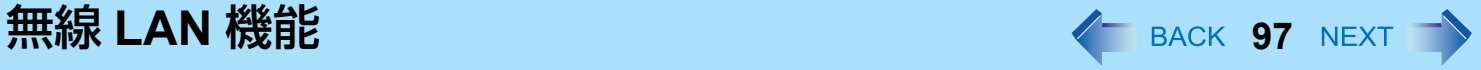

## 無線 **LAN** の規格 **IEEE802.11a**(**802.11a**)の設定

無線 LAN の規格 IEEE802.11a の 5.2 GHz/5.3 GHz 帯(W52、W53)を使って屋外で通信を行うことは、電波法で禁止され ています。無線 LAN の電源がオンの状態で本機を屋外で使用する場合は、あらかじめ IEEE802.11a を無効に設定しておい てください (管理者のパスワードが必要となります)。

管理者のパスワードがわからない場合は、無線 LAN 機能を無効にしてください (→ 94 [ページ](#page-93-1) )。

- <mark>1</mark> 画面右下の通知領域にある をクリックし、 る または み をクリックする。
- *2* **[802.11a** 有効 **]** または **[802.11a** 無効 **]** をクリックする。 ● 標準ユーザーは管理者のユーザーアカウントの Windows パスワードを入力します。

- 無線切り替えユーティリティアイコン ( さ または うえ ) は、IEEE802.11a の設定ではなく、無線 LAN / Bluetooth / ワイヤレス WAN\*1 のオン/オフ状態を示しています。
- \*1 ワイヤレス WAN 内蔵モデルのみ
	- パソコンが IEEE802.11b/g アクセスポイントに接続されているときに、IEEE802.11a を有効または無効にすると、 一時的に通信が途切れることがあります。

## **FREESPOT**で使う

FREESPOT とは、無線 LAN でインターネットにアクセスできる環境を開放し、誰でもメールやインターネットを利用で きるエリア・サービスのことです。

FREESPOT を利用するためには、無線 LAN の設定を FREESPOT 用に設定する必要があります。本機では、FREESPOT を簡単に利用できるようあらかじめ FREESPOT 用の設定が登録されています。

FREESPOT の設定場所や設定方法については、http://www.freespot.com/ をご覧ください。

#### お願い

- FREESPOTの設定場所に移動し、電波を受信できる環境で設定してください。
- 屋外でFREESPOTを利用する場合は、IEEE802.11aを無効に設定してください。(→ 97[ページ\)](#page-96-0)IEEE802.11aの5.2 GHz/5.3 GHz帯(W52、W53)を使って屋外で通信を行うことは、電波法で禁止されています。無線LANの電源が オンの状態で本機を屋外で使用する場合は、あらかじめIEEE802.11aを無効に設定しておいてください。 5.47 GHz~5.725 GHzの周波数帯域(W56)の屋外での使用については電波法で禁止されていません。

### *1* **FREESPOT**の設定を選択する。

- 1 画面右下の通知領域の「ワイヤレスネットワーク接続アイコン」(■リまたは■■) を右クリックして、 [ネットワークに接続]をクリックする。
- 2 [FREESPOT]をクリックする。
- 3 |接続|をクリックする。

#### お知らせ

● [FREESPOT]をクリックすると、自動的にWindowsファイアウォールが有効になります。

# <span id="page-98-0"></span>**Bluetooth 機能 2009 MEXT**

ケーブルを接続しないで、インターネットや他の Bluetooth 機器にアクセスすることができます。

#### お知らせ

- 通信は Bluetooth アンテナ(A)を通じて行われます。手や体などでアンテナ部を ふさがないでください。
- Bluetooth を使うには、セットアップユーティリティの「詳細」-「無線設定」メ ニューで「Bluetooth」を「有効」(工場出荷時の設定)に設定してください。  $($   $\rightarrow$  127 [ページ](#page-126-1))
- 電子レンジの近くでは、正常に動作しない場合や通信速度が遅くなる場合があり ます。

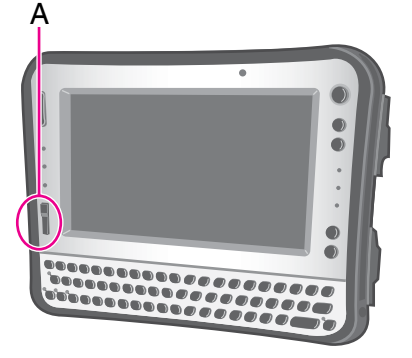

## **Bluetooth** をオン/オフする

→ 89 [ページ「](#page-88-0)無線通信をオン/オフする」

**■ Bluetooth の通信状態を確認する** 

→ 90 [ページ「](#page-89-1)無線通信の状態を確認するには」

- オンラインマニュアルにアクセスする
	- *1* (スタート) **[** すべてのプログラム **] [Bluetooth] [** ユーザーズガイド **]** をクリックする。

ネットセレクター 2 イ BACK 100 NEXT <sup>-</sup>>

## ネットセレクター **2**でできること

ネットセレクター 2 は、自宅や会社、出張先など、いろいろな場所でネットワークに接続する場合に、接続したネット ワークに合わせて設定を切り替えることができるアプリケーションソフトです。

接続先や接続方法が変わると、そのたびに IP アドレスなどの設定を切り替える必要がありますが、ネットセレクター 2 に ネットワークの設定を登録しておくと、IP アドレスや使用するプリンターを切り替えることができます。

### ネットセレクター **2**の基本機能

Windows には、次のネットワーク管理機能があります。

- 新たに接続されたネットワークを記憶する
- 記憶したネットワークの接続を識別する
- 識別したネットワークに応じたファイアウォールの設定を適用する

ネットセレクター 2 は、このネットワーク管理機能と連動して、次の動作を行います。

- Windows に記憶されたネットワークに対して、IP アドレスや通常使うプリンターなどの設定データを保存する
- Windows に記憶されたネットワーク<sup>[\\*1](#page-99-0)</sup> に対して、保存した設定データを適用する<sup>[\\*2](#page-99-1)</sup>
- $\bullet$  LAN ケーブルの抜き挿しによって、無線 LAN の接続を停止 / 再開する $^{*3}$  $^{*3}$  $^{*3}$
- <span id="page-99-0"></span>\*1 すべてのネットワークが自動で識別されるわけではありません。識別されない場合は、「識別されていないネットワーク」と表示され ます。
- <span id="page-99-1"></span>\*2 Windows が自動識別するネットワークに対しては、自動的に設定データを適用することもできます(オプションの設定: → 120 [ページ](#page-119-0))。
- <span id="page-99-2"></span><sup>\*3</sup> オプションの設定が必要です (→ 120 [ページ](#page-119-0))。

#### お願い

- ネットセレクター 2に登録されるIPアドレスはIPv4のみです。IPv6には対応していません。
- Guestアカウントでは使用できません。
- 有線LANは、クレードルに接続時のみ使用できます。
- ダイヤルアップ接続を使用するには、別売りの外付けモデムが必要です。

### ■ 複数のネットワークを使い分ける

場所によってネットワークへ接続する設定が異なる場合、ネットセレクター 2 に設定を登録しておくことで、簡単に設定 を切り替えることができます。

ネットセレクター **2 101**

例えば、次の図のように自宅では ADSL、会社では有線 LAN に接続している場合、ネットセレクター 2 で設定を切り替え ることができます。どちらも Windows が識別できるネットワークの場合は、オプションの設定(→ 120 [ページ\)](#page-119-0)をするこ とにより、自動的に設定を切り替えることもできます。

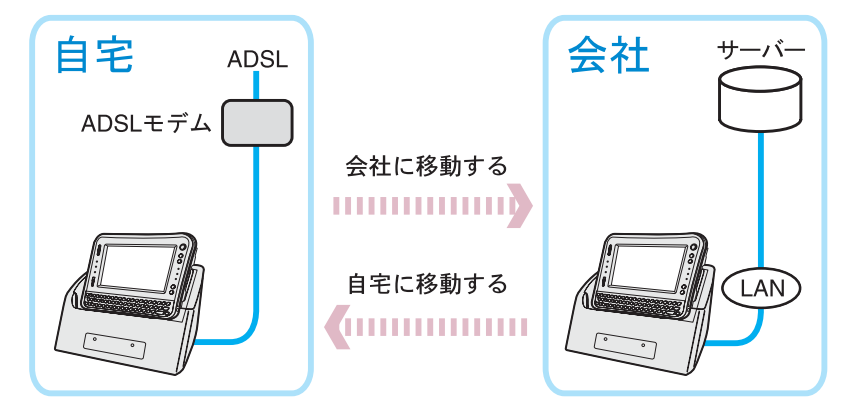

### ■ 接続するネットワークに合わせて、通常使うプリンターを切り替える

接続するネットワークによって通常使うプリンターが異なる場合、ネットセレクター 2 で通常使うプリンターを切り替え ることができます。

どちらも Windows が識別できるネットワークの場合は、オプションの設定 (→ 120 [ページ\)](#page-119-0)をすることにより、自動的に 設定を切り替えることもできます。

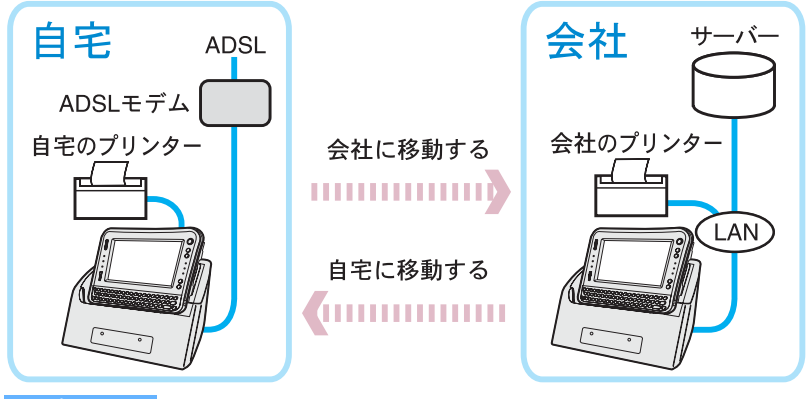

お知らせ

● あらかじめプリンターのドライバーをインストールしておく必要があります。

## **LAN**ケーブルの抜き挿しによって、無線**LAN**接続を停止**/**再開する

LAN ケーブルが接続されたクレードルに接続すると無線 LAN の接続を一時的に停止させ、クレードルから取り外すと無線 LAN の接続を再開させることができます。

この機能を使うには、オプションの設定が必要です(→ 120 [ページ](#page-119-0))。

ご使用のネットワーク環境に適していると判断された場合のみお使いください。

電波状態が悪い場合は、クレードルから取り外したときに、無線 LAN で同じネットワークの接続が再開されない場合があり ます。

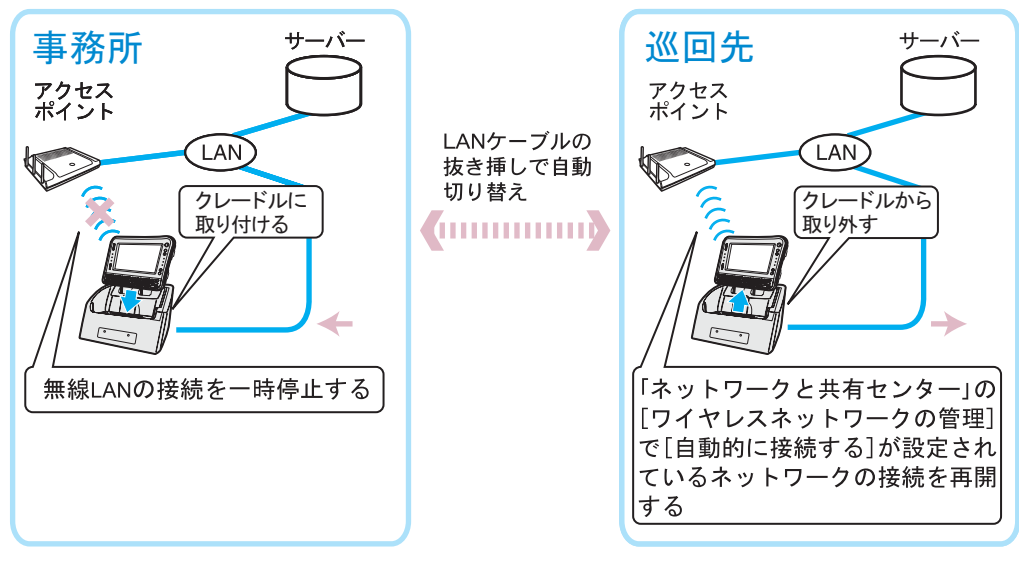

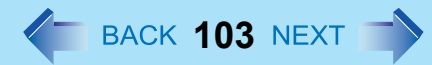

## <span id="page-102-0"></span>ネットワークの設定を登録する

ネットセレクター 2 を使うには、ネットワークの設定の登録が必要です。

## ■ ネットセレクター 2に登録される設定内容

- ネットワーク名
- $\bullet$  IP アドレス
- $\bullet$  DNS アドレス
- サブネットマスク
- デフォルトゲートウェイ
- ローカルエリアネットワーク (LAN) の設定 (自動構成、プロキシサーバー設定)
- 通常使うプリンターの設定

### ■ ネットワークの設定を登録する

- *1* **Windows**でネットワークの設定を行い、設定したネットワークに接続した状態にする。 登録するネットワークの設定データを作成してから、登録することもできます (→ 105[ページ\)](#page-104-0)。
- $2$  画面右下の通知領域にある **スポ** (ネットセレクター 2)を右クリックし、[設定]をクリックする。 「ネットセレクター2 (設定)」画面は、 ※ (ネットセレクター2) をダブルクリックしても表示できます。 通知領域に さい(ネットセレクター 2) が表示されていない場合は、●(スタート) - [すべてのプログラム] -[Panasonic] - [ネットセレクター 2] - [ネットセレクター 2]をクリックしてください。通知領域に トットセレ クター 2) が表示されます。

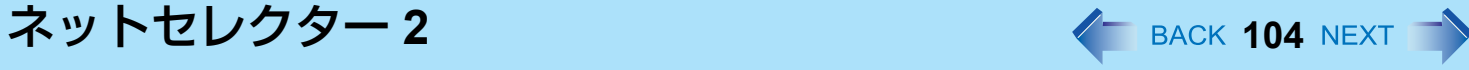

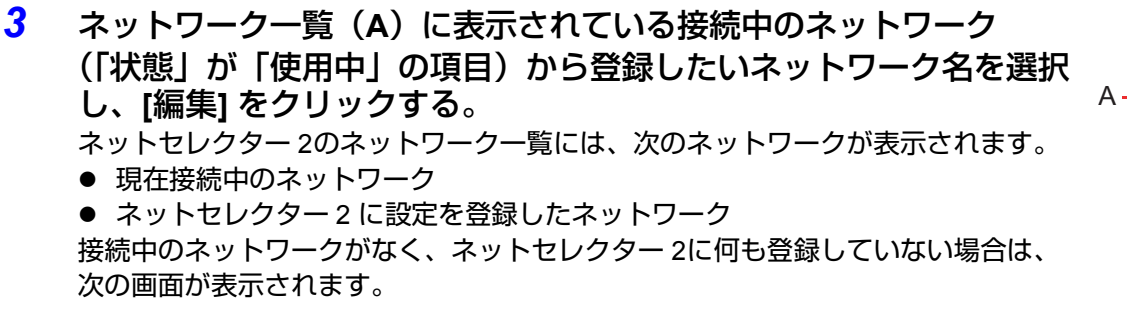

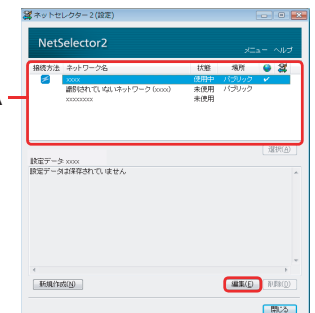

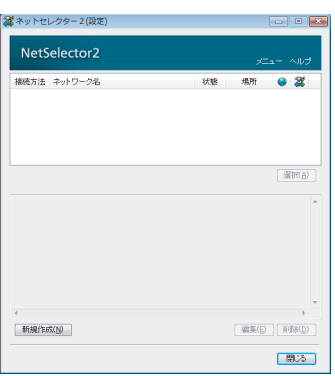

- *4* 設定内容を登録し、**[OK]**をクリックする。 ネットワークの設定がネットセレクター 2に登録されます。 設定内容を変更する場合は、[編集]をクリックして設定内容を編集してください (→ 120[ページ\)](#page-119-0)。
- <u>5</u> 登録したいネットワークの設定が複数ある場合は、手順1~4(→ 103[ページ\)](#page-102-0)を繰り返す。
- *6* **[**閉じる**]**をクリックする。

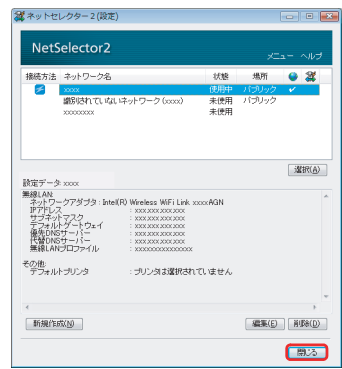

## ネットセレクター **2 105**

#### お願い

- ネットセレクター 2では、1つのネットワークに複数の有線LANアダプターまたは複数の無線LANアダプターを使っ て同時に接続することはできません。
- ネットセレクター 2に登録できる設定データは、1つのネットワークに対して1つです。 1つのネットワークに対して複数のIPアドレスを登録したり、使用するユーザーごとに設定を登録したりすることは できません。登録した内容は、他のユーザーでも共用されます。
- ネットセレクター 2では、Windowsの [ネットワークと共有センター ] の [カスタマイズ] [ネットワークの場所を結 合または削除します] で設定できる [ネットワークの場所の結合または削除] はサポートしていません。

#### お知らせ

- 接続中のネットワークの設定を登録または編集する場合、現在のネットワーク設定を取得する処理が行われます (10秒程度)。
- Windowsで自動認識されないネットワークは、「識別されていないネットワーク」と表示され、ネットセレクター2 では最大で8つまで登録できます。「識別されていないネットワーク」に対して複数の設定が登録されている場合は、 前回選択された「識別されていないネットワーク」の設定が適用されます。他の設定に切り替える場合は、手動で 選択してください(接続中の「識別されていないネットワーク」が複数ある場合は、ネットセレクター 2で操作する ことはできません)。

### <span id="page-104-0"></span>ネットワークの設定データを作成**/**適用する

現在接続しているネットワークの設定の登録とは別に、接続に適用する IP アドレスや通常使うプリンターなどの設定を データとして作成することができます。

作成した設定は、後からネットワークに接続して適用することができます。

ネットセレクター **2 106**

## ■ ネットワークの設定データを作成する

*1* 画面右下の通知領域にある (ネットセレクター **2**)を右クリックし、**[**設定**]** をクリックす る。

「ネットセレクター2 (設定)」画面は、 ※ (ネットセレクター2) をダブルクリックしても表示できます。

*2* **[**新規作成**]**をクリックする。

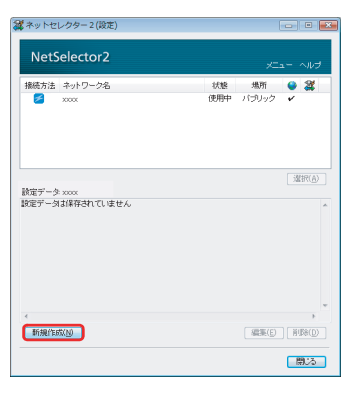

*3* 設定内容を入力し、**[OK]**をクリックする。

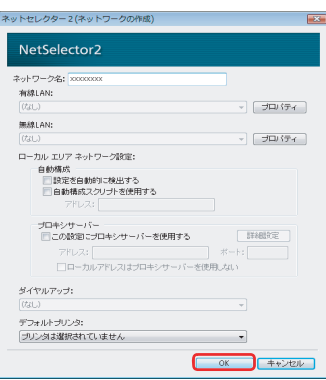

### *4* **[OK]**をクリックする。

ネットワークの設定が作成されます。 設定内容を変更する場合は、「ネットセレクター 2(設定)」画面で[編集]をク リックしてください (→ 116[ページ\)](#page-115-0)。

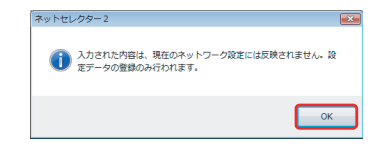

## ネットセレクター **2 107**

- *5* 作成したいネットワークの設定が複数ある場合は、手順*2*~*4*を繰り返す。
- *6* **[**閉じる**]** をクリックする。

#### お願い

● 上記手順では、ネットワークに接続するための設定データが作成されただけで、この設定データでネットワークに 接続することはまだできません。接続するには、次の手順でネットワークに設定データを適用してください。

■ ネットワークの設定データを適用する

作成した設定データを、接続中のネットワークに適用します。

- *1* 適用したいネットワークに接続する。
- *2* 画面右下の通知領域にある (ネットセレクター **2**)を右クリックし、**[**設定**]** をクリックす る。

「ネットセレクター2 (設定)」画面は、 ※ (ネットセレクター2) をダブルクリックしても表示できます。

*3* ネットワーク一覧(**A**)に表示されている接続中のネットワーク (「状態」が「使用中」の項目)を選択し、**[**編集**]**をクリックする。

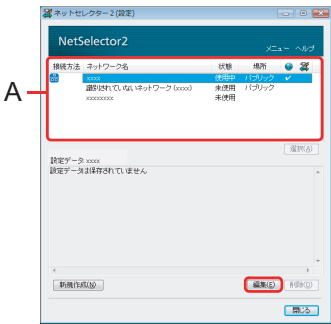

# ネットセレクター **2 108**

*4* **[**新規データの適用**]**をクリックする。

ネットワーク名: xxx **RIBLAN**  $x3000000$ ∞ ▼ ● プロパティ **BEARLAN** - 83037 プロキシサーバ ■<br>■この設定にプロキシサーバーを使用する  $F$ □ローカルアドレスはプロキシサーバーを使用しない ダイヤルアップ: デフォルトプリンタ プリンタは選択されていません  $\mathcal{A}$ 新規データの適用 OK | キャンセル |

\*ットセレクター2(ネットワークの編集) NetSelector2

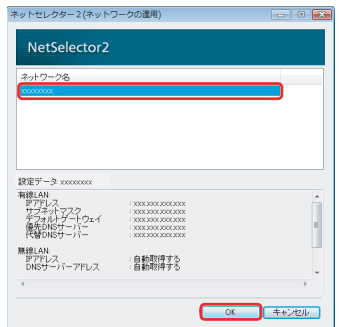

#### お知らせ

● 次の方法でも、作成したネットワークの設定を適用することができます。

*5* 適用する設定データをクリックし、**[OK]** をクリックする。

① 画面右下の通知領域にある 2 (ネットセレクター 2) を右クリックし、[設定] をクリックする。

「ネットセレクター 2(設定)」画面は、 (ネットセレクター 2)をダブルクリックしても表示できます。

2「ネットセレクター2(設定)」画面で、作成した設定データを選択し、[選択] をクリックする。

作成した設定データの「なの項目にチェックマークが付き、設定データに従ってシステムのネットワーク設定 (IPアドレスや、デフォルトゲートウェイなど)が変更されます。

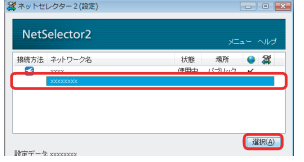
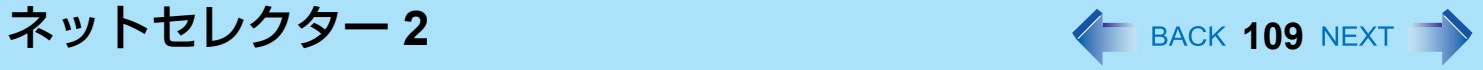

- C ネットワークに接続する。 手順ので選択した設定データを使って接続するネットワークに接続してください。 変更されたシステムのネットワーク設定が接続中のネットワークに反映されます。
- D「ネットセレクター 2(設定)」画面で、接続中のネットワーク(「状態」が「使用中」の項目)を選択し、[編集] をクリックする。
- 6 設定内容を登録し、[OK] をクリックする。
- F [閉じる] をクリックする。

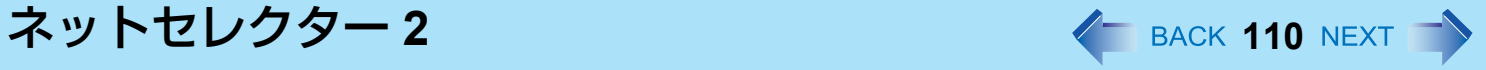

## 画面の各部の名称と働き

ネットセレクター 2 にネットワークの設定を登録(→ 103 [ページ](#page-102-0))すると、次の画面が表示され、設定の切り替えや編集 ができます。

## ■「ネットセレクター2(設定)| 画面

「ネットセレクター 2(設定)」画面は、画面右下の通知領域にある <mark>大教</mark> (ネットセレクター 2)を右クリックして [設定] を クリックするか、 る (ネットセレクター2)をダブルクリックすると表示されます。

A. ネットワーク一覧

現在接続しているネットワークと設定が登録されているネットワーク、設定データ が表示されます。インターネットに接続中のネットワークは の項目にチェック マークが付きます。設定を切り替えた場合(→ 115[ページ](#page-114-0))などで最後に適用され たネットワークの登録には「なの項目にチェックマークが付きます。

[接続方法] の項目には、現在使用中のネットワークの接続方法がアイコンで表示さ れます。未使用のネットワークと設定データには表示されません。

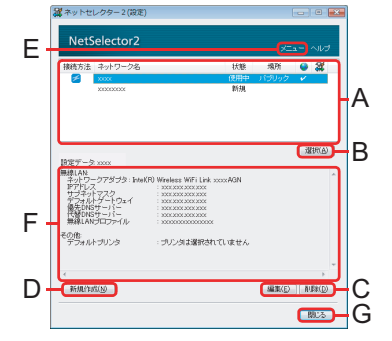

トントランス 有線LAN<sup>[\\*4](#page-109-0)</sup>で接続中

- :無線LANで接続中
- おイヤルアップも5で接続中
- <span id="page-109-0"></span>\*4 クレードルに接続時のみ
- <span id="page-109-1"></span>\*5 別売りの外付けモデムが必要です。
- B. [選択]

ネットワーク一覧(A)に表示されている項目を選択した後にクリックすると、選択している項目の設定に切り替わり ます。項目を選択していない場合はグレーで表示され、クリックできません。

### C. [編集]、[削除]

ネットワーク一覧(A)に表示されている項目を選択した後にクリックします。 [編集] をクリックすると、選択したネットワークの設定を登録/編集する画面が表示されます。 ネットワーク一覧(A)で何も選択していない場合はグレーで表示され、クリックできません。

[削除] をクリックすると、選択したネットワークの設定がネットセレクター 2から削除されます。設定を登録したネッ トワークや作成した設定データが選択されていない場合はグレーで表示され、クリックできません。

D. [新規作成]

クリックすると、ネットワークの設定データを作成する画面が表示されます。

E. [メニュー ]

クリックすると、次の画面のように各メニューが表示されます。

[終了] をクリックするとネットセレクター 2 が終了し、画面右下の通知領域から さん (ネットセレクター 2) が消えま す。

ネットセレクター 2を再起動するには、 (スタート)- [すべてのプログラム] - [Panasonic] - [ネットセレクター 2] -

[ネットセレクター 2] をクリックしてください。画面右下の通知領域に 28 (ネットセレクター 2) が表示されます。

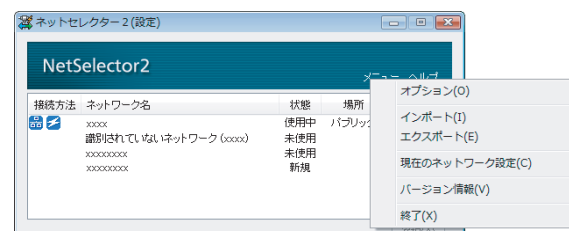

F. 登録した設定データの内容

選択したネットワークの設定内容が表示されます。ネットワークの設定を登録していない場合は、「設定データは保存 されていません」と表示されます。

G. [閉じる]

「ネットセレクター 2(設定)」画面を閉じます。

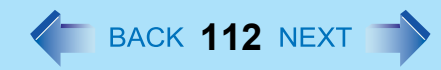

- 「ネットセレクター **2**(ネットワークの編集)」**/**「ネットセレクター **2**(ネットワーク の作成)」画面
- 「ネットセレクター2(ネットワークの編集)」画面を表示させるには、「ネットセレクター2(設定)」画面でネット ワーク一覧に表示されているネットワークまたは設定データをクリックし、[ 編集 ] をクリックします。
- 「ネットセレクター 2(ネットワークの作成)」画面を表示するには、「ネットセレクター 2(設定)」画面で [新規作成] をクリックします。
- A. [ネットワーク名]

ネットセレクター 2に登録するネットワーク名を入力します。ネットワーク名は自 由に入力することができます。

入力前は、Windowsが自動的に設定したネットワーク名が表示されます。 新規作成の場合は何も入力されていません。

ただし、「識別されていないネットワーク」と表示されている場合は変更できませ  $h_{\alpha}$ 

この場合は、副ネットワーク名を入力して登録を行い、区別してください。 副ネットワーク名は自由に入力することができます。

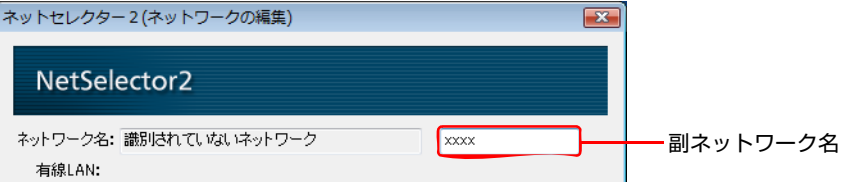

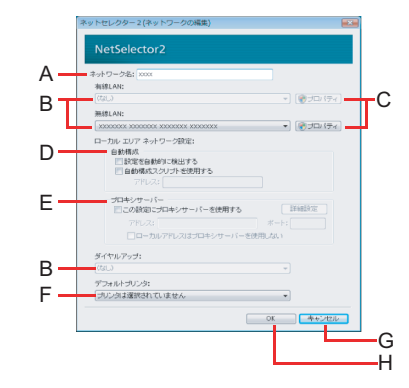

B. ネットワークアダプターリストボックス

ネットワークの接続に使用しているか、またはネットワークの設定に登録されている有線LAN<sup>[\\*6](#page-111-0)</sup>/無線LAN のネット ワークアダプターとダイヤルアップ<sup>77</sup>名を表示します。

現在接続に使用しているネットワークアダプターと登録されているネットワークアダプターが異なる場合は、接続に 使用しているネットワークアダプターが表示されます。

- <span id="page-111-0"></span>\*6 クレードルに接続時のみ
- <span id="page-111-1"></span> $*7$  別売りの外付けモデムが必要です。

### C. [プロパティ ]

IPアドレスなどの設定画面が表示されます。ネットワークの接続にIPアドレスなどが必要な場合に入力します。初め て登録する場合は、Windowsのネットワークの設定で入力したIPアドレスが入力されています。 新規作成の場合は、IPアドレスとDNSサーバーのアドレスを自動的に取得するように設定されています。 新規作成したデータを編集する場合は、作成時に設定した内容が入力されています。 標準ユーザーでログオンしている場合、入力には管理者のユーザーアカウントのWindowsパスワードが必要です。 [OK] をクリックすると、入力した内容が現在使用しているネットワークに反映されます。変更前の設定は [OK] をク リックした時点で上書きされるため、変更前のネットワーク設定を継続してお使いになる場合は、あらかじめネット セレクター 2に登録しておくか、メモに残すなどしてください。 ネットセレクター 2に登録する場合は、「ネットセレクター 2(ネットワークの編集)」画面で [OK] をクリックしてく ださい。

### D. [自動構成]

IPアドレスを自動で割り当てる場合は、[設定を自動的に検出する] にチェックマークを付けます。また、IPアドレス の自動割り当てにスクリプトを使用する場合は、[自動構成スクリプトを使用する] にチェックマークを付け、[アドレ ス] 欄に自動構成スクリプトのアドレスを入力します。

E. [プロキシサーバー ]

プロキシサーバーを利用する場合は [この設定にプロキシサーバーを使用する] にチェックマークを付け、プロキシ サーバーのアドレスとポートを入力します。[詳細設定] をクリックすると、「ネットセレクター 2(プロキシサーバー 詳細設定) | 画面 (→ 114[ページ](#page-113-0)) が表示されます。 初めて登録する場合は、Windowsのネットワークの設定で入力したアドレスとポートが入力されています。 新規作成の場合は何も入力されていません。

### F. [デフォルトプリンタ] 選択したネットワークで通常使うプリンターを設定します。 通常使うプリンターを切り替えない場合は、[プリンタは選択されていません] を選択します。

G. [キャンセル]

ネットワークの設定を登録せずに、画面を閉じます。

H. [OK]

ネットワークの設定が登録されます。

ネットセレクター **2 114**

I. [新規保存]

「識別されていないネットワーク」の設定が1個~7個登録されているとき表示されます。「識別されていないネット ワーク」に対して、新規にネットワーク設定が登録されます。

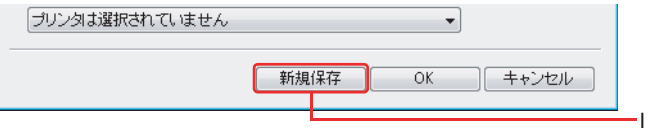

J. [新規データの適用]

「ネットセレクター 2(ネットワークの編集)」画面で設定データを作成している場合にのみ表示されます。作成した 設定データを接続中のネットワークに適用します。

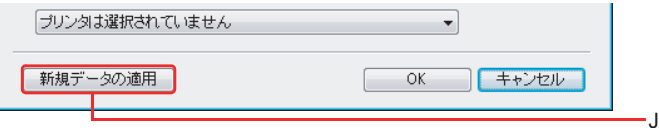

## <span id="page-113-0"></span>■ 「ネットセレクター 2 (プロキシサーバー詳細設定)| 画面

画面を表示させるには、「ネットセレクター2(ネットワークの編集)」画面または「ネットセレクター2(ネットワークの 作成)」画面で、[この設定にプロキシサーバーを使用する] にチェックマークを付け、[詳細設定] をクリックします。

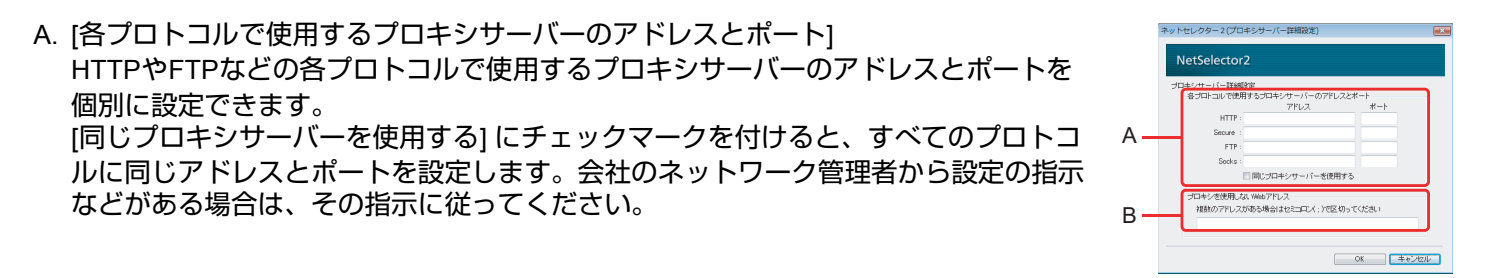

B. [プロキシを使用しないWebアドレス]

ローカルアドレスなど、プロキシサーバーを使用しないで接続するWebアドレスを入力します。 会社で接続する場合の詳しい設定方法は、ネットワーク管理者にお問い合わせください。

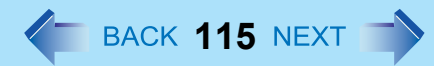

# <span id="page-114-0"></span>ネットワークの設定を切り替える

### *1* 切り替えたいネットワークに合わせて準備をする。

- 接続方法を有線 LAN<sup>[\\*8](#page-114-1)</sup> へ切り替える場合 LAN ケーブルの突起部をクレードルの LAN コネクターの向きに合わせて挿し込み、もう一方をハブやルー ター、ADSL モデムなどに接続してください。
- 接続方法を無線 LAN へ切り替える場合 無線切り替えユーティリティで無線通信をオンにしてください。
- 接続方法を電話回線 <sup>[\\*9](#page-114-2)</sup> へ切り替える場合 ①通知領域の ● を右クリックし、[ネットワークに接続]をクリックする。 Bダイヤルアップ接続を選択し、[接続]をクリックする。

### お知らせ

- Windowsやネットセレクター 2の設定によっては、LANケーブルが接続されたクレードルに接続したり、無線切り替 えユーティリティで無線通信をオンにしたりするだけで、ネットワークに接続できる場合もあります。
- ネットセレクター 2では、ダイヤルアップ接続<sup>[\\*9](#page-114-2)</sup>の起動は行いません。
- **2 画面右下の通知領域にある <mark>圏</mark>(ネットセレクター 2)を右クリックする。**

*3* **[**選択**]** をクリックし、接続したい登録済みのネットワーク名また は作成した設定データをクリックする。 選択したネットワークの登録内容(IPアドレスや使用するプリンターなど)に 切り替わります。 また、次の方法でもネットワークの設定を切り替えることができます。

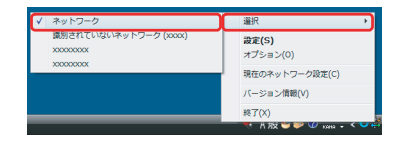

- 1 画面右下の通知領域にある お (ネットセレクター2)をダブルクリックする。
- 2「ネットセレクター2(設定)」画面のネットワーク一覧に表示されている項目から接続したいネットワーク名 を選択し、[選択] をクリックする。
- 3 |閉じる| をクリックする。
- <span id="page-114-1"></span>\*8 クレードルに接続時のみ
- <span id="page-114-2"></span>\*9 別売りの外付けモデムが必要です。

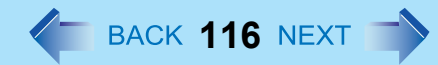

# 現在のネットワークの設定を確認する

現在のネットワークの設定を確認することができます。

<mark>1</mark> 画面右下の通知領域にある ※ (ネットセレクター 2)を右クリックし、[現在のネットワーク設 定**]** をクリックする。

設定の表示に数秒程度かかる場合があります。

*2* 内容を確認し、**[**閉じる**]** をクリックする。

また、次の手順でも確認できます。

- ① 画面右下の通知領域にある お (ネットセレクター2)をダブルクリックする。
- B「ネットセレクター 2(設定)」画面の [メニュー ] [現在のネットワーク設定] をクリックする。

## 登録したネットワークの設定を変更**/**削除する

ネットセレクター 2 に登録したネットワークの設定内容を変更したり、プロバイダーを変更して使用しなくなったネット ワークの設定を削除したりすることができます。

## ■ ネットワークの設定を変更する

- *1* 画面右下の通知領域にある (ネットセレクター **2**)を右クリックし、**[**設定**]**をクリックする。 「ネットセレクター2 (設定)」画面は、 ※ (ネットセレクター2) をダブルクリックしても表示されます。
- *2* 設定を変更したいネットワーク名をクリックし、**[**編集**]**をクリックする。
- *3* 設定内容を変更し、**[OK]** をクリックする。
	- 変更した設定内容が反映されます。
	- 「識別されていないネットワーク」に対して複数の登録を行いたい場合は、[新規保存] をクリックしてくださ い。
- *4* **[**閉じる**]**をクリックする。

- ネットワークの設定を削除する
	- *1* 画面右下の通知領域にある (ネットセレクター **2**)を右クリックし、**[**設定**]** をクリックす る。

「ネットセレクター2 (設定)」画面は、 お (ネットセレクター2) をダブルクリックしても表示されます。

*2* 削除したいネットワーク名をクリックし、**[**削除**]** をクリックする。

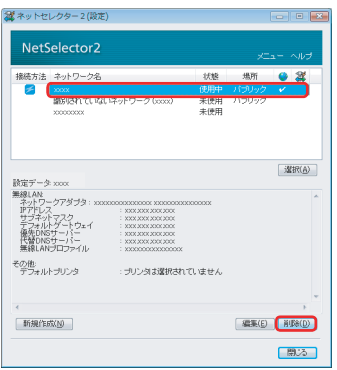

- *3* 「設定データを消去してよろしいですか?」という画面で、**[**はい**]** をクリックする。
- *4* 他の設定も削除する場合は、手順*2*~*3*を繰り返す。
- *5* **[**閉じる**]**をクリックする。

# 登録したネットワークの設定をバックアップ**/**復元する

ネットワークの設定を誤って変更した場合、ネットワークの設定を再び行うのは大変な作業です。 ネットセレクター 2 のエクスポートとインポート機能を使うと、ネットワークの設定をバックアップしたり、復元したり することができます。個々に再設定する必要はありません。

### お願い

- 次のような場合に備えて、ネットワークの設定をバックアップしておくことをお勧めします。
- パソコンの買い換えなどで、今まで使っていたパソコンのネットワーク設定をそのまま新しいパソコンで使いたいとき • Windows を再インストールするとき
- 設定を誤って変更してネットワークに接続できなくなった場合など、元の設定に戻したいとき

■ ネットワークの設定をバックアップする

- *1* 画面右下の通知領域にある (ネットセレクター **2**)を右クリックし、**[**設定**]** をクリックする。 「ネットセレクター2 (設定)」画面は、 ※ (ネットセレクター2) をダブルクリックしても表示できます。
- *2* **[**メニュー **]** をクリックし、**[**エクスポート**]** をクリックする。
- *3* エクスポートする設定データをクリックしてチェックマークを付 け、**[OK]** をクリックする。

- *4* 「名前を付けて保存」画面でファイル名を入力し、**[**保存**]** をクリックする。 同じネットワーク名の設定データがある場合は、確認の画面が表示されます。[OK] をクリックしてください。 「ネットセレクター 2(設定)」画面に戻ります。
- *5* **[**閉じる**]** をクリックする。
- *6* 手順*4*で保存したデータを、**SD**メモリーカードなどにコピーする。
- ネットワークの設定を復元する
	- *1* 画面右下の通知領域にある (ネットセレクター **2**)を右クリックし、**[**設定**]** をクリックする。 「ネットセレクター2 (設定)」画面は、 ※ (ネットセレクター2) をダブルクリックしても表示できます。

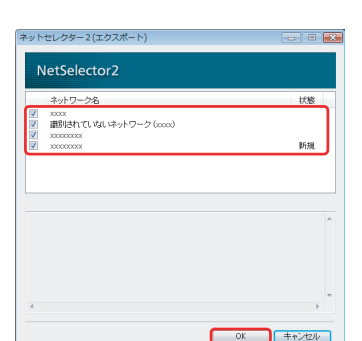

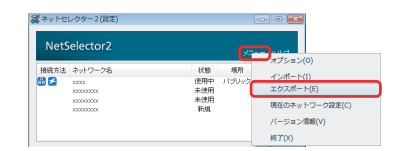

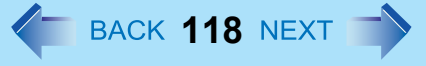

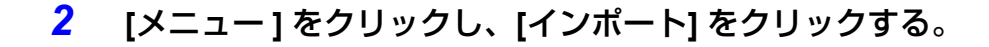

*3* インポートするファイルを選択し、**[**開く**]** をクリックする。

*4* インポートする設定データをクリックしてチェックマークを付け、 **[OK]** をクリックする。 インポートしない設定データは、クリックしてチェックマークを外してくださ い。 同じネットワーク名の設定データがある場合は、確認の画面が表示されます。 [OK] をクリックしてください。 「ネットセレクター 2(設定)」画面にネットワークの設定が追加されます。

## *5* **[**閉じる**]** をクリックする。

お知らせ

● 復元する設定と同じ名前の設定がネットセレクター 2に登録されている場合は、復元する設定の名前に (2)、(3) と番号が自動的に割り当てられます。

復元したネットワークの設定を適用する場合は、「ネットワークの設定データを適用する」の手順 1 (→ 107 [ページ](#page-106-0)) をご 覧ください。

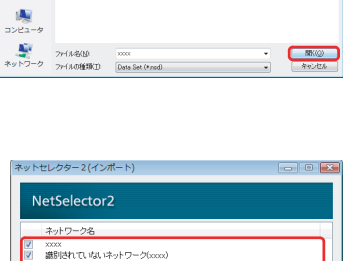

キャンセル

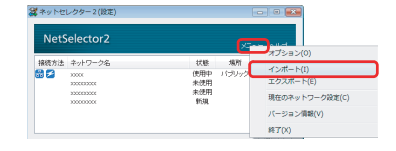

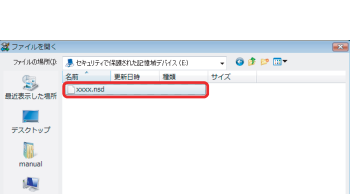

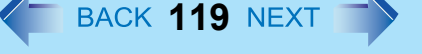

ネットセレクター **2 120**

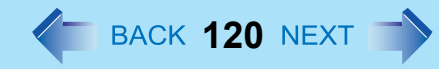

# オプションの設定をする

ネットセレクター 2 のオプション画面では、ネットワークの設定を切り替えたときにお知らせを表示したり、有線 LAN で 接続したときに無線 LAN を自動的に切断したりするなどの設定ができます。 オプションは次の手順で設定します。

*1* 画面右下の通知領域にある (ネットセレクター **2**)を右クリックし、**[**オプション**]** をクリッ クする。

「ネットセレクター2(オプション)」画面は、 きい(ネットセレクター2)をダブルクリックし、「ネットセレク ター 2(設定)」画面の [メニュー ] - [オプション] をクリックしても表示できます。

*2* 設定したい項目をクリックしてチェックマークを付け、**[OK]** をク リックする。

初期設定は、すべてオフに設定されています。 各項目の説明に従って、お使いの接続環境に合わせて設定してください。 オプションの設定は、登録されているすべてのネットワークの設定に適用されま す。

● ネットワークの設定が切り替わったことを知らせてほしい場合 [設定データを適用したことをお知らせする] をクリックしてチェックマークを 付けてください。 登録しているネットワークの設定に切り替えたとき、画面右下の通知領域に

ネットワーク名が表示され、設定が切り替わったことをお知らせします。

- 自動的にネットワークの設定を切り替えたい場合
	- [ ネットワークの自動認識に従って切り替えを行う ] をクリックしてチェックマークを付けてください。 ネットセレクター 2 に登録しているネットワークを Windows が自動認識した場合、自動的に登録した内容 を設定します。

設定はネットワークの状況が変化したときに行われます。お使いの環境で頻繁にネットワークの状況が変化 する場合、設定の切り替えが頻繁に発生してしまうことがあります。

- この機能は、ご使用のネットワーク環境に適していると判断された場合のみお使いください。
- [ ログオン画面では切り替えを行わない ] をクリックしてチェックマークを付けると、Windows 起動直後の ログオン画面や、Windows からログオフした後に表示されるログオン画面では、登録された内容を自動で設 定しません。

ログオンしているユーザーがいる場合は、ログオン画面でも登録された内容が自動的に設定され、接続する ネットワークの設定が切り替わります。

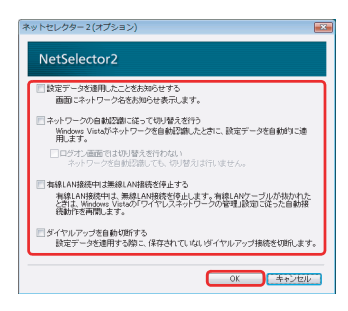

- 無線 LAN で接続中のネットワークに有線 LAN<sup>[\\*10](#page-120-0)</sup> で接続したとき、自動的に無線 LAN を停止したい場合
	- [ 有線 LAN 接続中は無線 LAN 接続を停止する ] をクリックしてチェックマークを付けてください。 この機能は、「ネットワークと共有センター」の [ ワイヤレスネットワークの管理 ] で [ 自動的に接続する ] が設定されているワイヤレスネットワークに使用できます。
	- LAN ケーブルを接続したとき、無線 LAN を一時的に停止します。LAN ケーブルを抜いたとき、無線 LAN の 接続を再開しようとします。 無線 LAN の再構築については、ワイヤレスネットワークの「自動的に接続する」の設定が反映されます。 「自動的に接続する」が無効になっている場合は、自動的に接続は再開されません。

電波状態が悪い場合などは、無線LAN で同じネットワークに再接続されない場合があります。ご使用のネット ワーク環境に適していると判断された場合のみ、この機能をお使いください。

- ネットワークの設定を切り替えたときに自動的にダイヤルアップ接続 [\\*11](#page-120-1) を切断したい場合
	- [ ダイヤルアップを自動切断する ] をクリックしてチェックマークを付けてください。 ネットワークの設定を切り替えたとき、設定にダイヤルアップ接続が登録されていない場合は自動的にダイ ヤルアップ接続を切断します。 ただし、再度ダイヤルアップで接続する場合は、手動で接続する必要があります(自動的に接続は再開され ません)。
- \*10 クレードルに接続時のみ

\*11 別売りの外付けモデムが必要です。

### <span id="page-120-1"></span><span id="page-120-0"></span>お願い

- 次の機能は、ご使用のネットワーク環境に適していると判断された場合のみお使いください。
	- [ネットワークの自動認識に従って切り替えを行う] 機能
	- [有線LAN接続中は無線LAN接続を停止する] 機能
- [有線LAN接続中は無線LAN接続を停止する] が設定されている場合
	- 無線LANの停止/再開はインフラストラクチャモードの無線LANに対して行われます。
- 次の場合、ネットワークの設定を手動で切り替えてください。
	- IPアドレスが固定アドレスの場合([IPアドレスを自動的に取得する] に設定していない場合)
	- デフォルトゲートウェイアドレスを設定しないネットワークに接続する場合
	- 別々のネットワークに接続可能なアクセスポイントが利用可能な範囲にあり、現在使用中の無線LANのIPアドレス が固定アドレスに設定されている場合
- [ネットワークの自動認識に従って切り替えを行う] にチェックマークが付いている場合
	- ネットワークの自動認識をより行いやすくするために、ネットワークが切断された際に、有線LANおよび無線LAN のIPアドレスの設定を [IPアドレスを自動的に取得する] に変更する場合があります。
- 有線LAN/無線LANのネットワークアダプターがデバイスマネージャーで無効になっている場合は、登録された設定 に切り替わりません。

<span id="page-121-0"></span>セットアップユーティリティ イ BACK 122 NEXT

パソコンの動作環境の設定(パスワード設定、起動ドライブの選択など)をすることができます。 **<** テンキーモデルの場合 **>** USB キーボードを、パソコンまたはクレードルの USB ポートに接続してください。 USB キーボードでは、下記の説明で Fn キーと組み合わせる操作のときに()内のキーのみを押してください。 例: Fn + U (F2) を押す → F2 を押す

## セットアップユーティリティを起動する

- *1* パソコンの電源を入れる、または再起動する。
- *2* パソコンの電源を入れて、**[Panasonic]** 起動画面が表示されている間に、Fn **+** U **(F2)** または Fn **+ (Del)** を押す。

パスワード入力画面が表示されたら、パスワードを入力してください。

スーパーバイザーパスワードで、セットアップユーティリティを起動したとき

- セットアップユーティリティのすべての項目が設定できます。
- ユーザーパスワードで、セットアップユーティリティを起動したとき
	- 次のようになります。
		- •「詳細」および「起動」メニューでは、項目の設定を変更することはできません。
		- •「セキュリティ」メニューでは、「ユーザーパスワード保護」が「保護しない」に設定されている場合に、 ユーザーパスワードのみ変更できます。ユーザーパスワードを削除することはできません。
		- •「終了」メニューでは、「デフォルト設定」および「デバイスを指定して起動」の設定はできません。
		- Fn + (F9) (工場出荷時の設定) は使えません。

お知らせ

● セットアップユーティリティでは、「ハードディスク」を「フラッシュメモリー」に読み替えてください。

セットアップユーティリティ イ メイド MACK 123 NEXT

# 情報メニュー

言語 (Language)

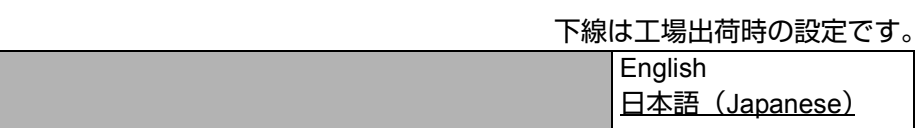

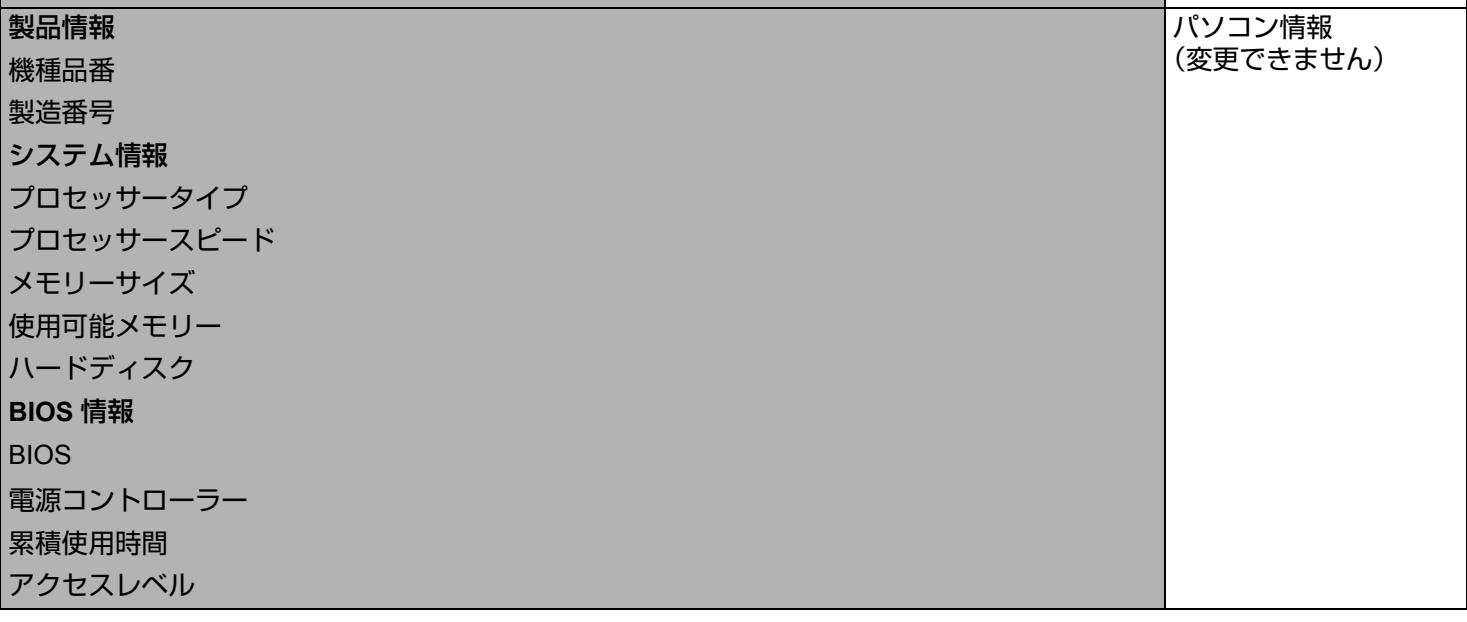

セットアップユーティリティ インスタイト 124 NEXT ファ

# メインメニュー

下線は工場出荷時の設定です。

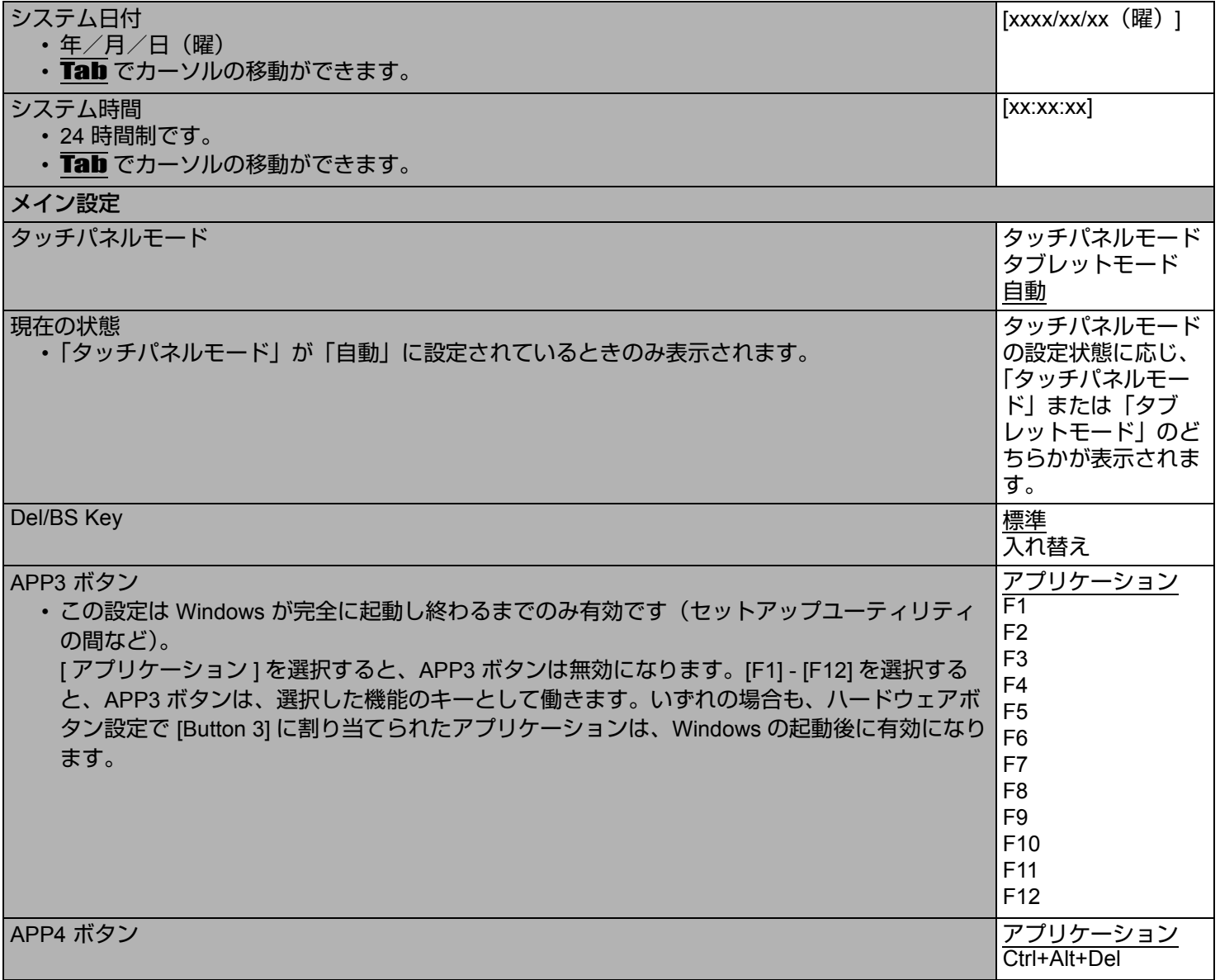

# セットアップユーティリティ インスタイム インスタイム 125 NEXT プ

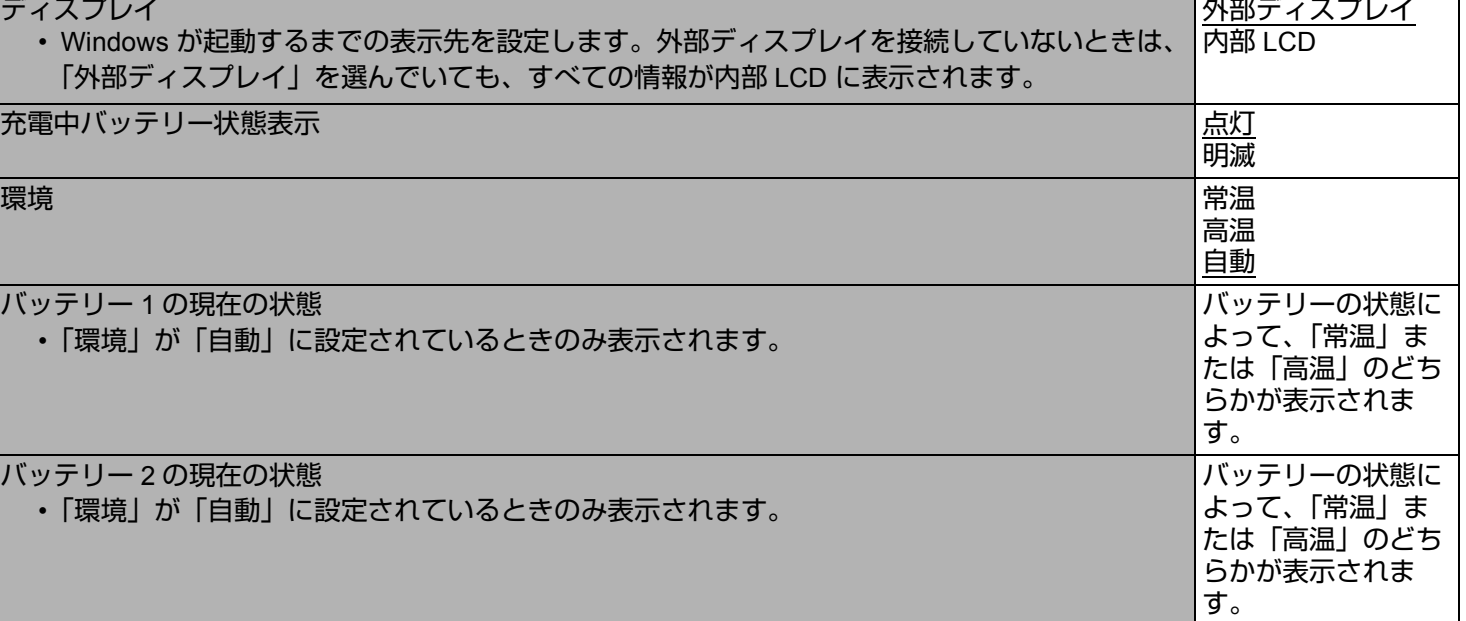

セットアップユーティリティ インスタイム インSACK 126 NEXT

# 詳細メニュー

下線は工場出荷時の設定です。

<span id="page-125-1"></span><span id="page-125-0"></span>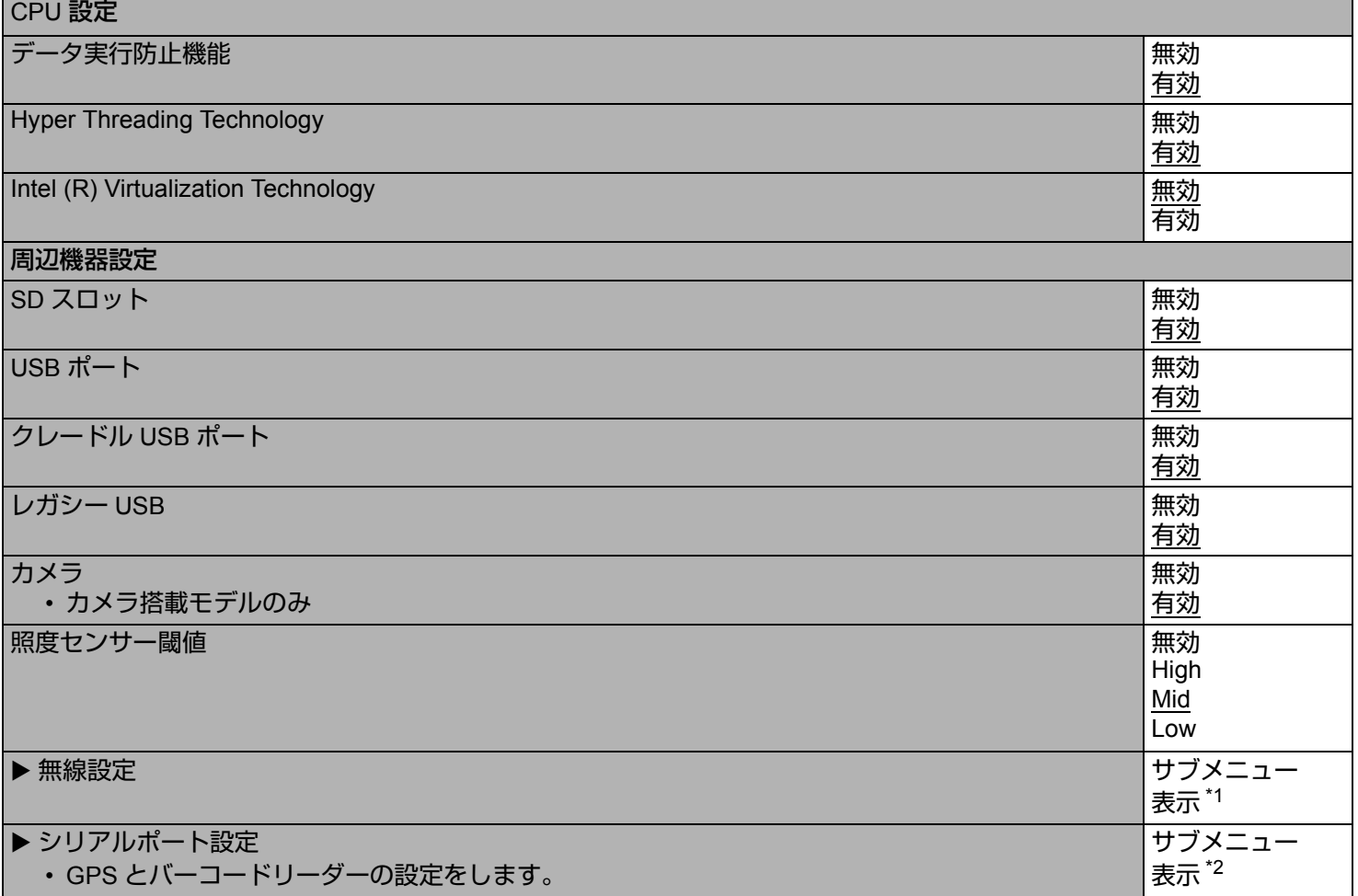

セットアップユーティリティ インスタイム インス MEXT ファイル

### <span id="page-126-0"></span>\*1 以下のサブメニューは「無線設定」を選択すると表示されます。

<span id="page-126-2"></span>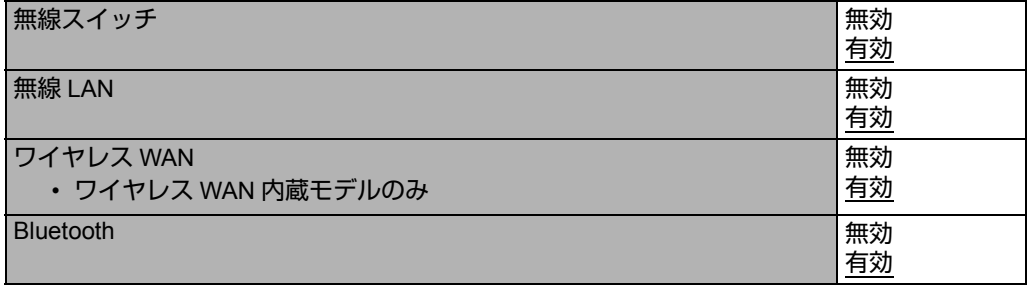

<span id="page-126-1"></span>\*2 以下のサブメニューは「シリアルポート設定」を選択すると表示されます。

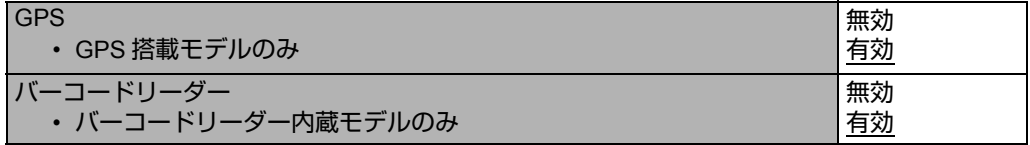

セットアップユーティリティ インスト インSACK **128** NEXT へ

## 起動メニュー

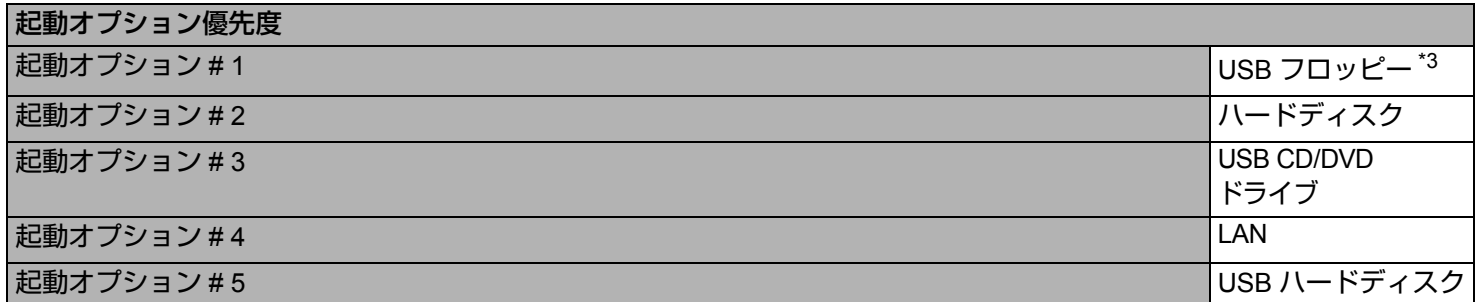

### ■ 起動順位を変更するには

工場出荷時の設定は、次のようになっています。 「USB フロッピー [\\*3](#page-127-0)」→「ハードディスク」→「USB CD/DVD ドライブ」→「LAN」→「USB ハードディスク」

- 変更したい起動機器の上で → (Enter) を押し、下記のメニューから起動機器を選択してください。
	- 選択した起動機器がすでに他の起動オプション (#1 ~ #4) にある場合は、新しい設定が優先され、重複した起動オプ ションと表示が入れ替わります。
	- 下記のメニューで「無効」を選択した場合は、その起動オプションを飛ばして次の起動オプションが有効になります。

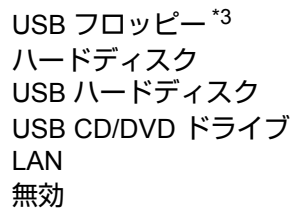

<span id="page-127-0"></span>\*3 USB フロッピーからの起動は、当社製外部 FDD(品番:CF-VFDU03U)で動作を確認しています。

お知らせ

- 以下のデバイスから起動するには、下記のように設定してください。
- USB 機器から起動するには、「詳細」メニューで「レガシー USB」を「有効」に設定をしてください。

(→ 126 [ページ](#page-125-0))

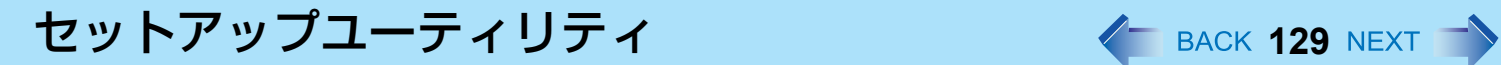

# セキュリティメニュー

 $+7710+227$ 

下線は工場出荷時の設定です。

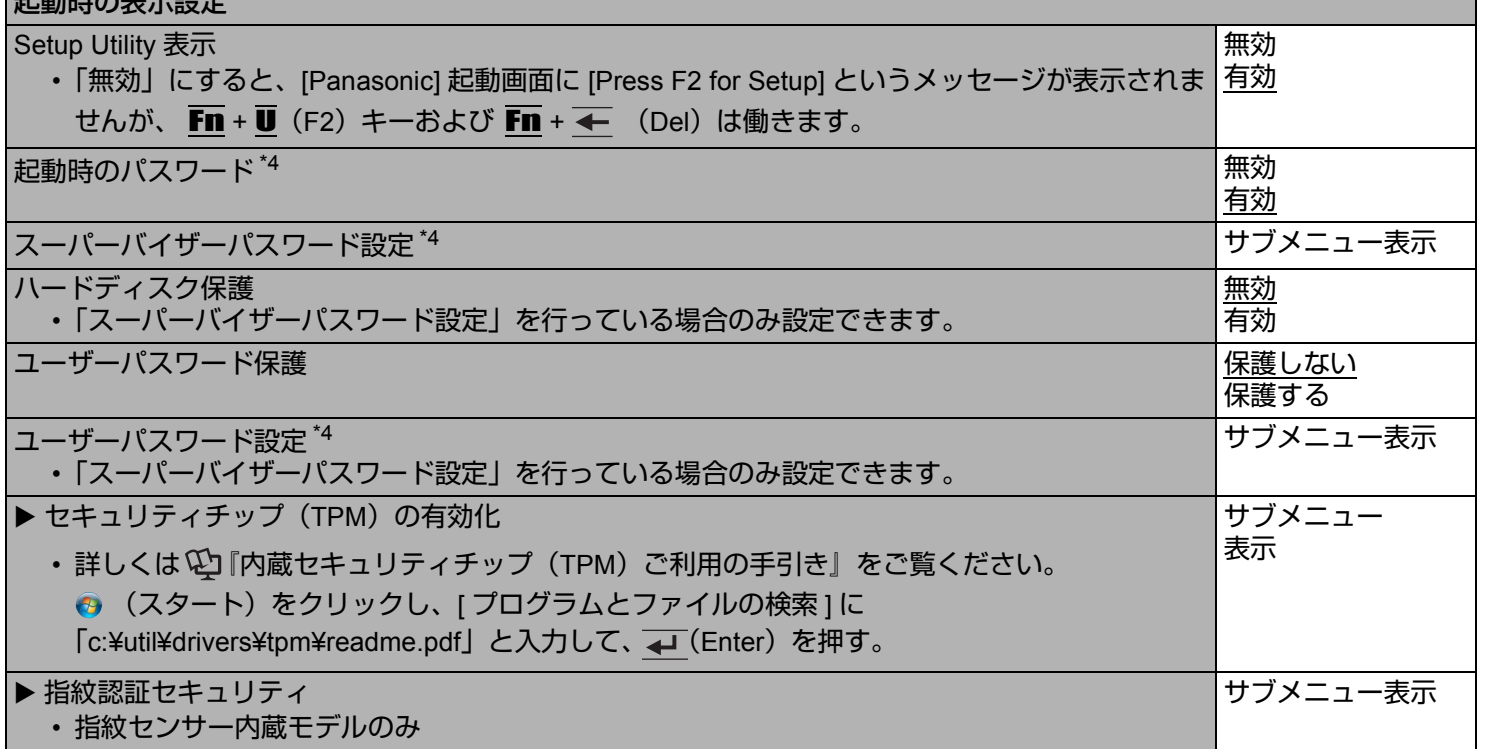

<span id="page-128-0"></span>\*4 <テンキーモデル の場合>

USB キーボードが接続されていても、テンキーのみ使用できます。

セットアップユーティリティ イ イ BACK 130 NEXT

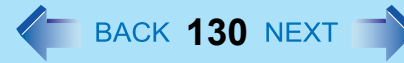

# 終了メニュー

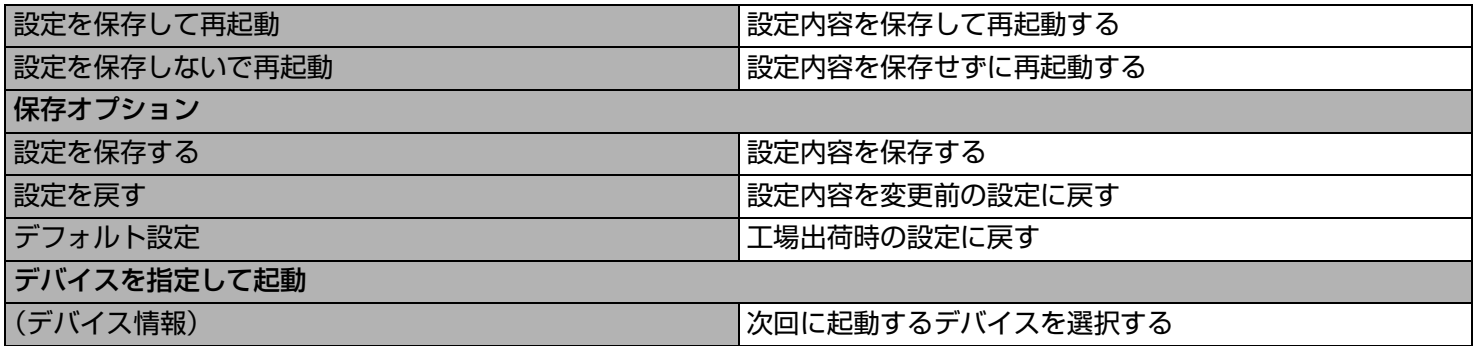

# ハードウェアの自己診断機能 **<sup>131</sup>**

本機のハードウェアが正常に動作していない可能性がある場合は、PC-Diagnostic ユーティリティを使って診断することが できます。 ハードウェアに問題が発見されたときは、当社のご相談窓口にご相談ください。 このユーティリティでは、ソフトウェアは診断できません。 < テンキーモデルの場合 > USB キーボードを、パソコンまたはクレードルの USB ポートに接続してください。 USB キーボードでは、下記の説明で Fn キーと組み合わせる操作のときに()内のキーのみを押してください。 例: $\overline{\mathsf{Fn}}$  +  $\overline{\mathsf{U}}$  (F2) を押す  $\rightarrow \overline{\mathsf{F2}}$  を押す

# **PC-Diagnostic** ユーティリティで診断できるハードウェア

下記のハードウェアを診断することができます(ソフトウェアを診断することはできません)。

- CPU/System (CPUのチェック)
- RAM XXX MB (メモリーのチェック)
- HDD XXX GB(フラッシュメモリードライブのチェック)
- Video (ビデオコントローラーのチェック)
- $\bullet$  サウンドコントローラー[\\*1](#page-130-0)
- 無線 LAN 機能
- ワイヤレス WAN 機能 [\\*2](#page-130-1)
- Bluetooth 機能
- GPS 機能 $*3$
- $\bullet$  USB
- SD カードコントローラー
- キーボード
- タッチパネル
- <span id="page-130-0"></span>\*1 診断中に、大きなビープ音が鳴りますので、ヘッドホンを使わないでください。(Windows メニューで音声をオフにしている場合 は、ビープ音は鳴りません。)
- <span id="page-130-1"></span>\*2 ワイヤレス WAN 内蔵モデルのみ
- <span id="page-130-2"></span>\*3 GPS 搭載モデルのみ
- ビデオコントローラー診断の実行中に、画面が乱れることがあります。また、サウンドコントローラー診断の実行中に、 スピーカーから音が出ることがあります。いずれも故障ではありません。

<span id="page-131-0"></span>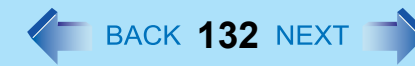

# **PC-Diagnostic** ユーティリティについて

### お知らせ

- フラッシュメモリードライブとメモリーについては、標準診断と拡張診断のいずれかを選択できます。 PC-Diagnostic ユーティリティが起動すると、標準診断がスタートします。
- 操作には外部マウスまたは内蔵キーボードをお使いください。

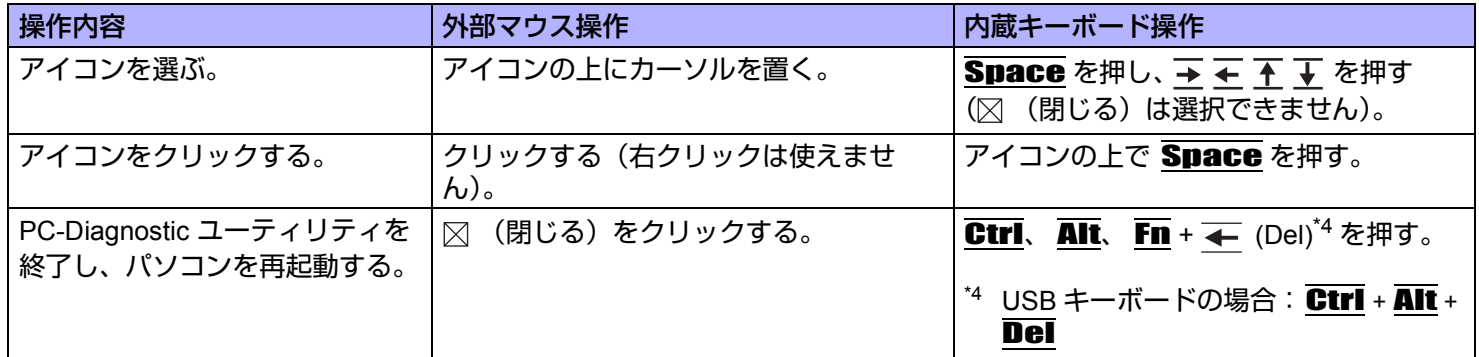

# 診断を実行する

セットアップユーティリティの設定を工場出荷時の状態に戻して診断を実行してください。 セットアップユーティリティまたはその他の設定でハードウェアが無効になっていると、そのハードウェアのアイコンが グレー表示されます。

- <u>1</u> AC アダプターを接続し、無線切り替えスイッチを ON にする。(→ 89 [ページ](#page-88-0)) 診断が完了するまで、AC アダプターを取り外したり、周辺機器を取り付けたりしないでください。
- *2* パソコンの電源を入れるか再起動し、**[Panasonic]** 起動画面が表示されている間に、Fn **+** U **(F2) または Fn + ← (Del) を押す。** セットアップユーティリティが起動します。
	- パスワード入力画面が表示されたら、スーパーバイザーパスワードを入力してください。
	- セットアップユーティリティを工場出荷時の設定から変更している場合は、設定をメモしておくことをお勧め します。
- *3* Fn **+ (F9)** を押す。

確認メッセージで「はい」を選び、 → (Enter) を押してください。

# ハードウェアの自己診断機能 インスタイム 133 NEXT 1

*4* Fn **+** B **(F10)** を押す。

確認メッセージで「はい」を選び、 (Enter)を押してください。 パソコンが再起動します。

*5* **[Panasonic]** 起動画面が表示されている間に、Ctrl **+** Fn **+** K(**F7**)を押す。

PC-Diagnostic ユーティリティが起動すると、すべてのハードウェアの診断が順番に始まります。

- パスワード入力画面が表示されたら、パスワードを入力してください。
- 画面に触れないでください。
- ハードウェアアイコンの左側 (A) が青色と黄色に交互に点滅し始めるまで、内蔵キーボードは使えま せん。
- 画面上のアイコンをクリックして、次の操作をすることができます。
	- ▷ :診断を最初から実行する。
	- □ :診断を中止する。( ▶ をクリックしても、途中から再開することはできません。)
	- h :ヘルプを表示する。(画面をクリックするか、 Space を押すと元の画面に戻ります。)
- 診断状況は、ハードウェアアイコンの左側 (A) の色で確認できます。
	- 水色:診断を実行していません。
	- 青色と黄色が交互に点滅:診断を実行中です。点滅の間隔は、標準診断か拡張診断かにより異なります。 メモリー診断の場合は、画面が長い間停止状態になる場合があります。診断が終了するまでお待ちくださ  $\mathsf{L}_{\lambda}$
	- 緑色:問題は見つかりませんでした。
	- 赤色:問題が見つかりました。

### お知らせ

- 以下の手順で、特定の八ードウェアの診断を実行したり、フラッシュメモリーやメモリーの拡張診断を実行し たりすることができます。(拡張診断はフラッシュメモリーとメモリーのみ)拡張診断は詳細な診断を行うた め、終了するまで時間がかかります。
	- ① □ をクリックして診断を中止する。
	- B 診断しないハードウェアのアイコンをクリックし、グレー表示(B)させる。 フラッシュメモリーまたはメモリーの診断を実行しているときは、アイコンを一度クリックする と拡張診断(「FULL」(C)がアイコンの下に表示されます)になりますので、再度クリックして アイコンをグレー表示 (D) させてください。
	- 3 ▶ をクリックして診断を開始する。

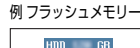

 $\dot{\mathsf{R}}$ 

E

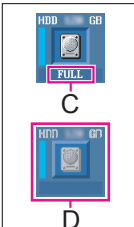

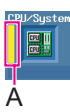

# ハードウェアの自己診断機能 **134**

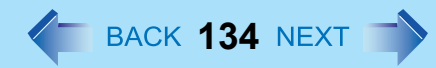

### *6* すべてのハードウェアの診断が終わったら、診断結果を確認する。 表示の色が赤色になり、「Check Result TEST FAILED」が表示されたら、ハードウェアに問題があると考えられ ます。赤色のハードウェアを確認し、ご相談窓口にご相談ください。 表示の色が緑色になり、「Check Result TEST PASSED」が表示されたら、ハードウェアは正常に動作していま す。そのままパソコンをお使いください。それでもパソコンが正しく動作しない場合は、ソフトウェアを再イン ストールしてください。(『取扱説明書 基本ガイド』の「再インストールする」を参照してください )

**7** 図 (閉じる) をクリックするか、Ctrl、Alt、Fn + ← (Del)<sup>\*5</sup> を押してパソコンを再起動する。

 $^{\star 5}$  USB キーボードの場合 : Ctrl + Alt + Del

フラッシュメモリーバックアップ/復元機能 ← BACK 135 NEXT →

[Windows Complete PC バックアップと復元 ] および [ システム回復オプション ] を使うことで、フラッシュメモリー全体 のバックアップを作成したり、パソコンが動作しなくなったときにフラッシュメモリー全体を復元することができます。

本機能の使用により生じたお客さまの損害(データの消失を含む)については補償いたしかねます。

< テンキーモデルの場合 > USB キーボードを、パソコンまたはクレードルの USB ポートに接続してください。 USB キーボードでは、下記の説明で Fn キーと組み合わせる操作のときに()内のキーのみを押してください。 例:Fn + U (F2) を押す → F2 を押す

## フラッシュメモリーをバックアップする

フラッシュメモリー全体のバックアップを別の記憶媒体(例:外付けハードディスク)に作成するには [システムイメージ の作成] を使用します。ファイルまたはフォルダーのバックアップを作成するには [ファイルバックアップ] を使用します。 詳しい方法を確認するには、● (スタート) - [ コントロールパネル ] - [ バックアップと復元 ] をクリックしてください。

### お知らせ

● AC アダプターを接続し、バックアップが完了するまで取り外さないでください。

# フラッシュメモリーを復元する

### お知らせ

- 以下の操作は、お買い上げ後に初めて電源を入れたときや再インストール直後には行えません。一度 Windows を起 動/終了させると操作可能になります。
- AC アダプターを接続し、バックアップが完了するまで取り外さないでください。
- *1* パソコンの電源を入れて、**[Panasonic]** 起動画面が消えた後、F8 を押し続ける。
	- パスワード入力画面が表示されたら、スーパーバイザーパスワードまたはユーザーパスワードを入力してくだ さい。
- *2* **[** 詳細ブート オプション **]** が表示されたら指を離す。
- **3 る → る**押して、[コンピューターの修復] を選択して、 すを押す。 [システムイメージの回復 ] が表示されます。

# フラッシュメモリーバックアップ/復元機能 **≮− васк 136 №×т −ゝ**

- *4* キーボードレイアウトを選択して **[** 次へ **]** をクリックする。
- *5* **[** ユーザー名 **]** を選択して **[** パスワード **]** を入力して、**[OK]** をクリックする。
- *6* **[** システム復元 **]** をクリックし、画面の指示に従って操作する。

### お知らせ

● F8を押しても「システムイメージの回復1が表示されない場合は、Windows 7用プロダクトリカバリーDVD-ROMをご 使用ください。

はじめに、以下を準備してください。

- Windows 7 用プロダクトリカバリー DVD-ROM( 付属 )
- USB CD/DVD ドライブ(別売り)(推奨ドライブについては、最新のカタログなどをご確認ください。)

- パソコンをクレードルに取り付けて、外部キーボードをクレードルに接続してください。

すべての外部機器 (CD/DVD ドライブと外部キーボード以外 ) を取り外してください。

AC アダプターを接続し、以下の操作を実行してください。

- A パソコンの電源を切り、CD/DVD ドライブをクレードルの USB ポートに接続する。
- **② パソコンの電源を入れて、[Panasonic] 起動画面が表示されている間に、 F2 または Del を押す。** 
	- セットアップユーティリティが起動します。
	- パスワード入力画面が表示されたら、スーパーバイザーパスワードを入力してください。
- **3** セットアップユーティリティの内容を書き写し、 F9 を押す。
	- •確認のメッセージが表示されたら「はい」を選び、→→ (Enter) を押してください。
- **④ F10** を押す。
	- 確認のメッセージが表示されたら「はい」を選び、→→ (Enter) を押してください。
	- パソコンが再起動します。
- **6 [Panasonic] 起動画面が表示されている間に、 F2 または Del を押す。** 
	- パスワード入力画面が表示されたら、スーパーバイザーパスワードまたはユーザーパスワードを入力してくだ さい。
- F Windows 7 用プロダクトリカバリー DVD-ROM を CD/DVD ドライブにセットする。
- G「終了」メニューの「デバイスを指定して起動」で、接続した CD/DVD ドライブを選ぶ。
- **8** → (Enter) を押す。
	- パソコンが再起動します。
- **⑨** | システム回復オプションを起動する | を選び、 | 次へ | をクリックする。
- 6 画面の指示に従って操作する。

# フラッシュメモリーの内容をすべて消去する **137**

パソコンを廃棄または譲渡する場合には、データが流出しないよう、フラッシュメモリーのデータをすべて消去してくだ さい。通常の Windows メニューでデータの消去やフラッシュメモリーの初期化を行った場合でも、特殊なソフトウェアを 使うと、消去されたデータが読み出される可能性があります。フラッシュメモリーデータ消去ユーティリティを使って、 データをすべて消去してください。

市販のソフトウェアをアンインストールせずに譲渡すると、ソフトウェア使用許諾契約に違反するおそれがありますので ご注意ください。

< テンキーモデルの場合 >

USB キーボードを、パソコンまたはクレードルの USB ポートに接続してください。

USB キーボードでは、下記の説明で Fn キーと組み合わせる操作のときに()内のキーのみを押してください。

### 例 : Fn + U (F2) を押す → F2 を押す

フラッシュメモリーデータ消去ユーティリティでは、データを上書きする方法を用いていますが、誤動作や誤操作が起こ ると、データが完全に消去されない場合があります。また、特殊な機器により読み出される可能性があります。非常に機 密性の高いデータを消去する必要がある場合には、専門業者に依頼することをお勧めします。また、このユーティリティ の使用により生じた損失や損害については補償いたしかねます。

### お知らせ

● パーティションを指定してデータを消去することはできません。

### 準備

- 以下を準備してください。
	- Windows 7 用プロダクトリカバリー DVD-ROM(付属)
	- USB CD/DVD ドライブ(別売り)(推奨ドライブについては、最新のカタログなどをご確認ください。)
- すべての周辺機器 (CD/DVD ドライブ以外) を取り外してください。
- AC アダプターを接続して、操作が完了するまで取り外さないでください。
	- *1* パソコンの電源を切り、**CD/DVD** ドライブを **USB** ポートに接続する。
	- *2* パソコンの電源を入れて、**[Panasonic]** 起動画面が表示されている間に、Fn **+** U **(F2)** または Fn **+ (Del)** を押す。

セットアップユーティリティが起動します。

- パスワード入力画面が表示されたら、スーパーバイザーパスワードを入力してください。
- *3* Fn **+ (F9)** を押す。
	- 確認のメッセージが表示されたら「はい」を選び、 → (Enter) を押してください。

# フラッシュメモリーの内容をすべて消去する **138**

*4* Fn **+** B(**F10**)を押す。

● 確認のメッセージが表示されたら「はい」を選び、 → (Enter) を押してください。 パソコンが再起動します。

*5* パソコンの電源を入れて、**[Panasonic]** 起動画面が表示されている間に、Fn **+** U(**F2**)または Fn **+** (**Del**)を押す。

セットアップユーティリティが起動します。 ● パスワード入力画面が表示されたら、スーパーバイザーパスワードを入力してください。

- *6* プロダクトリカバリー **DVD-ROM** を **CD/DVD** ドライブにセットする。
- *7* 「終了」メニューの「デバイスを指定して起動」で、接続した **CD/DVD** ドライブを選ぶ。
- *8* (**Enter**)を押す。
	- パソコンが再起動します。
	- 以下の操作中にパスワード入力画面が表示されたら、スーパーバイザーパスワードまたはユーザーパスワード を入力してください。
- *9* **[** セキュリティのためハードディスクの内容を消去する **]** を選び、**[** 次へ **]** をクリックする。
- *10* 確認のメッセージで「はい」をクリックする。
- *11* **[** 実行する **]** をクリックする。
- *12* 再度 **[** 実行する **]** をクリックする。
- *13* **[** はい **]** をクリックする。 フラッシュメモリーのデータ消去が始まります。
- *14* 終了のメッセージが表示されたら、プロダクトリカバリー **DVD-ROM** を取り出し、**[OK]** を クリックする。

エラーコード/メッセージ そBACK 139 NEXT

エラーコードやメッセージが表示された場合は、下記の対処の説明に従ってください。それでも解決できない場合、または 下記以外のエラーコードやメッセージが表示された場合は、ご相談窓口にご相談ください。

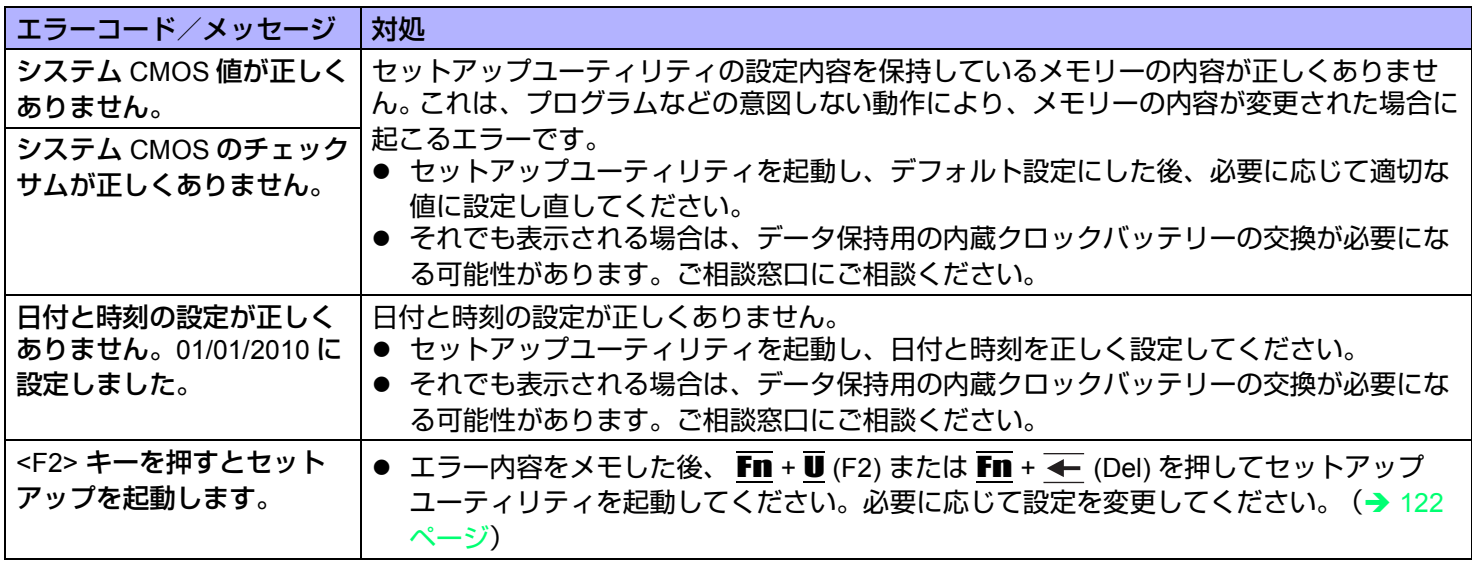

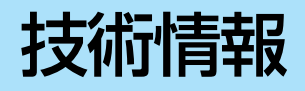

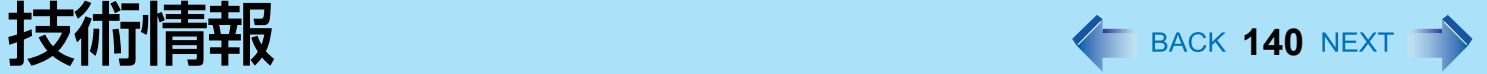

# ネットワーク接続と通信ソフトウェアについて

省電力機能は、通信ソフトウェアを終了してからお使いください。

- 通信ソフトウェアを使用中に省電力機能(スリープや休止状態)が働くと、ネットワーク接続が切れたり、パフォーマ ンスが低下することがあります。その場合はパソコンを再起動してください。
- ネットワーク環境でお使いのときは、「コンピューターをスリープ状態にする」と「次の時間が経過後休止状態にする」 を [ なし ] に設定することをお勧めします。(→ 29 [ページ](#page-28-0))

# **Windows** 関連ファイルについて

Windows 7 DVD-ROM に収録された Windows 関連ファイルは、下記のフォルダーにインストールされています。

c:¥windows¥support¥migwiz、c:¥windows¥support¥tools、c:¥windows¥support¥logging

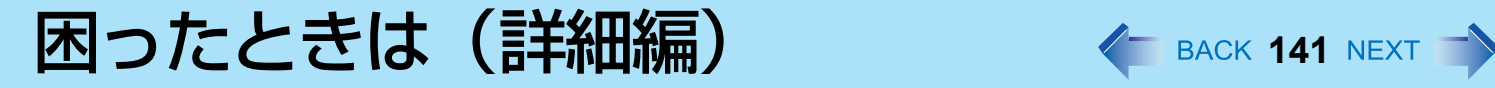

トラブルが発生した場合は、以下の方法をお試しください。以下の方法でも解決しない場合は、当社ご相談窓口にご相談 ください。ソフトウェアに関する問題は、ソフトウェアのマニュアルをご覧ください。 • パソコンの使用状態を確認するには(→ 152 [ページ\)](#page-151-0)

## ■ 終了時

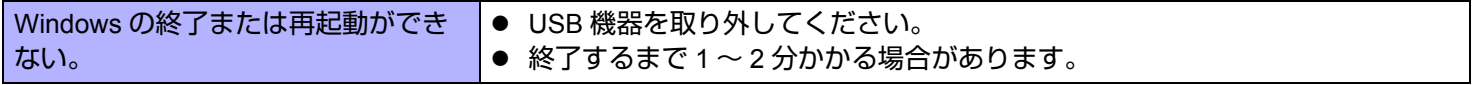

## ■ スリープ・休止状態

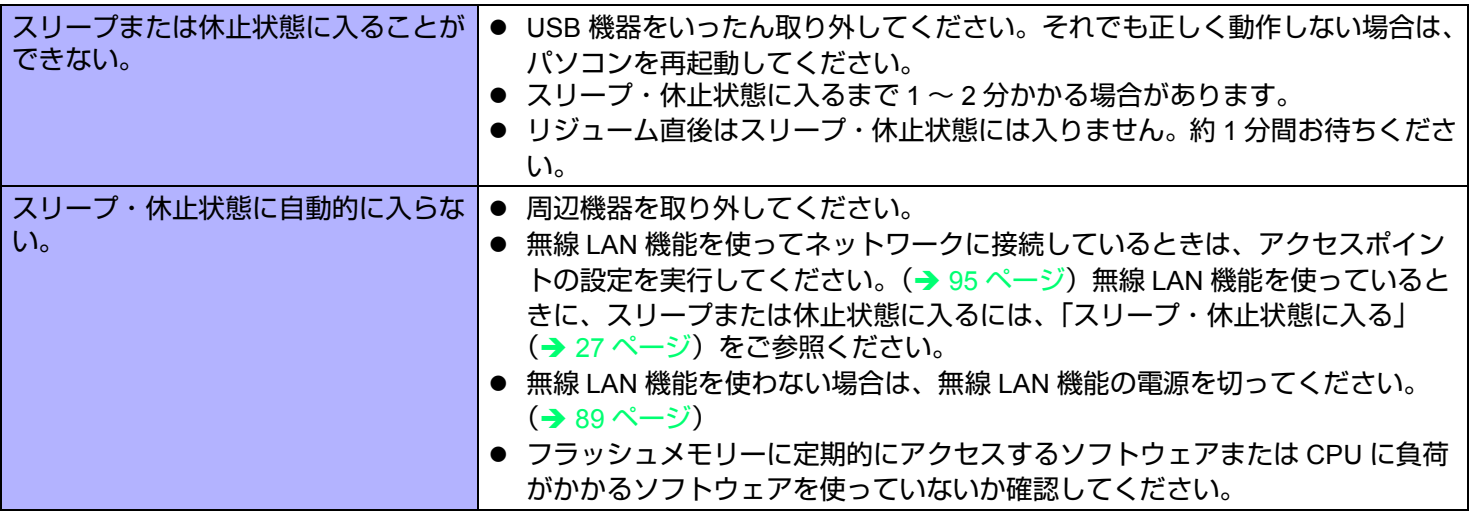

## ■ ディスプレイ

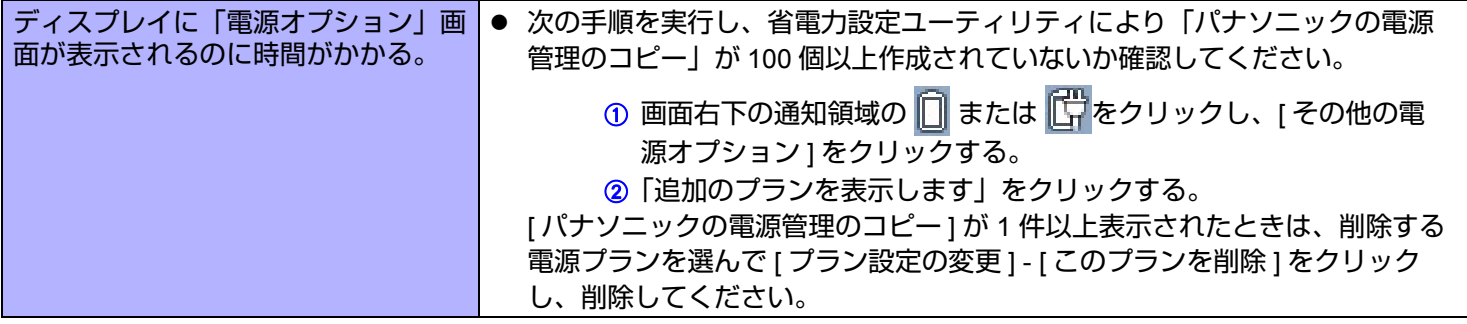

# 困ったときは(詳細編) インスター 142 NEXT つ

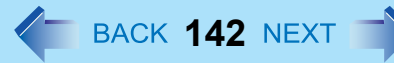

## ■ サウンド

<span id="page-141-0"></span>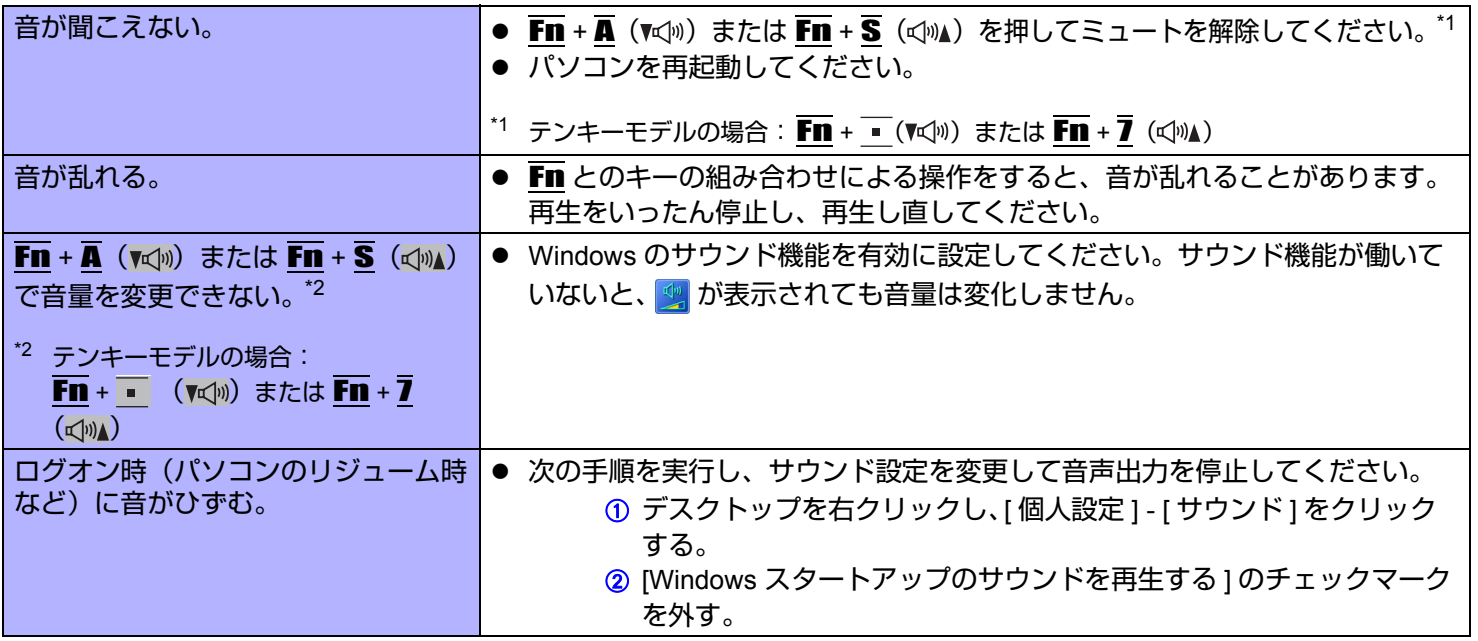

## <span id="page-141-1"></span>■ キーボード

<span id="page-141-2"></span>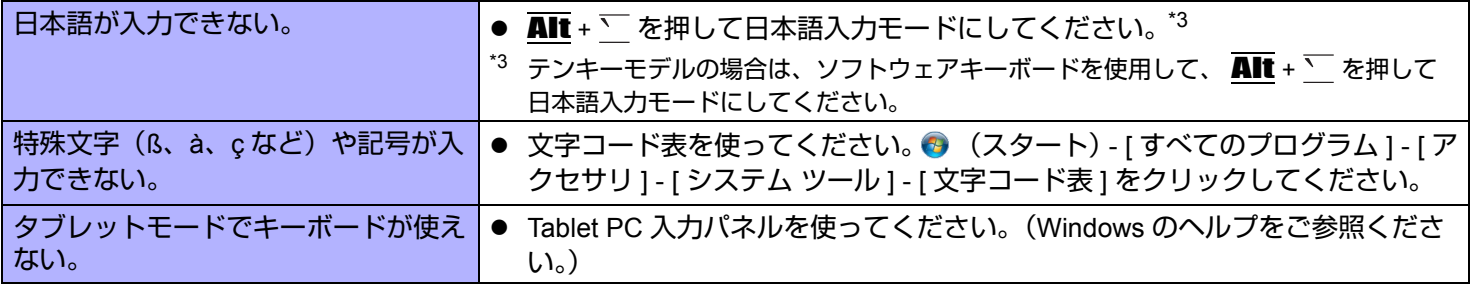

困ったときは(詳細編) インスター 143 NEXT つ

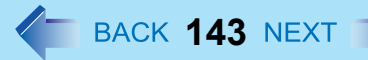

## ■ ネットワーク

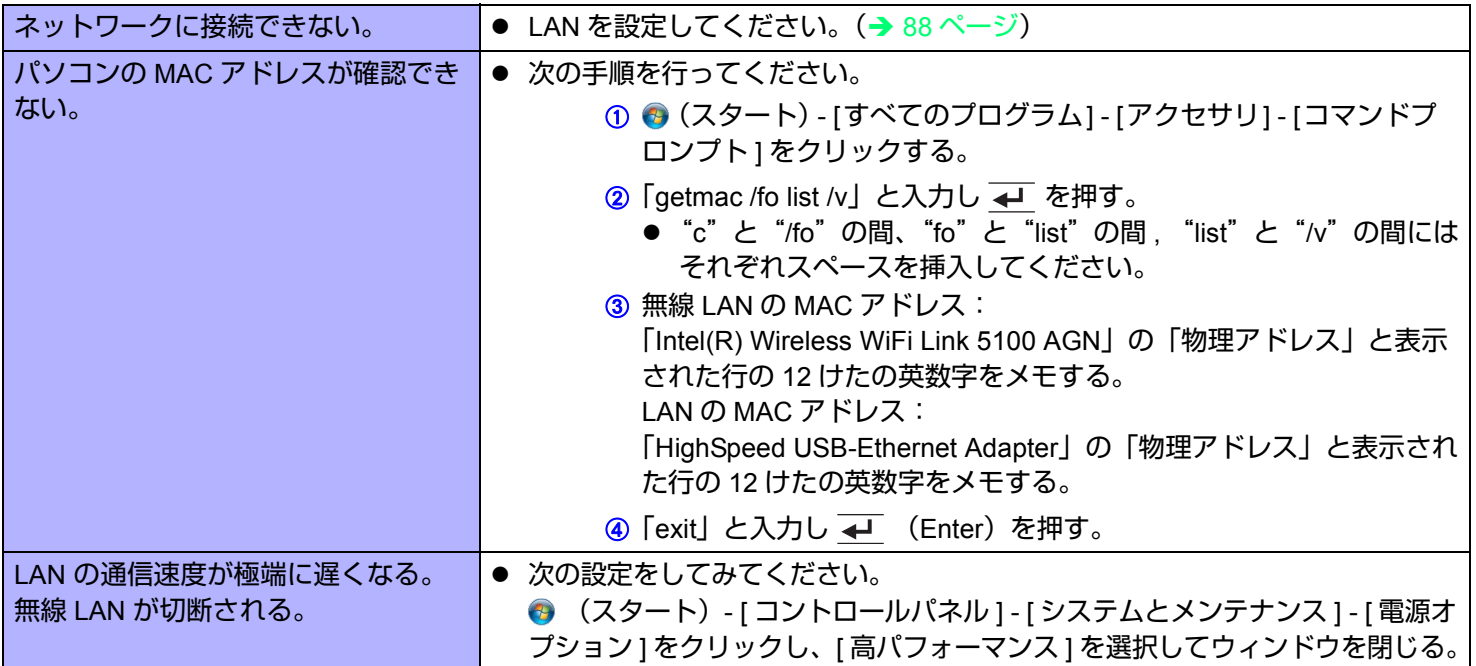

## ■ 無線通信

<span id="page-142-0"></span>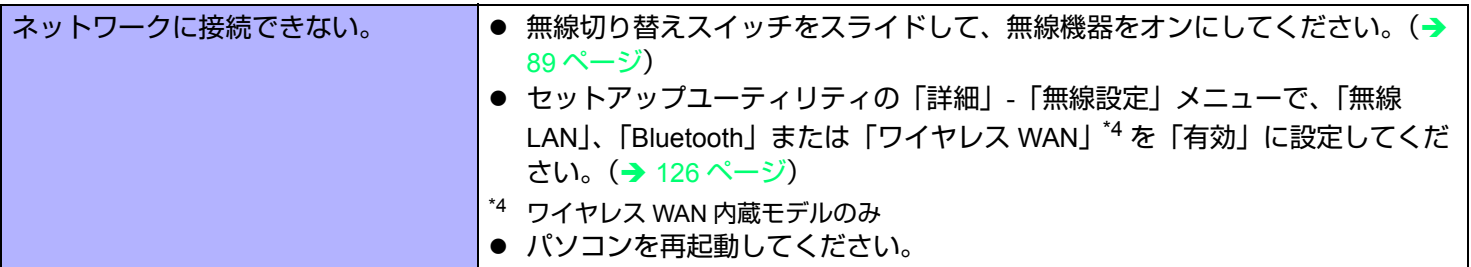

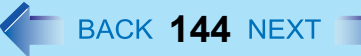

## ■ 無線通信

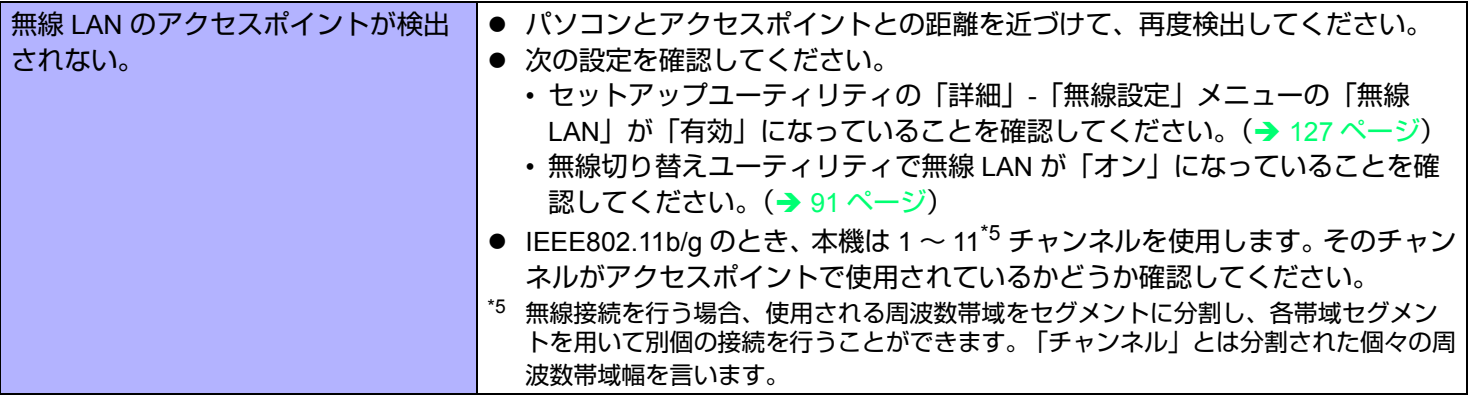

## <span id="page-143-0"></span>■ 周辺機器を接続する

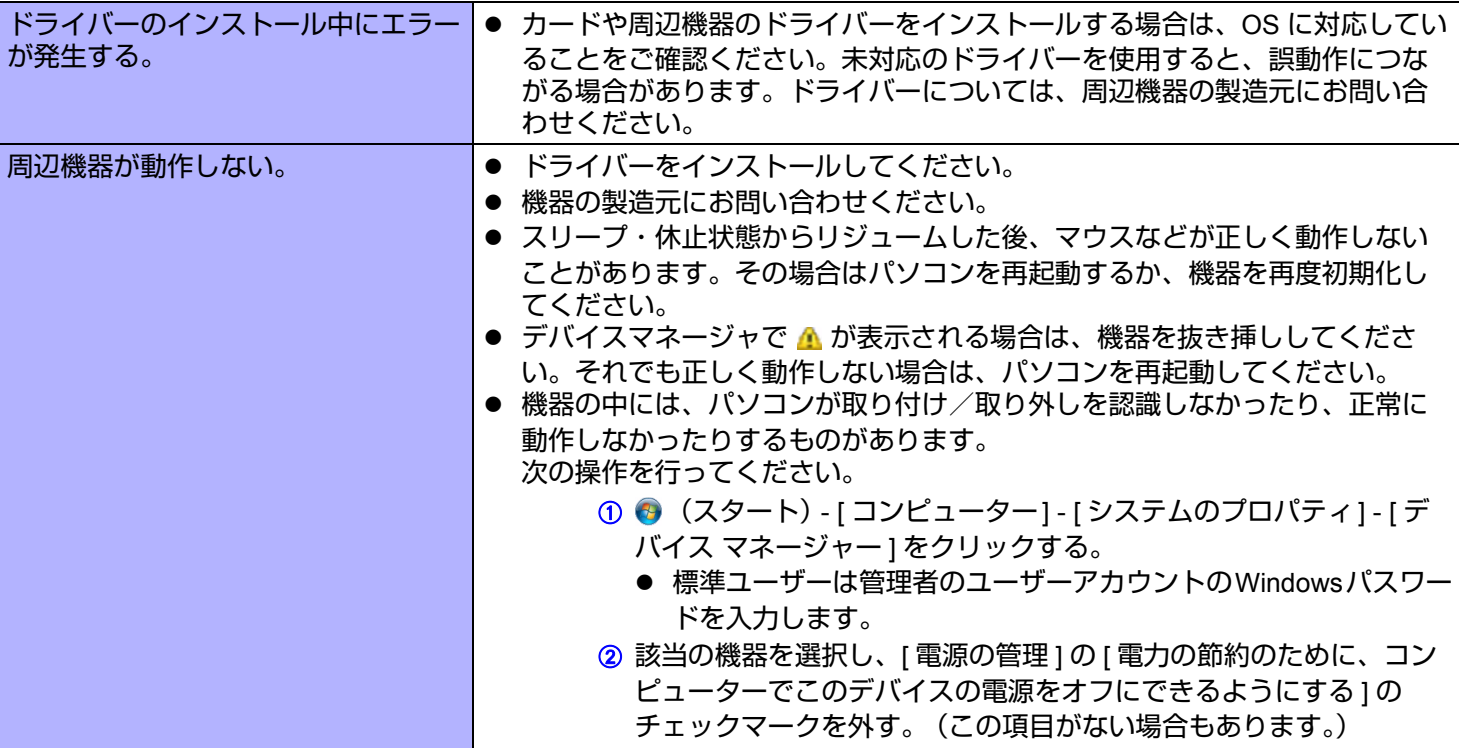
### ■ 周辺機器を接続する

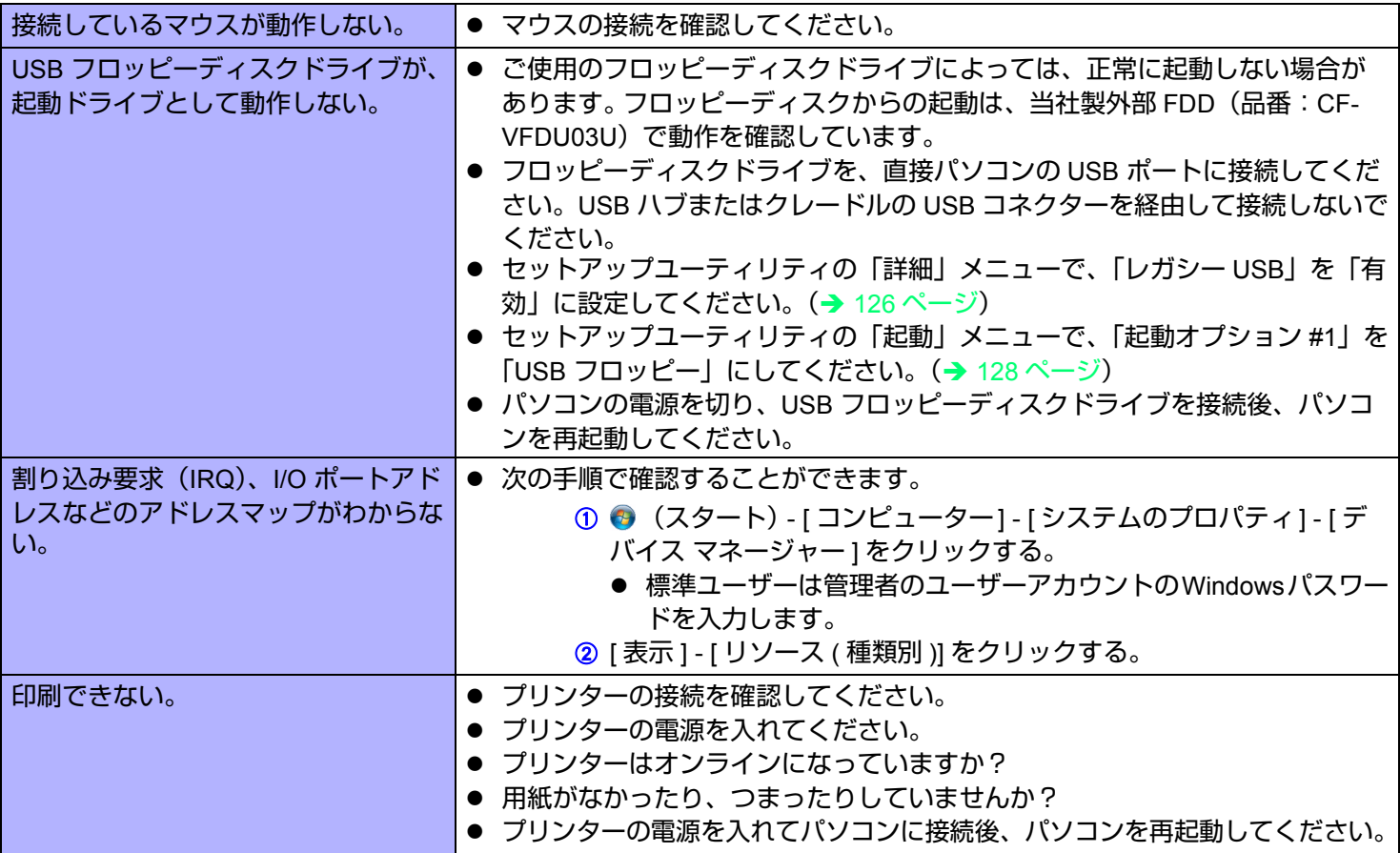

# 困ったときは(詳細編) インスター 146 NEXT つ

## ■ タッチパネル

<span id="page-145-0"></span>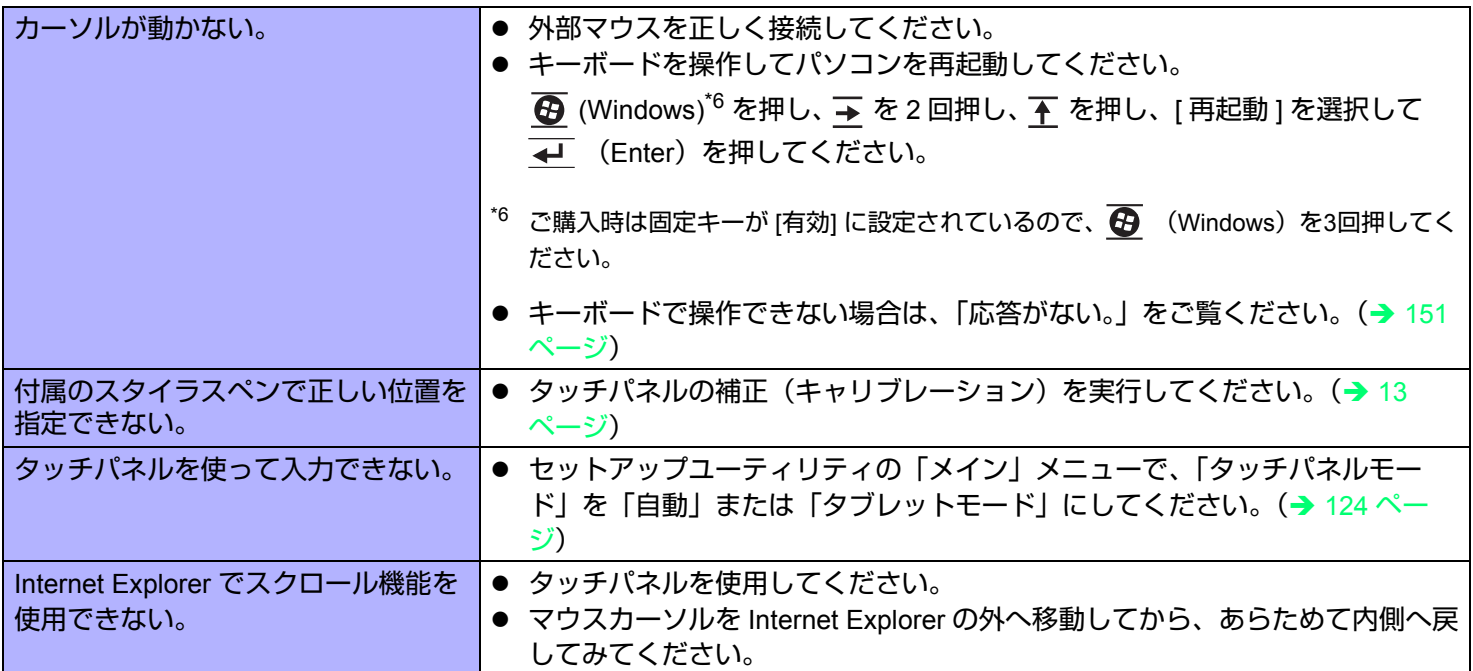

### ■ SD メモリーカード

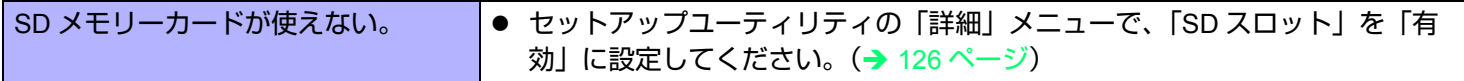

### ■ バーコードリーター (バーコードリーダー搭載モデルのみ)

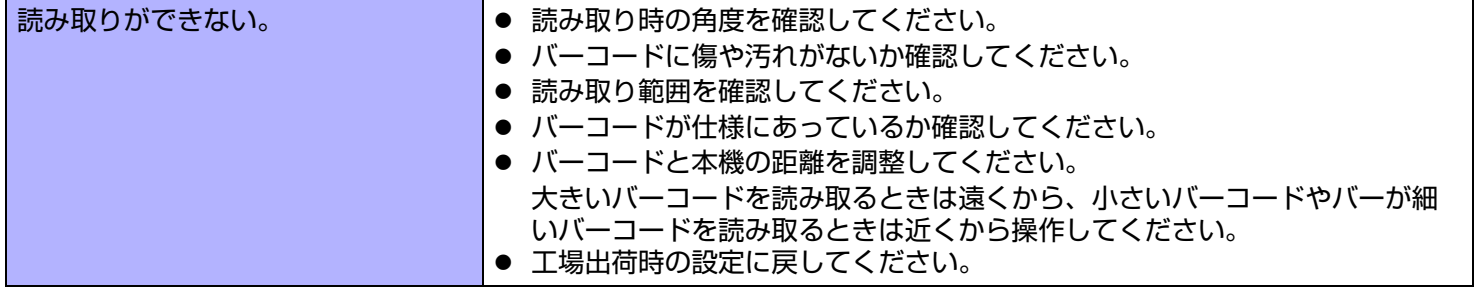

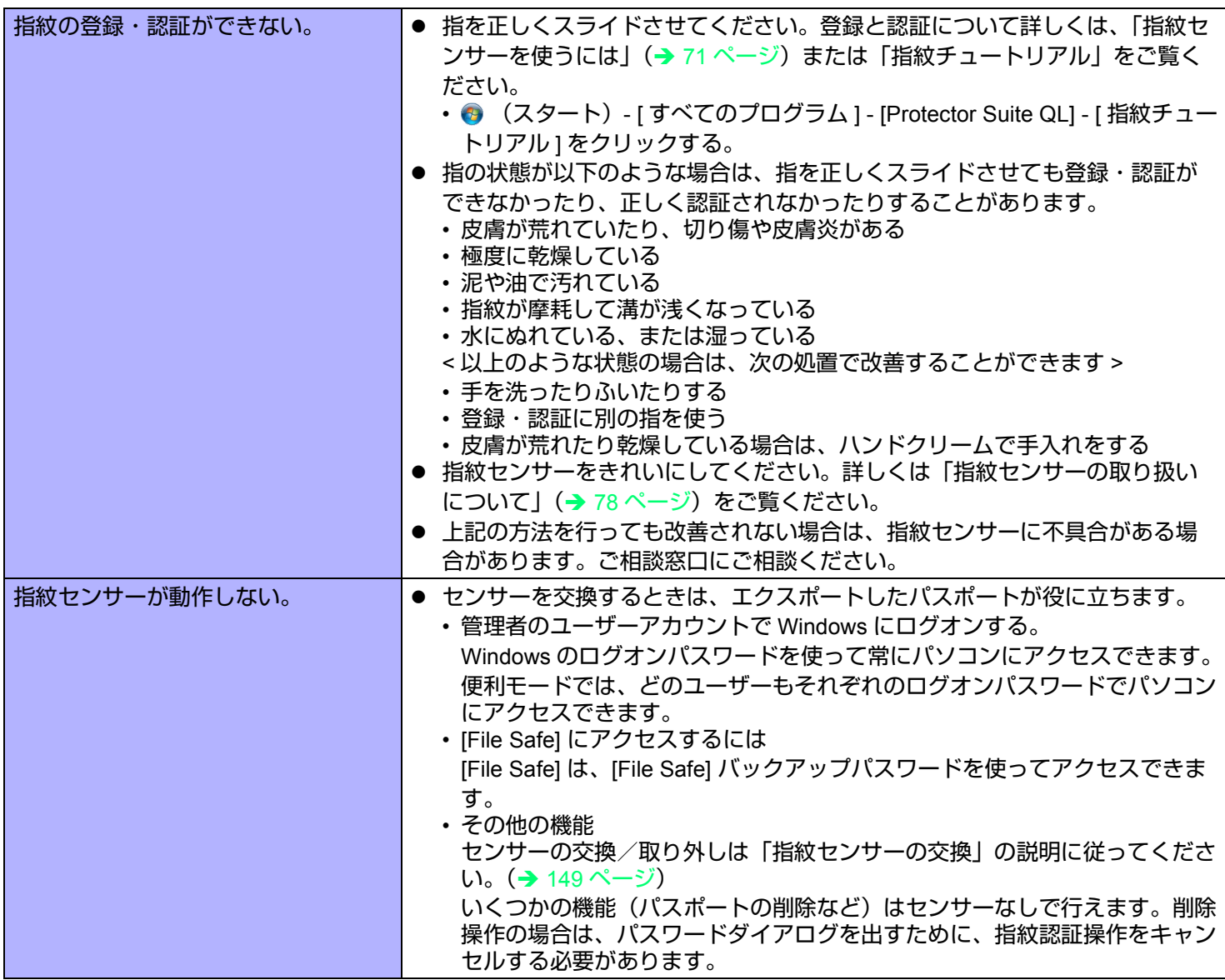

困ったときは (詳細編) まちゃく インスタン インスタン インスタン 148 NEXT す

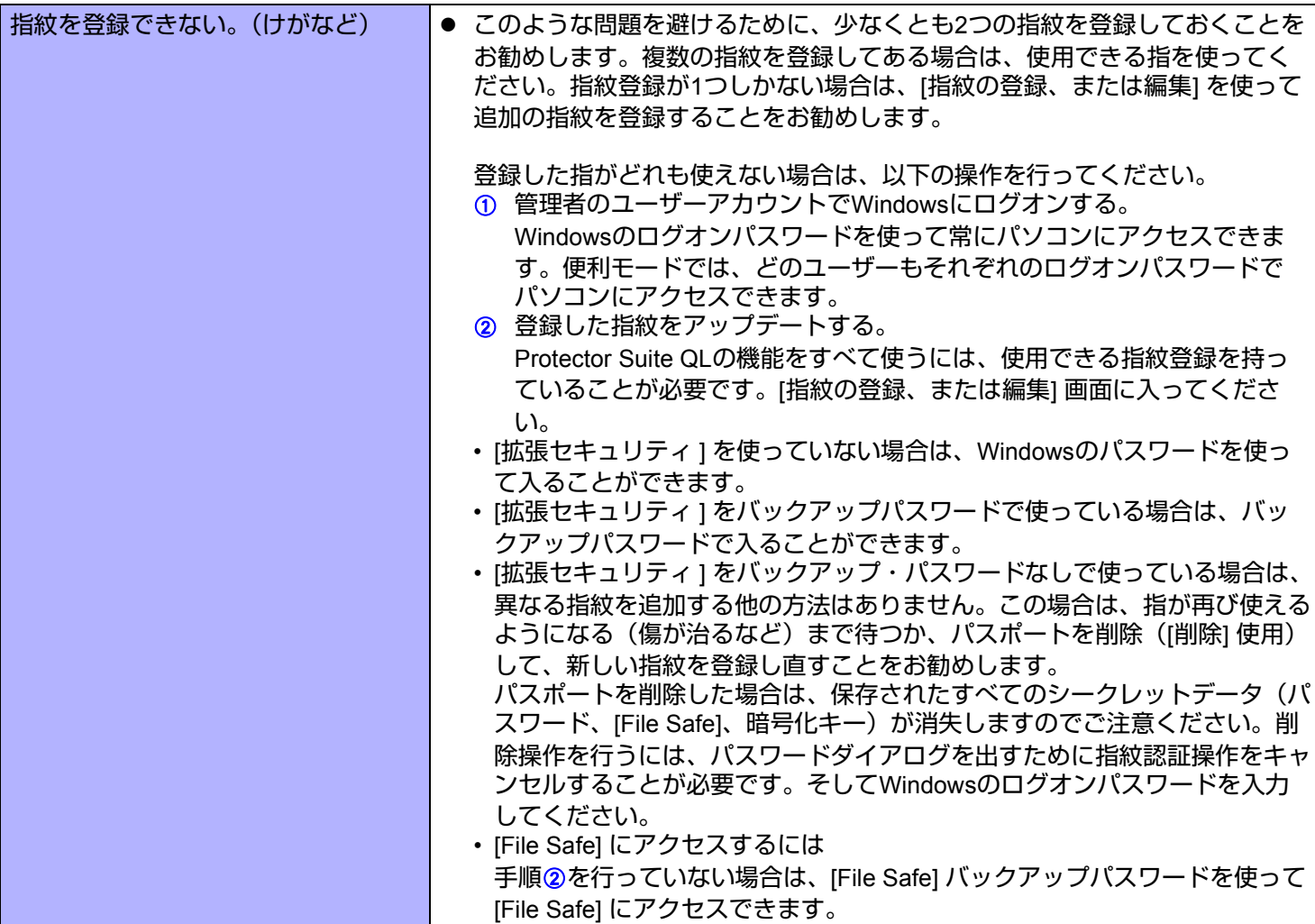

<span id="page-148-0"></span>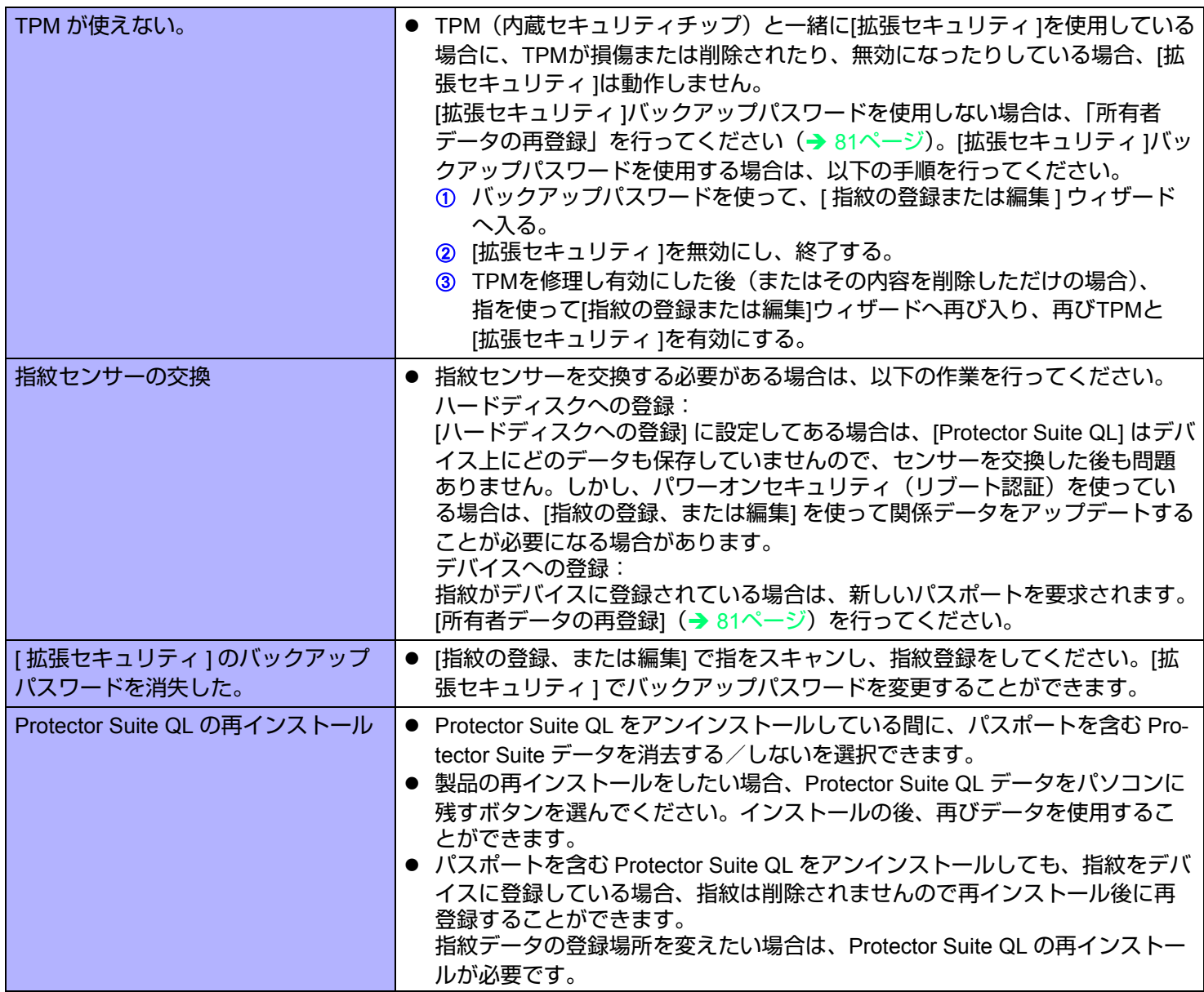

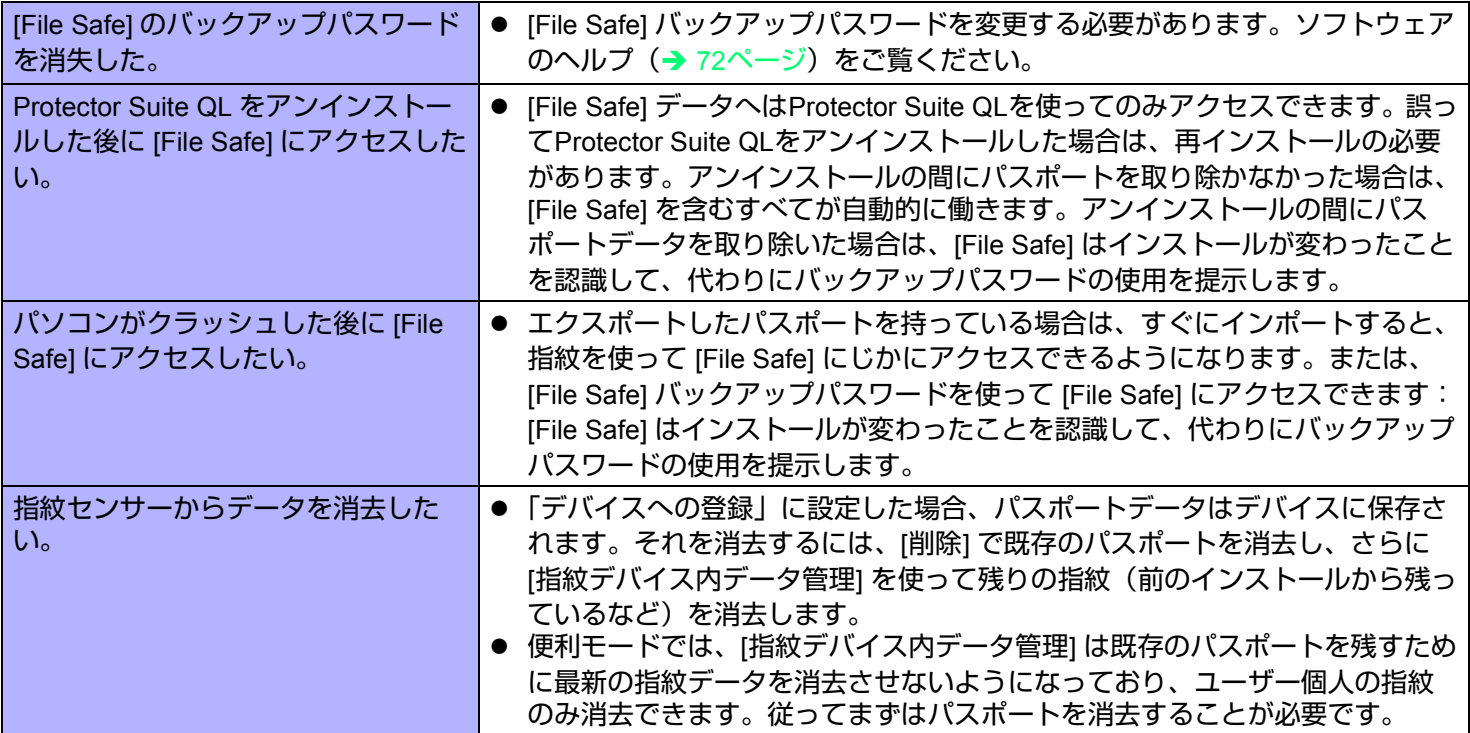

#### ■ ユーザー簡易切り替え機能

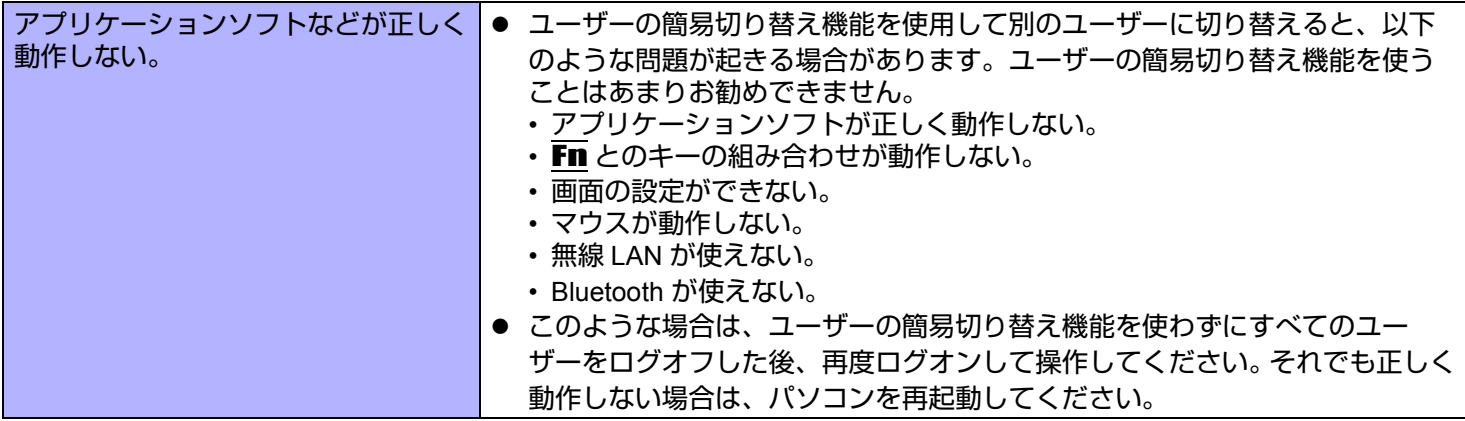

# 困ったときは(詳細編) インスター 151 NEXT つ

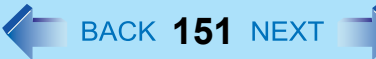

# ■ その他

<span id="page-150-2"></span><span id="page-150-1"></span><span id="page-150-0"></span>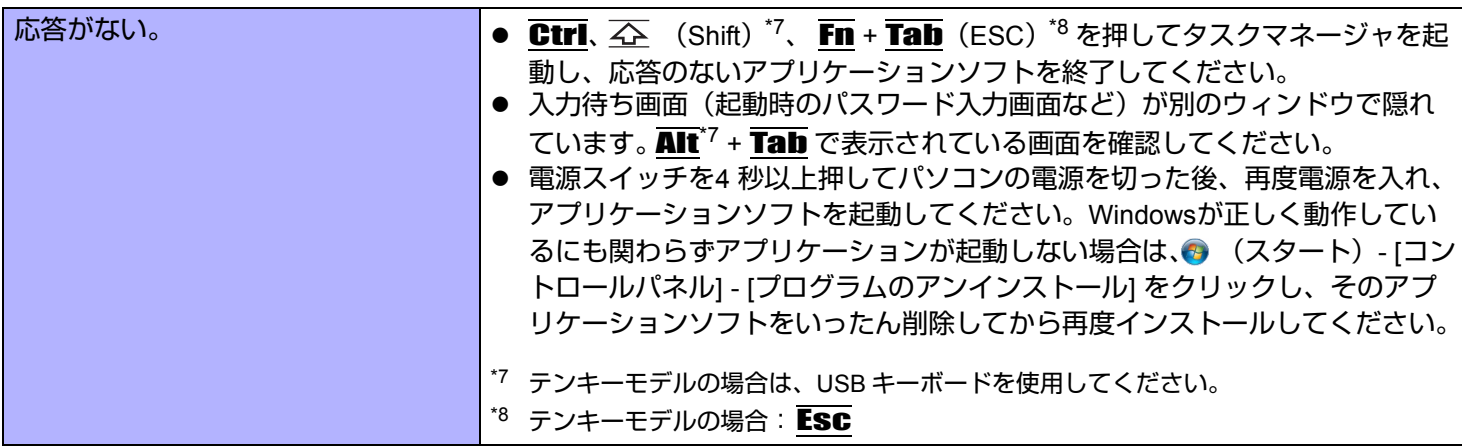

# パソコンの使用状態を確認する

PC 情報ビューアーを使うと、パソコンの使用状態を確認することができます。 BIOS のバージョンやインストールされて いるアプリケーションソフトやドライバーの名称などが確認でき、お問い合わせ時にも役立ちます。

お知らせ

● 本機では、フラッシュメモリーなどの管理情報がフラッシュメモリー内に定期的に記録されます。記録されるデータ 量は、1 回あたり最大 2048 バイトです。これらの情報は、万が一、フラッシュメモリーが故障したときの原因を推 定するためにのみ使用するもので、本情報をネットワーク経由で外部に発信したり、目的以外に使用したりすること はありません。

この機能を無効にするには、PC 情報ビューアーの [ ハードディスク使用状況 ] の [ 管理情報の履歴を自動的に記録 する機能を無効にする ] のチェックボックスにチェックマークを付けて [OK] をクリックしてください。

- Guest アカウントでログオンした場合は、一部「未検出」と表示される情報があります。
- 実行中は、PC 情報ビューアーの画面は、常に手前に表示されます。
- ネットワーク環境によっては、PC 情報ビューアーが起動するのに時間がかかる場合があります。
- *1* (スタート) **[** すべてのプログラム **] [Panasonic] [PC** 情報ビューアー **] [PC** 情報 ビューアー **]** をクリックする。
- *2* 項目をクリックして、その項目の詳細情報を表示する。
- 情報をテキストファイルで保存する
	- *1* 保存したい情報を表示する。
	- *2* **[** 保存 **]** をクリックする。
	- *3* ファイル保存する範囲を選択し、**[OK]** をクリックする。
	- *4* 情報を保存するフォルダーを選択し、ファイル名を入力して **[** 保存 **]** をクリックする。
- [ 管理情報の履歴を自動的に記録する機能を無効にする ] になっていない場合は、記録済みの履歴も保存されます。

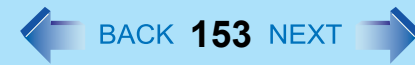

# 困ったときは(詳細編) *く*─ васк 153 NEXT ■

- 画面のコピーを画像ファイルで保存する
	- *1* 保存したい画面を表示する。
	- *2* Ctrl **+** Alt **+** Fn **+** K **(F7)[\\*9](#page-152-0)** を押す。

\*9 テンキーモデルの場合は、USB キーボードを使用してください。

<span id="page-152-0"></span>*3* メッセージが表示されたら **[OK]** をクリックする。

[ドキュメント] フォルダーに画面の画像ファイルが保存されます。

● 次の操作で画面コピーを保存することもできます。 ◆ (スタート)- [ すべてのプログラム ] - [Panasonic] - [PC 情報ビューアー ] - [ 画面コピー ] をクリックする。

#### お知らせ

- 画像は 256 色のビットマップファイルです。
- 工場出荷時は、コピーするキーの組み合わせは Ctrl + Alt + Fn + K (F7)[\\*10](#page-152-1) になっています。次の手順で変更するこ ともできます。
	- A 管理者のユーザーアカウントで Windows にログオンする。
	- **② (スタート)- [ すべてのプログラム ] [Panasonic] [PC 情報ビューアー ] をクリックする。**
	- C [ 画面コピー ] を右クリックし、[ プロパティ ] [ ショートカット ] をクリックする。
	- D [ ショートカット キー ] にカーソルを置き、ショートカットに使うキーを押す。
	- E [OK] をクリックする。
	- 6「アクセス拒否」画面で [ 続行 ] をクリックする。

<span id="page-152-1"></span>\*10 テンキーモデルの場合は、USB キーボードを使用してください。

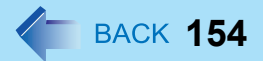

- Microsoft とそのロゴ、Windows 、Windows ロゴは、米国 Microsoft Corporation の米国およびその他の国における登 録商標です。
- Intel、Core は、米国 Intel Corporation の商標または登録商標です。
- SDHC ロゴは商標です。

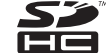

- Adobe、Adobe ロゴ、Adobe Reader は、Adobe Systems Incorporated(アドビシステムズ社)の商標です。
- Bluetooth™ は、その権利者が所有している商標であり、パナソニック株式会社はライセンスに基づき使用していま す。
- 本書に記載の製品名、ブランド名などは、各社の商標または登録商標です。

© Panasonic Corporation 2010-2011

P-2011-0730 CD1211-0